# R&S®FSMR Measuring Receiver Getting Started

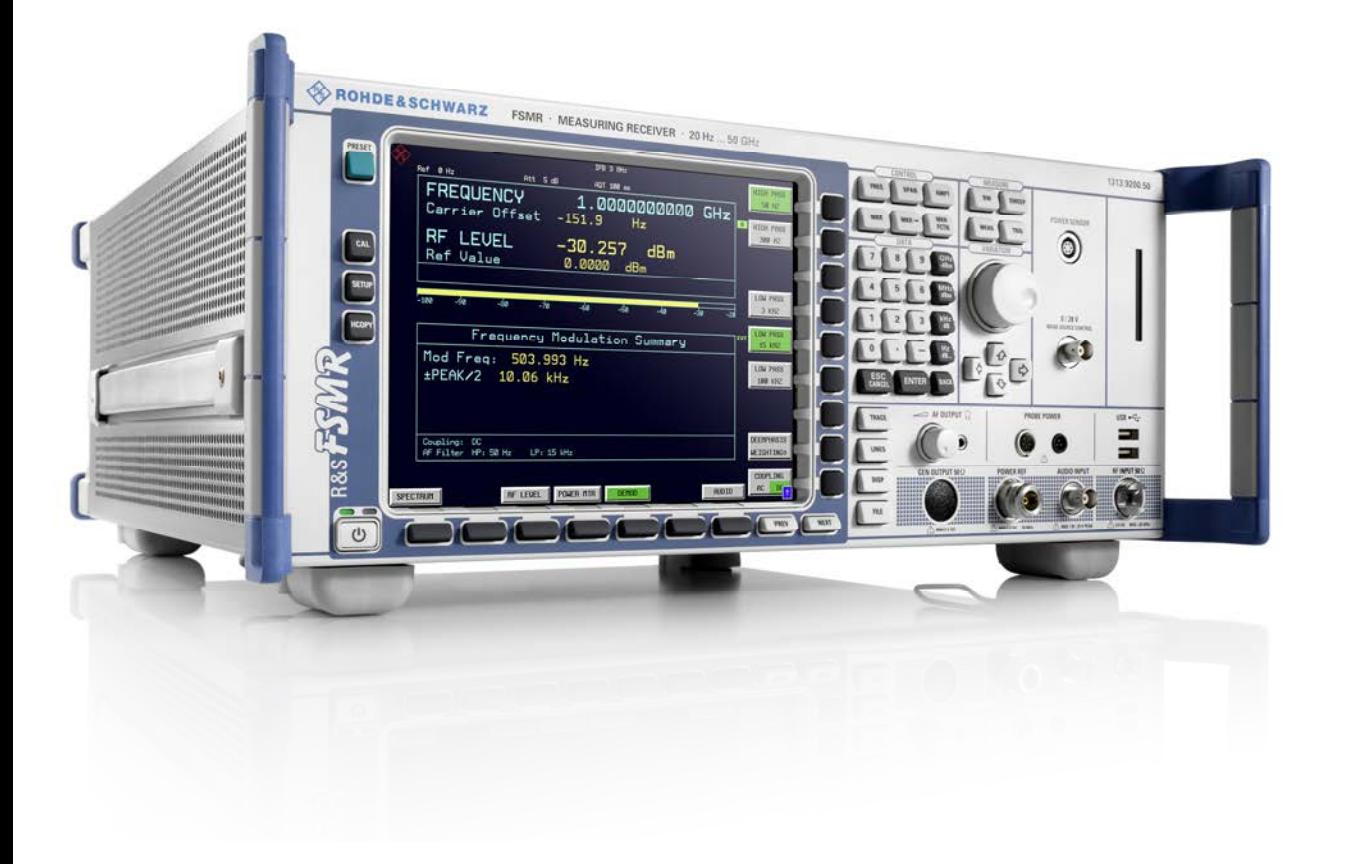

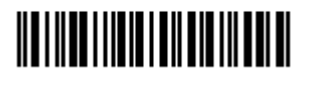

1313.9698.02 – 03

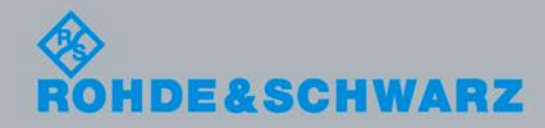

Getting Started Getting Started

Test & Measurement

**Test & Measurement** 

The Getting Started describes the following R&S<sup>®</sup>FSMR models and options:

- & R&S FSMR3 1313.9200.03
- & R&S FSMR26 1313.9200.26
- & R&S FSMR431313.9200.43
- & R&S FSMR50 1313.9200.50

The software contained in this product makes use of several valuable open source software packages. For information, see the "Open Source Acknowledgment" on the user documentation CD-ROM (included in delivery).

Rohde & Schwarz would like to thank the open source community for their valuable contribution to embedded computing.

© 2009 Rohde & Schwarz GmbH & Co. KG 81671 Munich, Germany Printed in Germany – Subject to change – Data without tolerance limits is not binding. R&S® is a registered trademark of Rohde & Schwarz GmbH & Co. KG. Trade names are trademarks of the owners.

The following abbreviations are used throughout this manual: R&S® FSMR is abbreviated as R&S FSMR.

# Safety Instructions Instrucciones de seguridad Sicherheitshinweise Consignes de sécurité

## **A WARNING**

## **Risk of injury and instrument damage**

The instrument must be used in an appropriate manner to prevent personal injury or instrument damage.

- Do not open the instrument casing.
- Read and observe the "Basic Safety Instructions" delivered as printed brochure with the instrument.
- Read and observe the safety instructions in the following sections. Note that the data sheet may specify additional operating conditions.
- Keep the "Basic Safety Instructions" and the product documentation in a safe place and pass them on to the subsequent users.

#### **ADVERTENCIA**  $\mathbf{A}$

## **Riesgo de lesiones y daños en el instrumento**

El instrumento se debe usar de manera adecuada para prevenir descargas eléctricas, incendios, lesiones o daños materiales.

- No abrir la carcasa del instrumento.
- Lea y cumpla las "Instrucciones de seguridad elementales" suministradas con el instrumento como folleto impreso.
- Lea y cumpla las instrucciones de seguridad incluidas en las siguientes secciones. Se debe tener en cuenta que las especificaciones técnicas pueden contener condiciones adicionales para su uso.
- Guarde bien las instrucciones de seguridad elementales, así como la documentación del producto, y entréguelas a usuarios posteriores.

## **A WARNUNG**

#### **Gefahr von Verletzungen und Schäden am Gerät**

Betreiben Sie das Gerät immer ordnungsgemäß, um elektrischen Schlag, Brand, Verletzungen von Personen oder Geräteschäden zu verhindern.

- Öffnen Sie das Gerätegehäuse nicht.
- Lesen und beachten Sie die "Grundlegenden Sicherheitshinweise", die als gedruckte Broschüre dem Gerät beiliegen.
- Lesen und beachten Sie die Sicherheitshinweise in den folgenden Abschnitten; möglicherweise enthält das Datenblatt weitere Hinweise zu speziellen Betriebsbedingungen.
- Bewahren Sie die "Grundlegenden Sicherheitshinweise" und die Produktdokumentation gut auf und geben Sie diese an weitere Benutzer des Produkts weiter.

#### **AVERTISSEMENT**  $\mathbf{A}$

## **Risque de blessures et d'endommagement de l'appareil**

L'appareil doit être utilisé conformément aux prescriptions afin d'éviter les électrocutions, incendies, dommages corporels et matériels.

- N'ouvrez pas le boîtier de l'appareil.
- Lisez et respectez les "consignes de sécurité fondamentales" fournies avec l'appareil sous forme de brochure imprimée.
- Lisez et respectez les instructions de sécurité dans les sections suivantes. Il ne faut pas oublier que la fiche technique peut indiquer des conditions d'exploitation supplémentaires.
- Gardez les consignes de sécurité fondamentales et la documentation produit dans un lieu sûr et transmettez ces documents aux autres utilisateurs.

# Customer Support

## **Technical support – where and when you need it**

For quick, expert help with any Rohde & Schwarz equipment, contact one of our Customer Support Centers. A team of highly qualified engineers provides telephone support and will work with you to find a solution to your query on any aspect of the operation, programming or applications of Rohde & Schwarz equipment.

## **Up-to-date information and upgrades**

To keep your instrument up-to-date and to be informed about new application notes related to your instrument, please send an e-mail to the Customer Support Center stating your instrument and your wish. We will take care that you will get the right information.

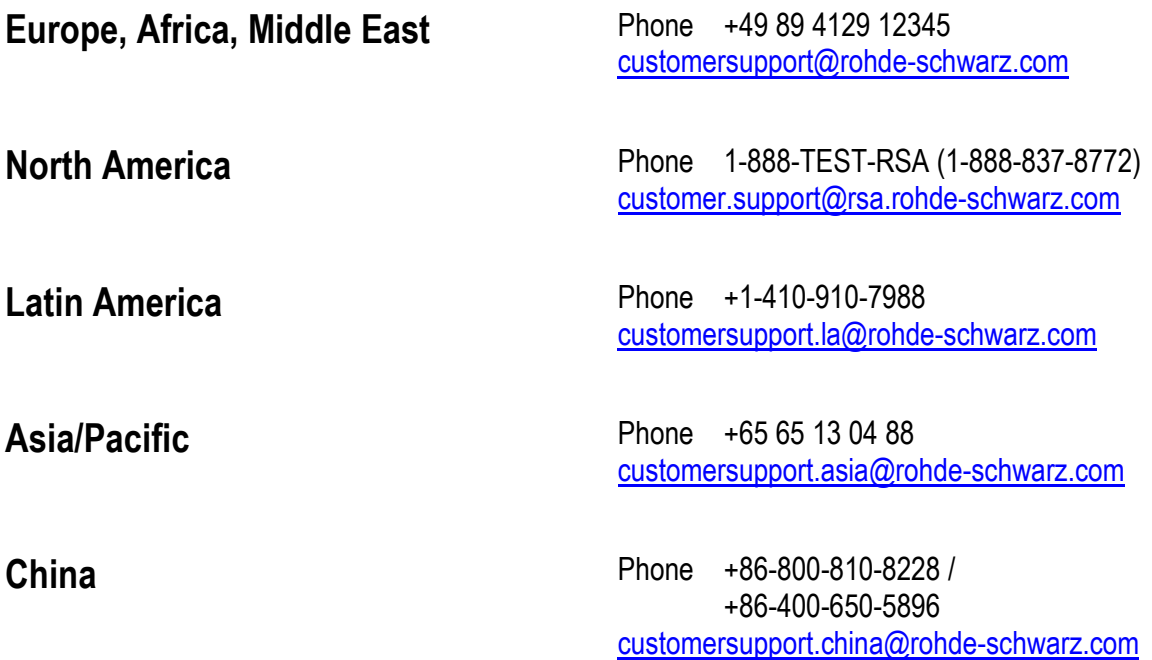

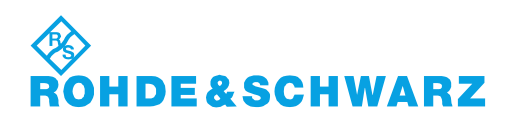

## **Tabbed Divider Overview**

## **Contents**

**Safety Instructions Certificate of Quality EU Certificate of Conformity List of R&S Representatives** 

**Manuals for Measuring Receiver R&S FSMR** 

**Tabbed Divider** 

- **Chapter 1: Putting into Operation**
- **Chapter 2: Getting Started**
- **Chapter 3: Menu Overview**

**Index** 

# **Documentation Overview**

The documentation of the R&S FSMR consists of base unit manuals and option manuals. All manuals are provided in PDF format on the CD-ROM delivered with the instrument. Each software option available for the instrument is described in a separate software manual.

The base unit documentation comprises the following manuals and documents:

- Quick Start Guide
- Operating Manual
- Service Manual
- Release Notes

Apart from the base unit, these manuals describe the models and options of the R&S FSMR Measuring Receiver that are listed in the documentation overview of the Operating Manual. All other options are described in separate manuals. These manuals are provided on the CD-ROM. For an overview of all options available for the R&S FSMR visit the R&S FSMR Measuring Receiver Internet site. This manual is delivered with the instrument in printed form. It provides the information needed to set up and start working with the instrument. Basic operations and basic measurements are described. The function descriptions are provided in the Operating Manual. The Quick Start Guide includes general information (e.g. Safety Instructions) and the following chapters:

## **Quick Start Guide**

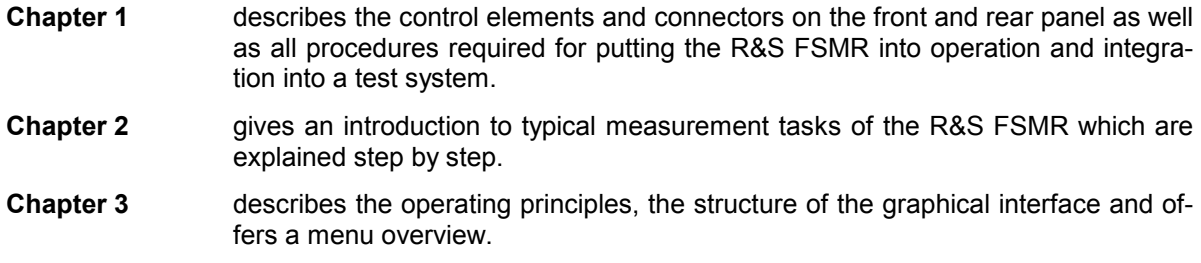

**Chapter 10** contains an index for the quick start guide.

# **Contents - Chapter 1 " Preparing for Operation "**

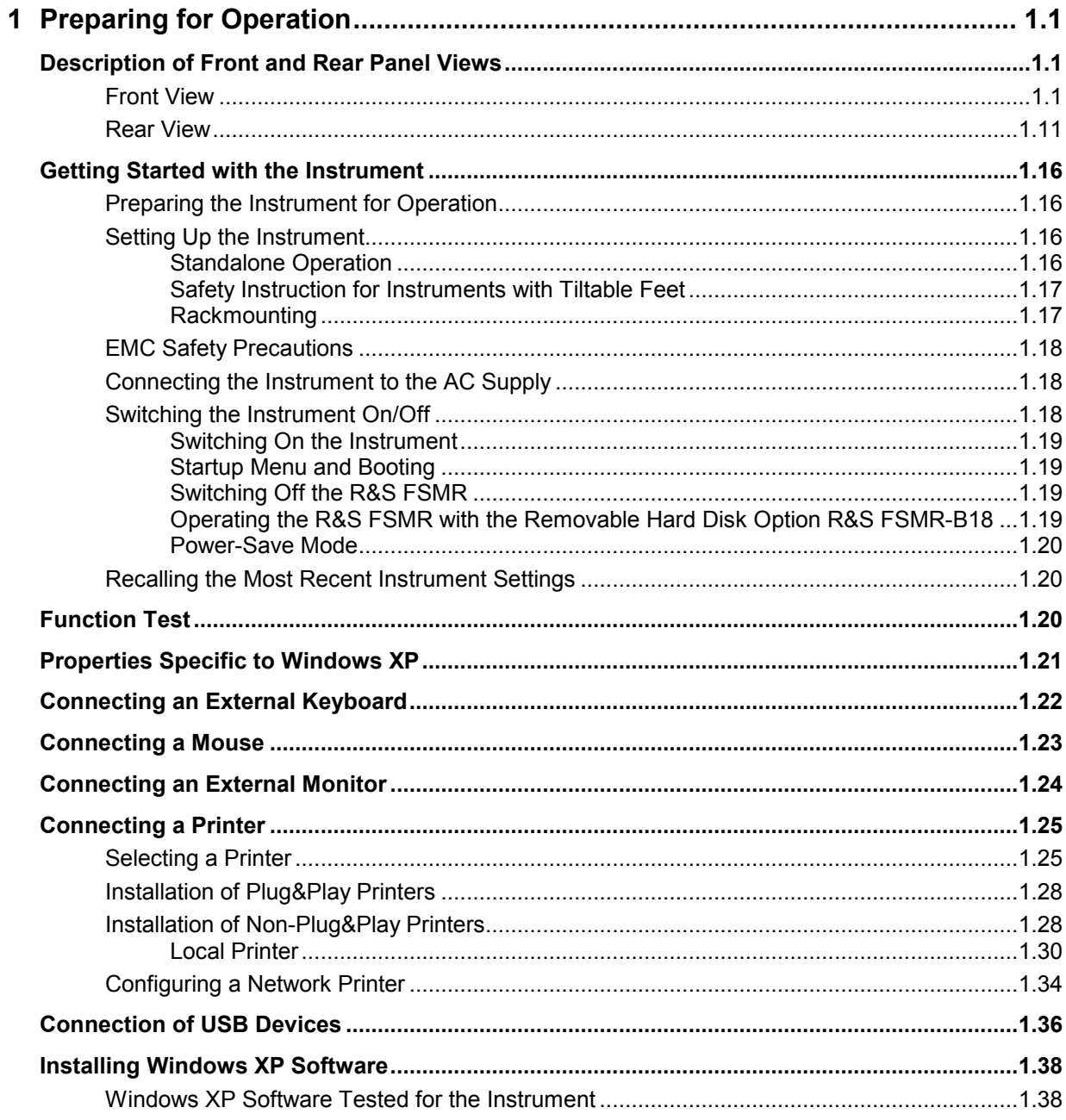

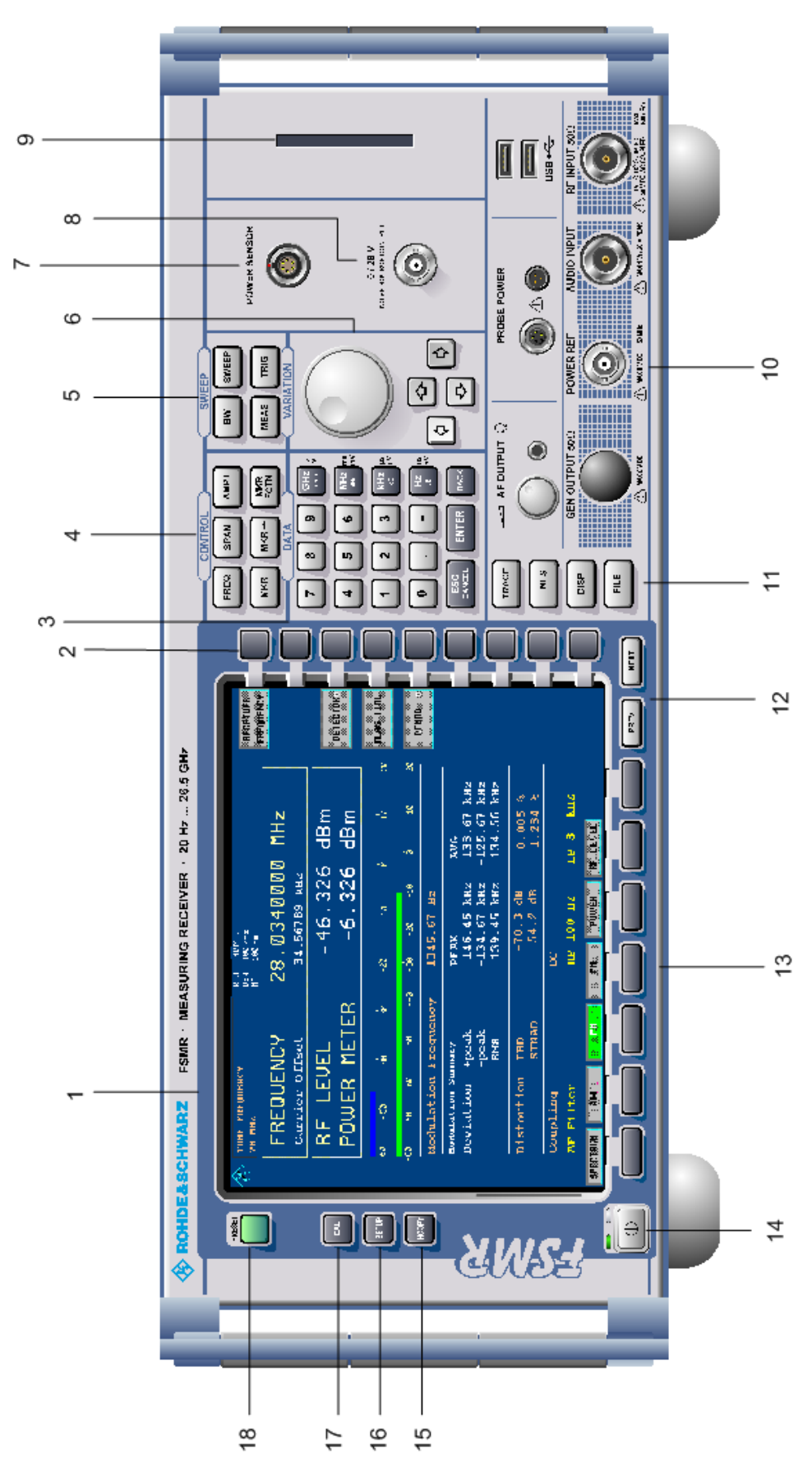

Fig. 1-1 Front View

# **1 Preparing for Operation**

Chapter 1 describes the controls and connectors of the Spectrum Analyzer R&S FSMR by means of the front and rear view. Then follows all the information that is necessary to put the instrument into operation and connect it to the AC supply and to external devices.

A more detailed description of the hardware connectors and interfaces can be found in chapter 8. Chapter 2 provides an introduction into the operation of the R&S FSMR by means of typical examples of configuration and measurement; for the description of the concept for manual operation and an overview of menus refer to chapter 3.

For a systematic explanation of all menus, functions and parameters and background information refer to the reference part in chapter 4.

For remote control of the R&S FSMR refer to the general description of the SCPI commands, the instrument model, the status reporting system, and command description in chapter 5 and 6.

## **Description of Front and Rear Panel Views**

## **Front View**

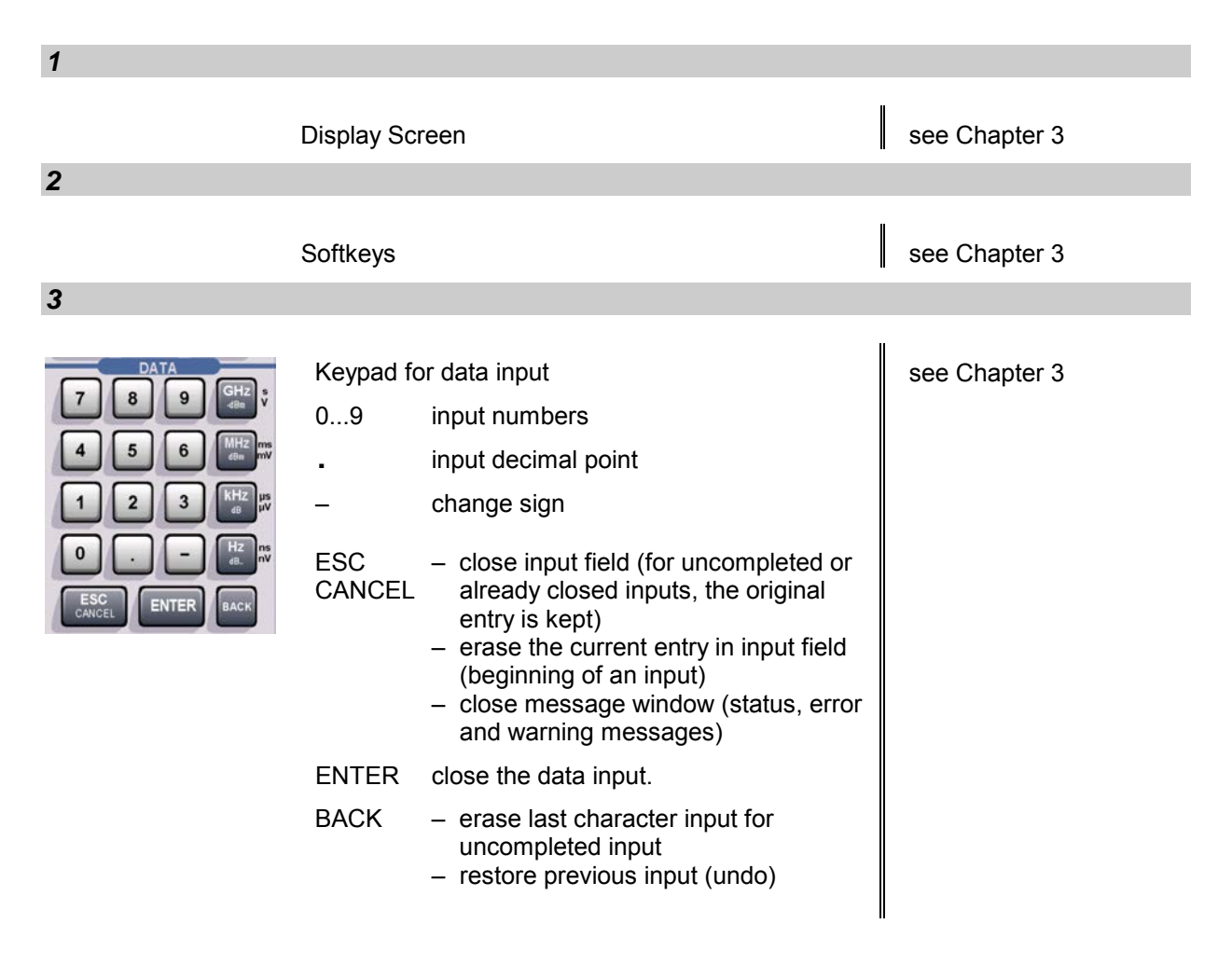

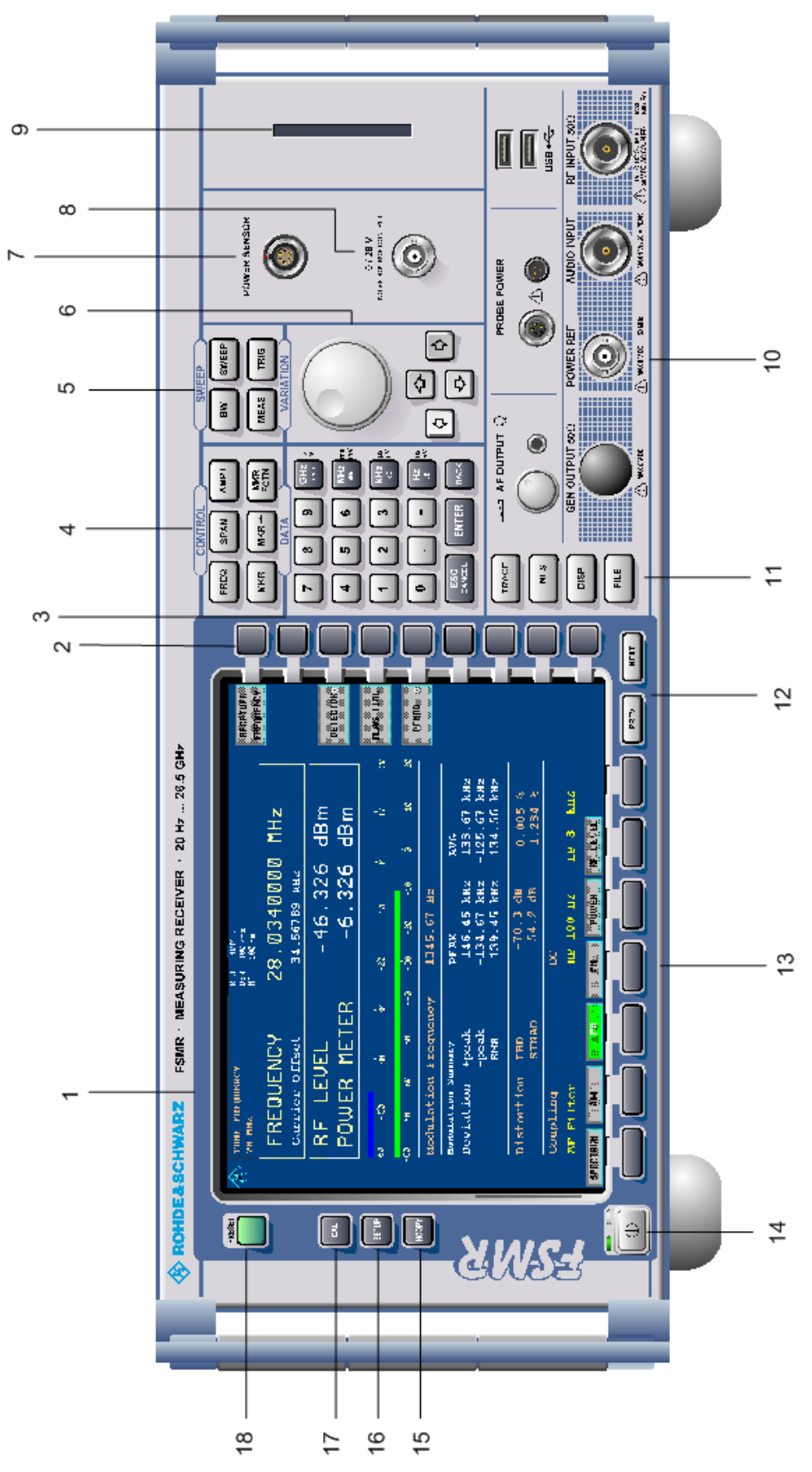

Fig. 1-1 Front View

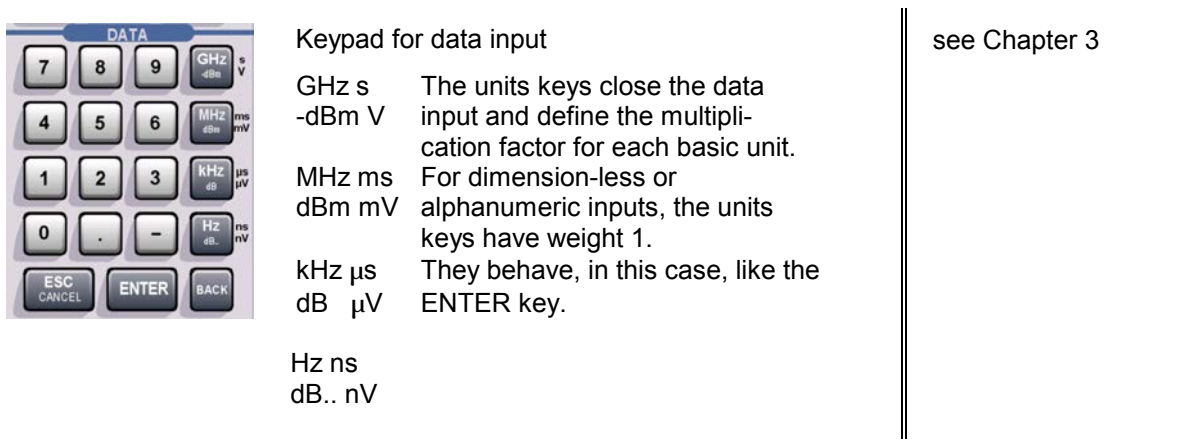

*4*

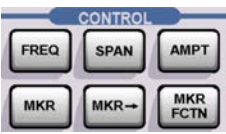

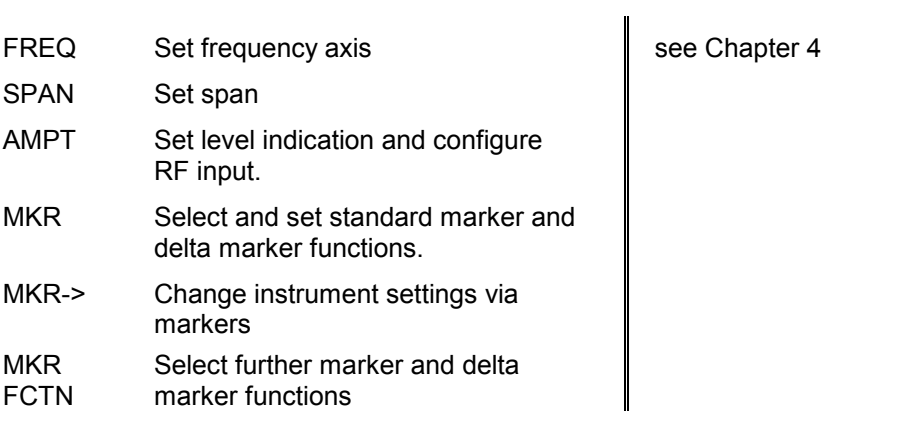

*5*

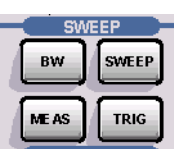

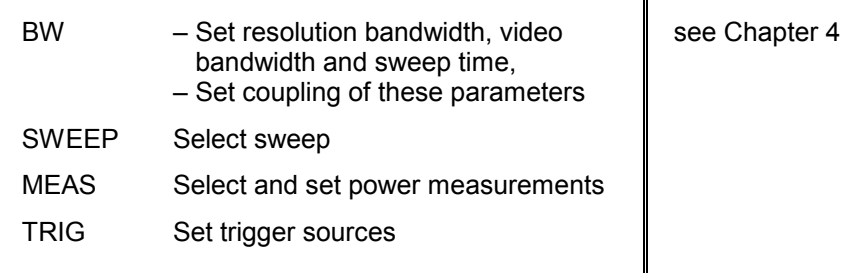

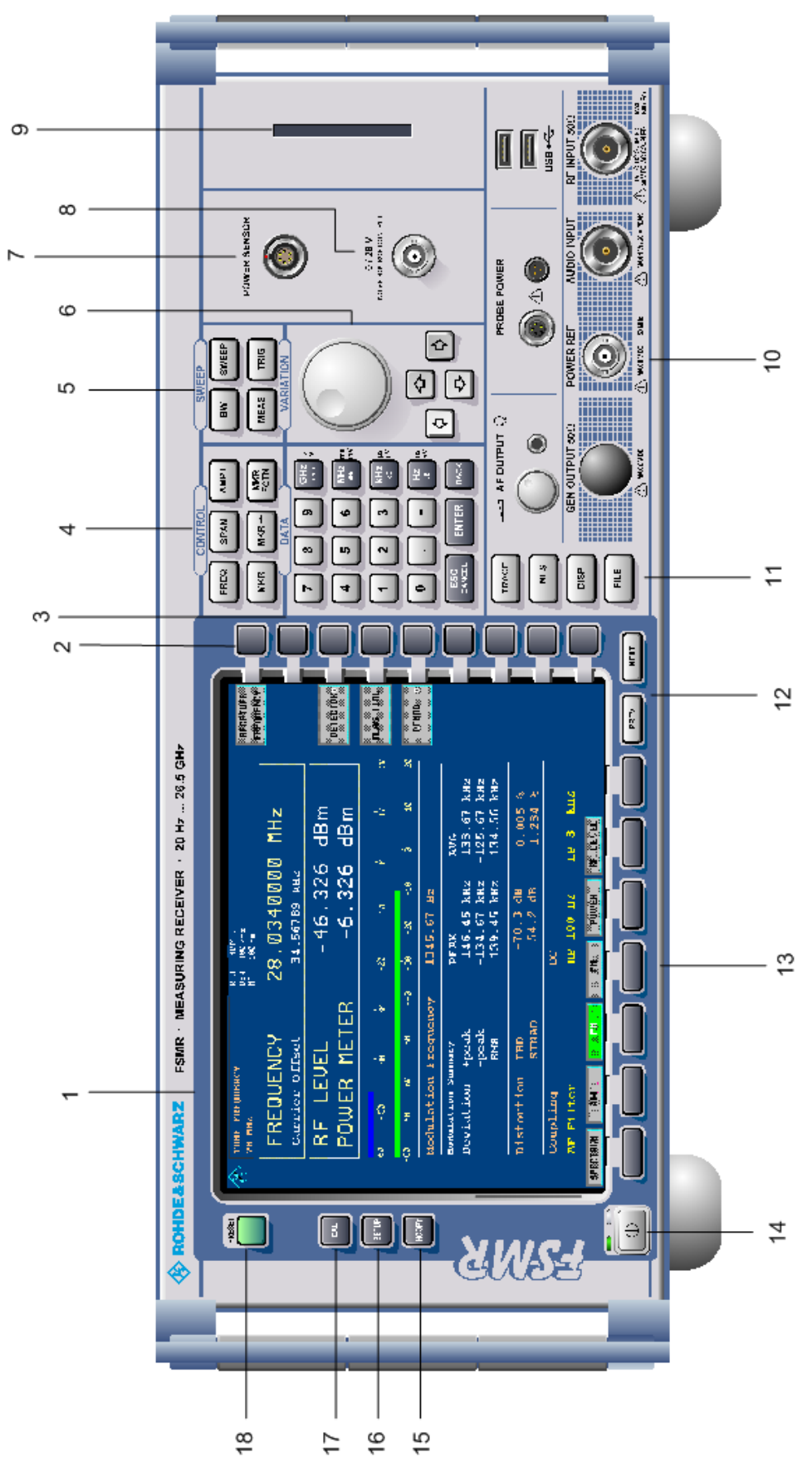

Fig. 1-1 Front View

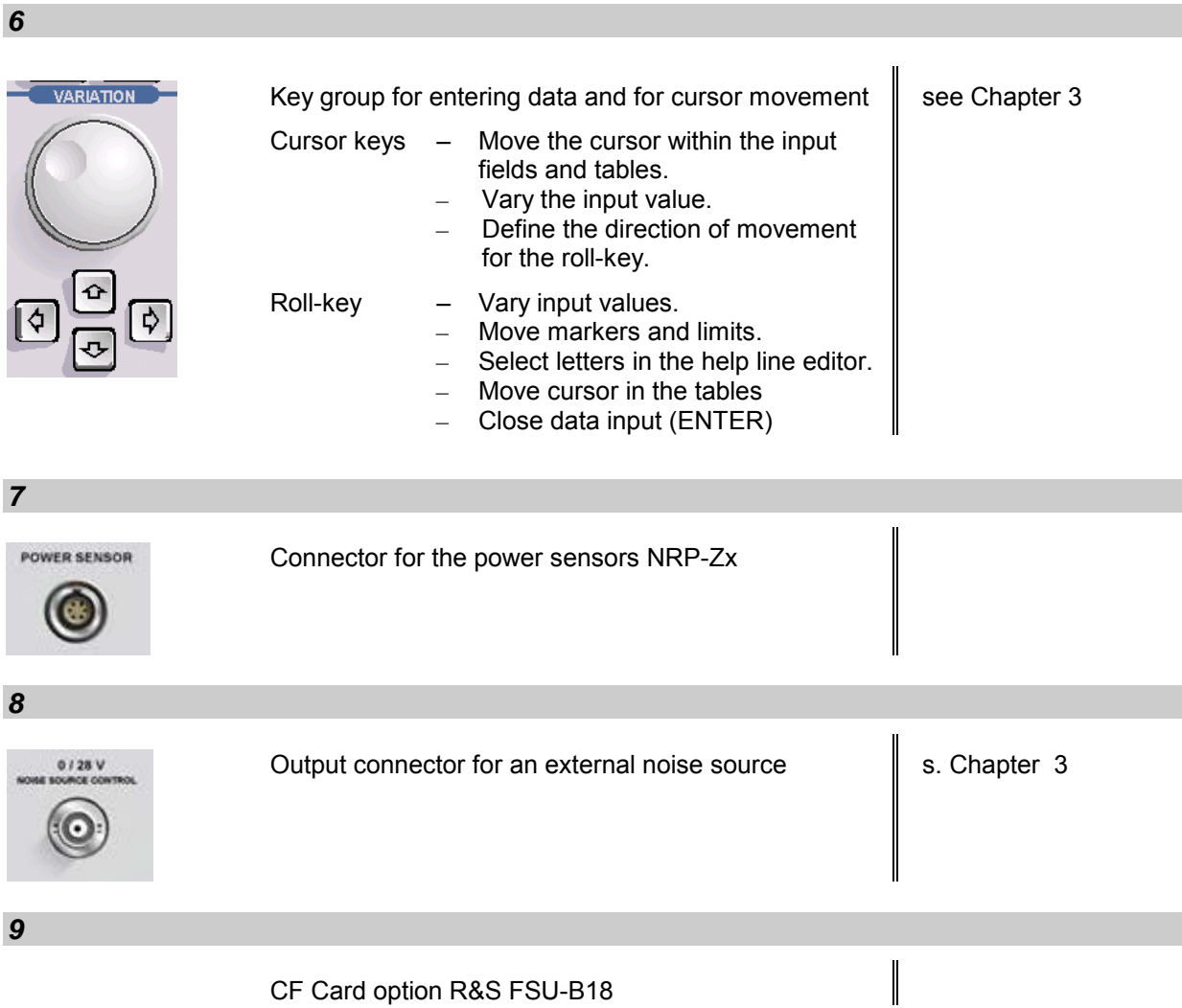

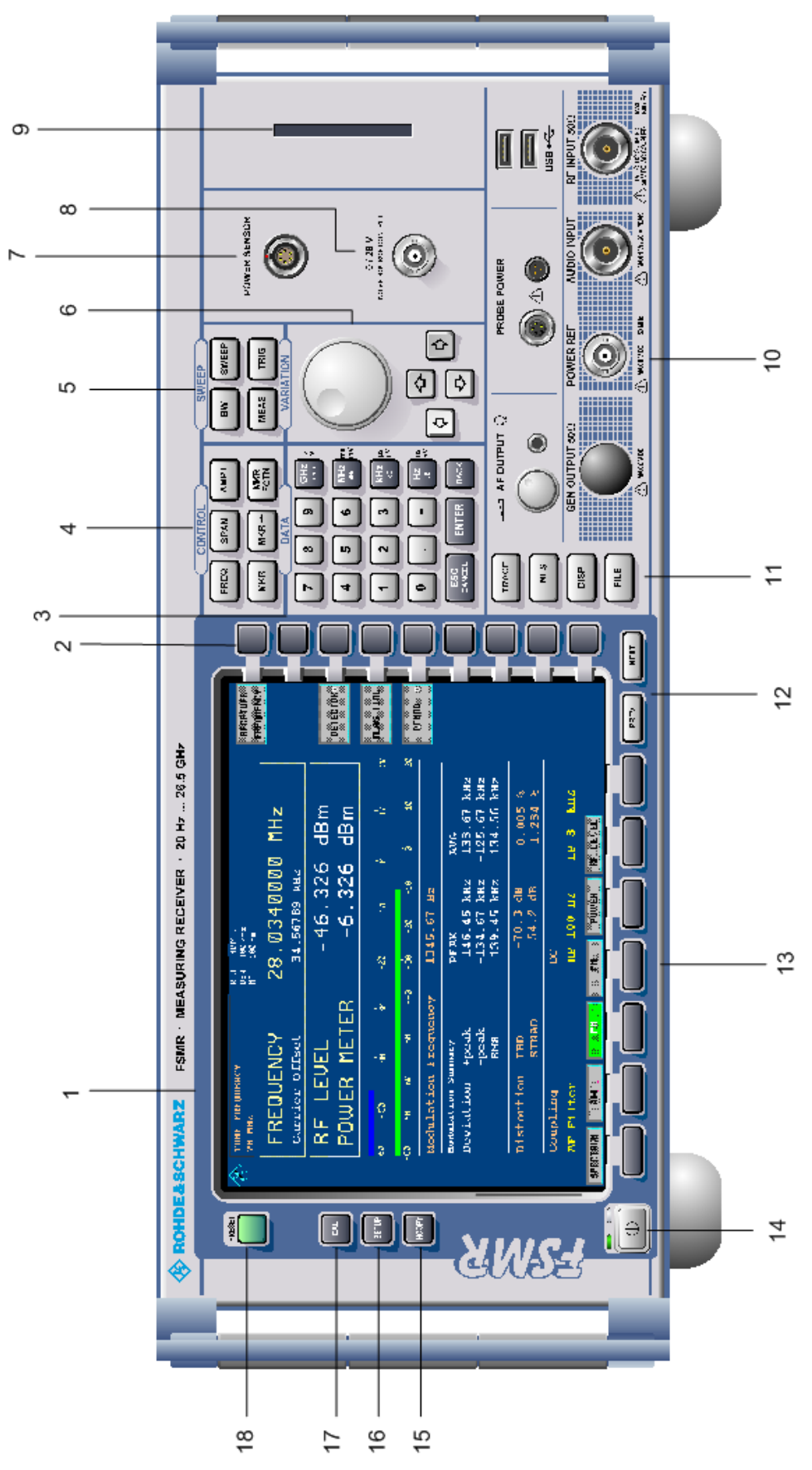

Fig. 1-1 Front View

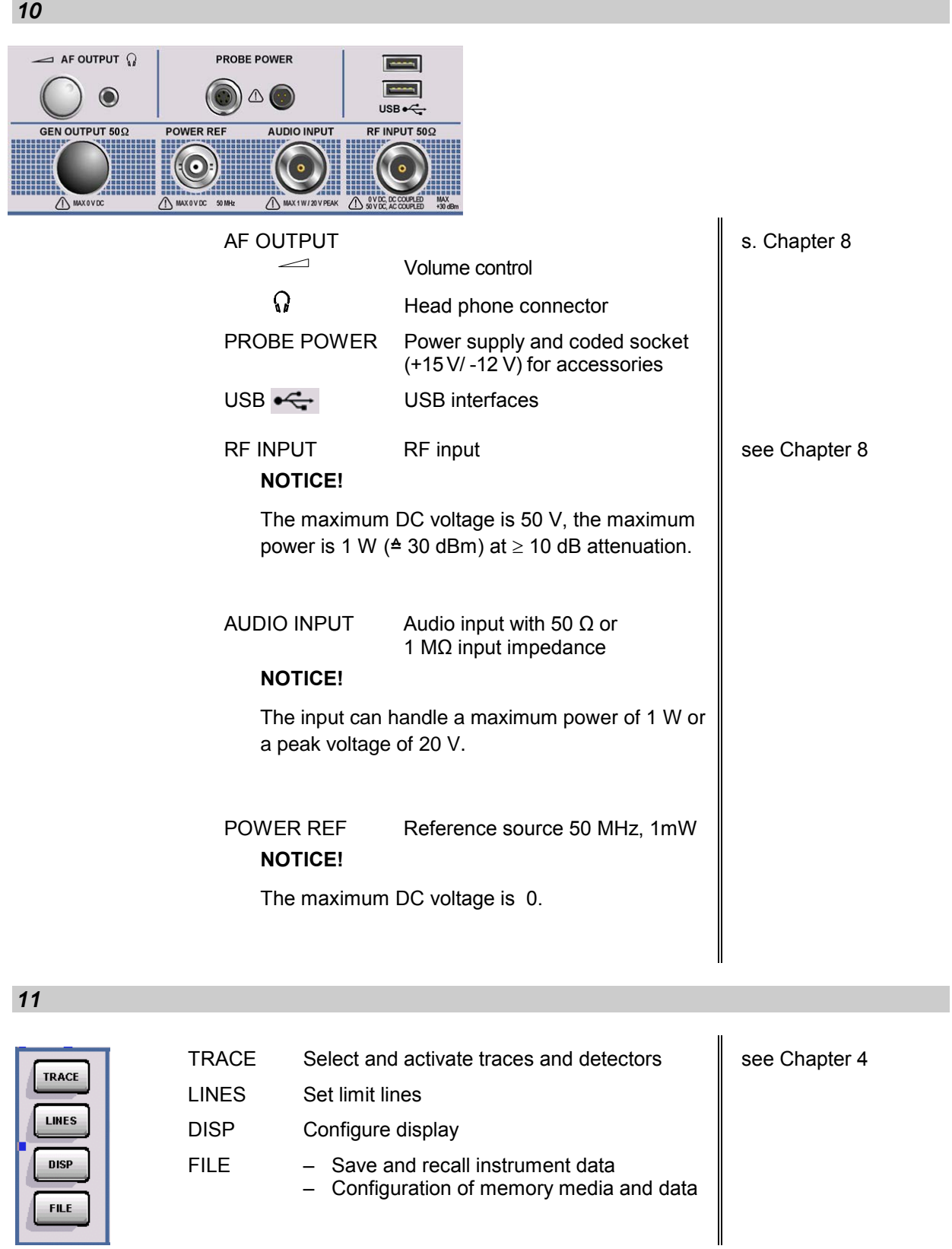

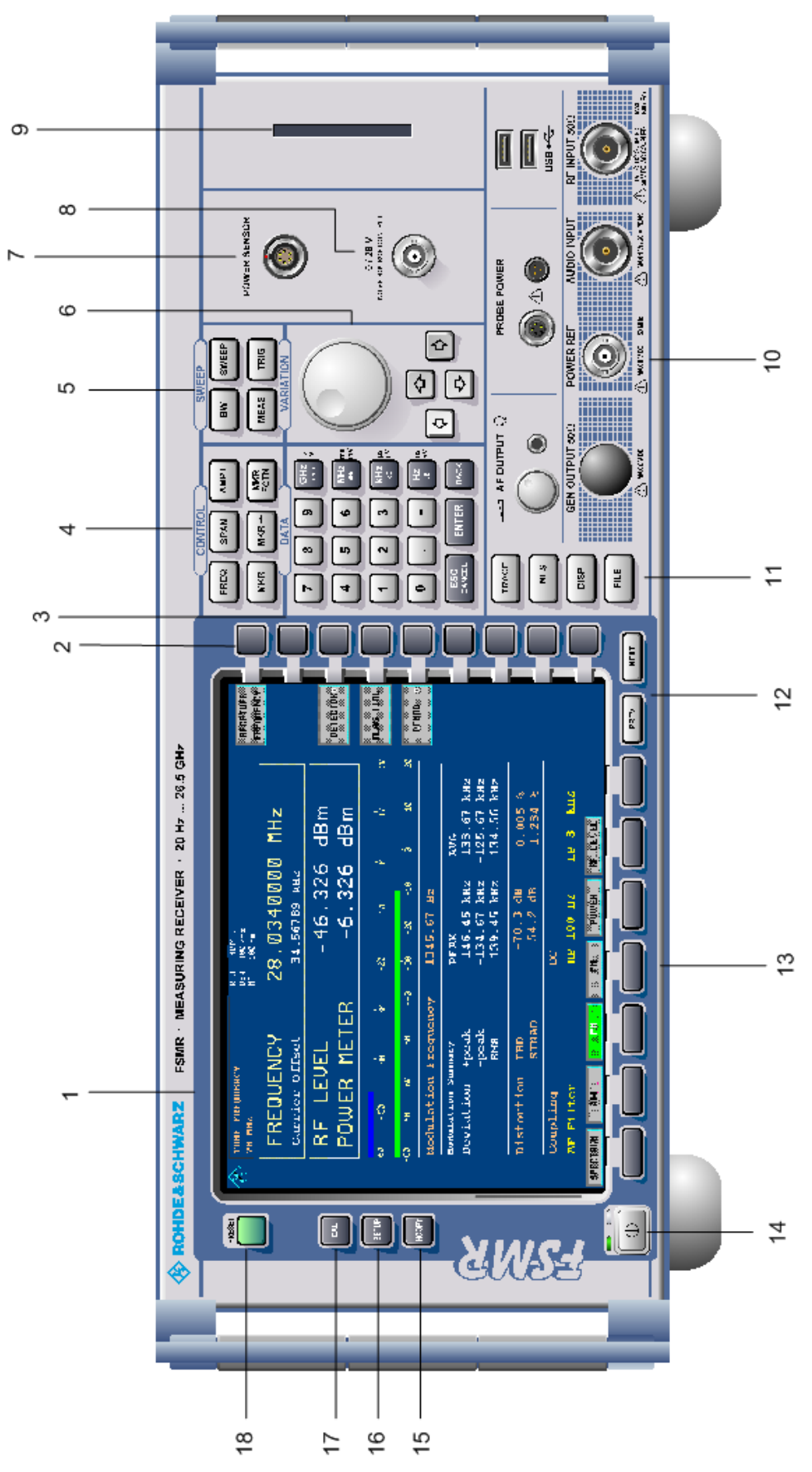

Fig. 1-1 Front View

## *R&S FSMR Front View*

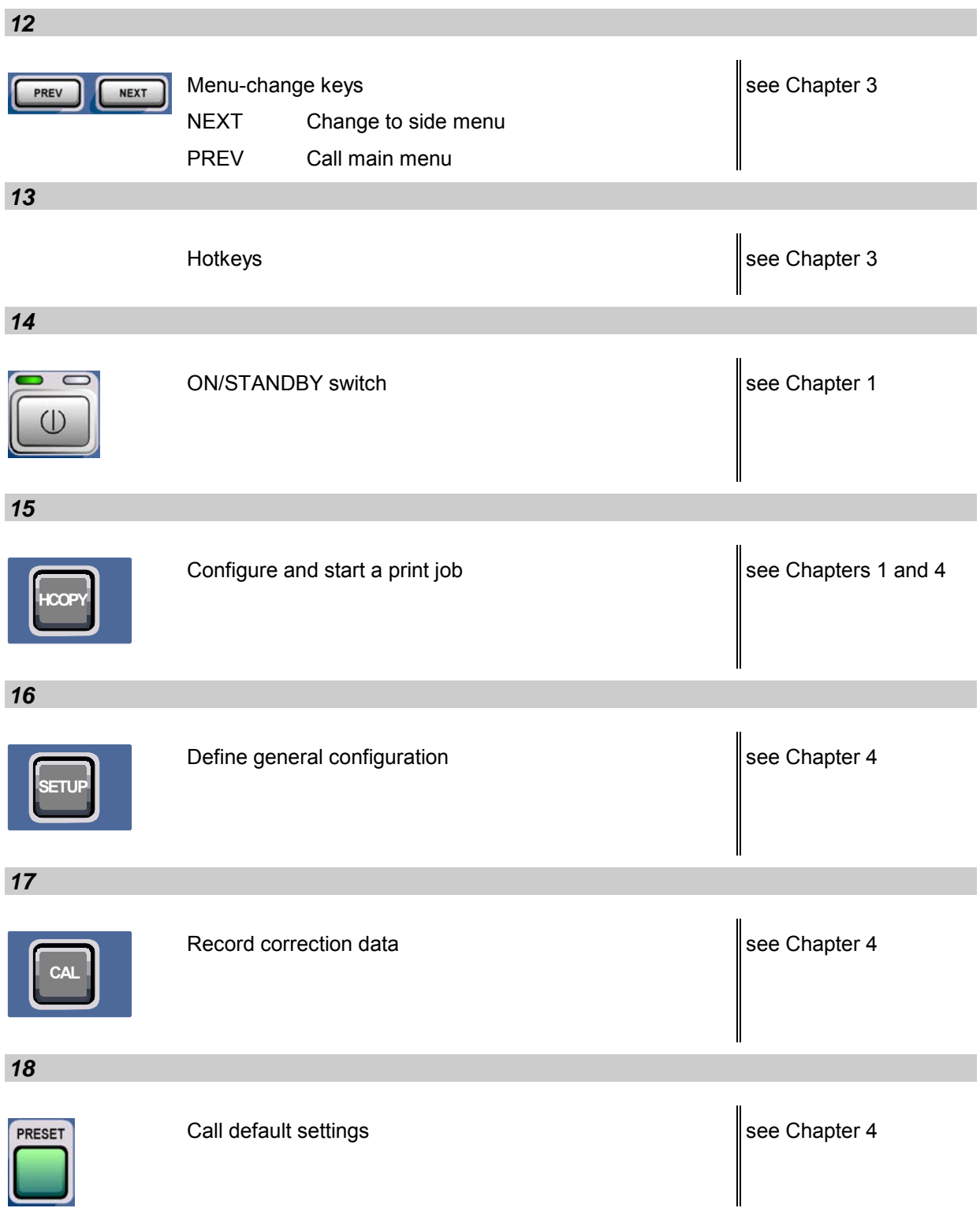

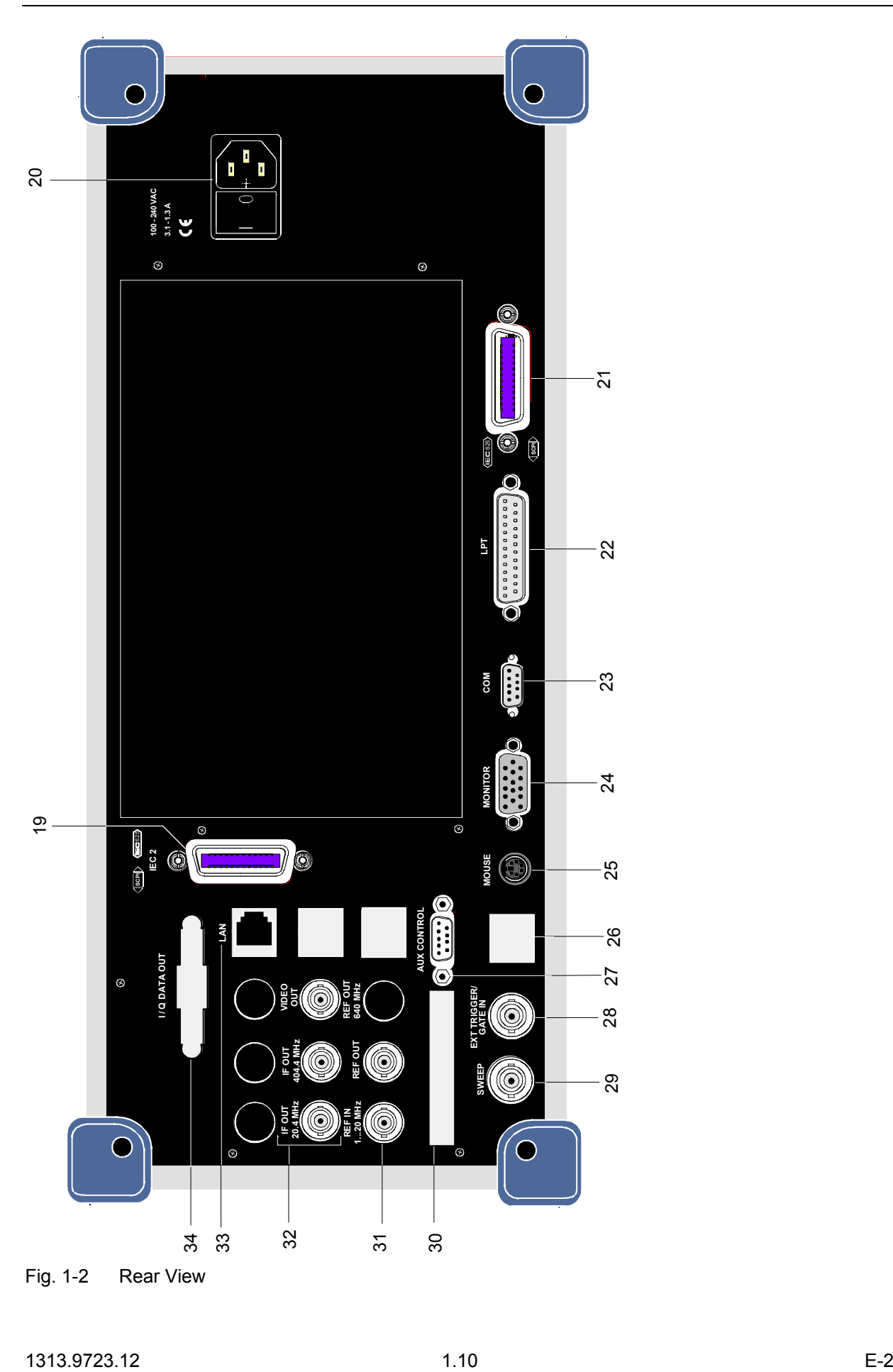

## **Rear View**

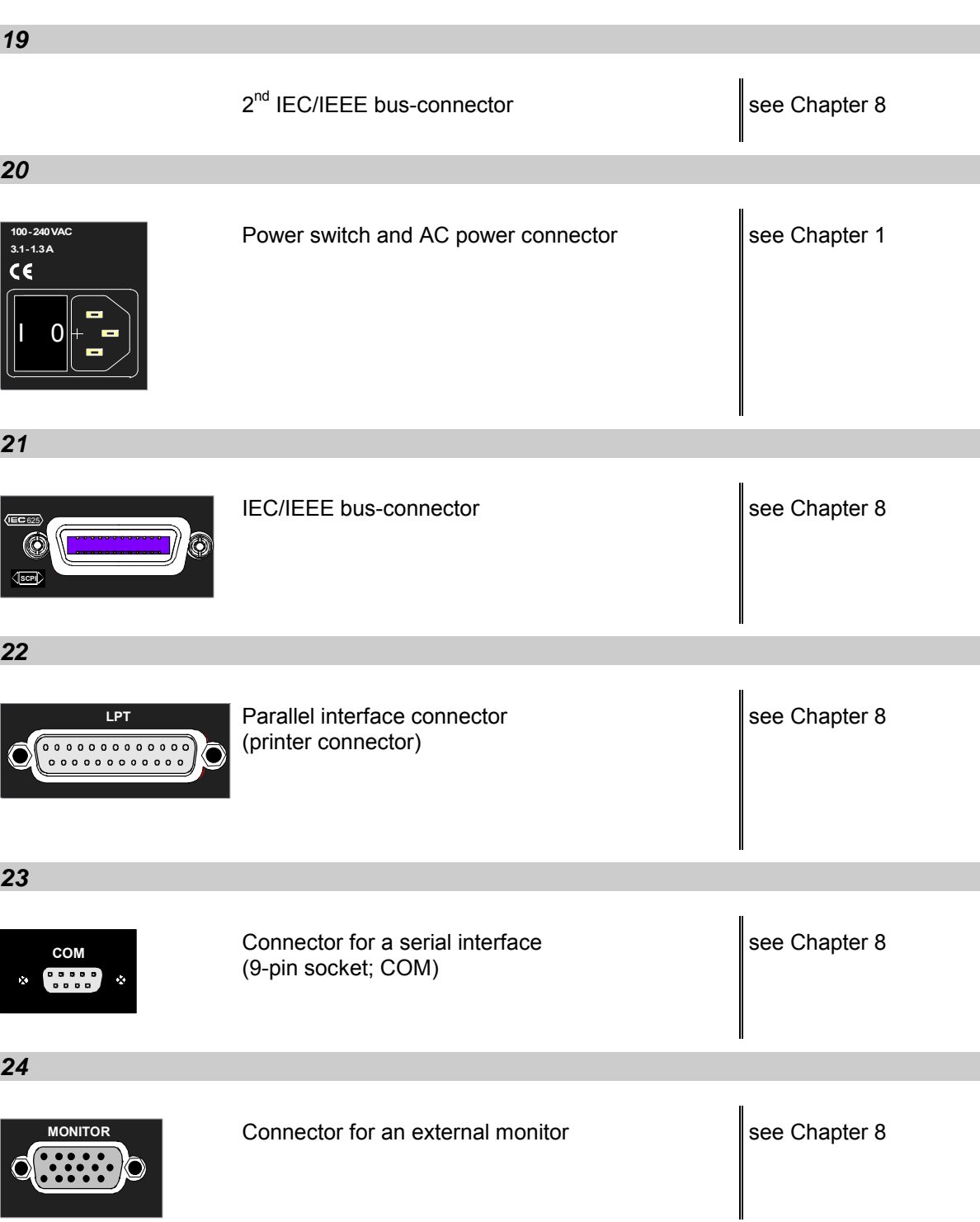

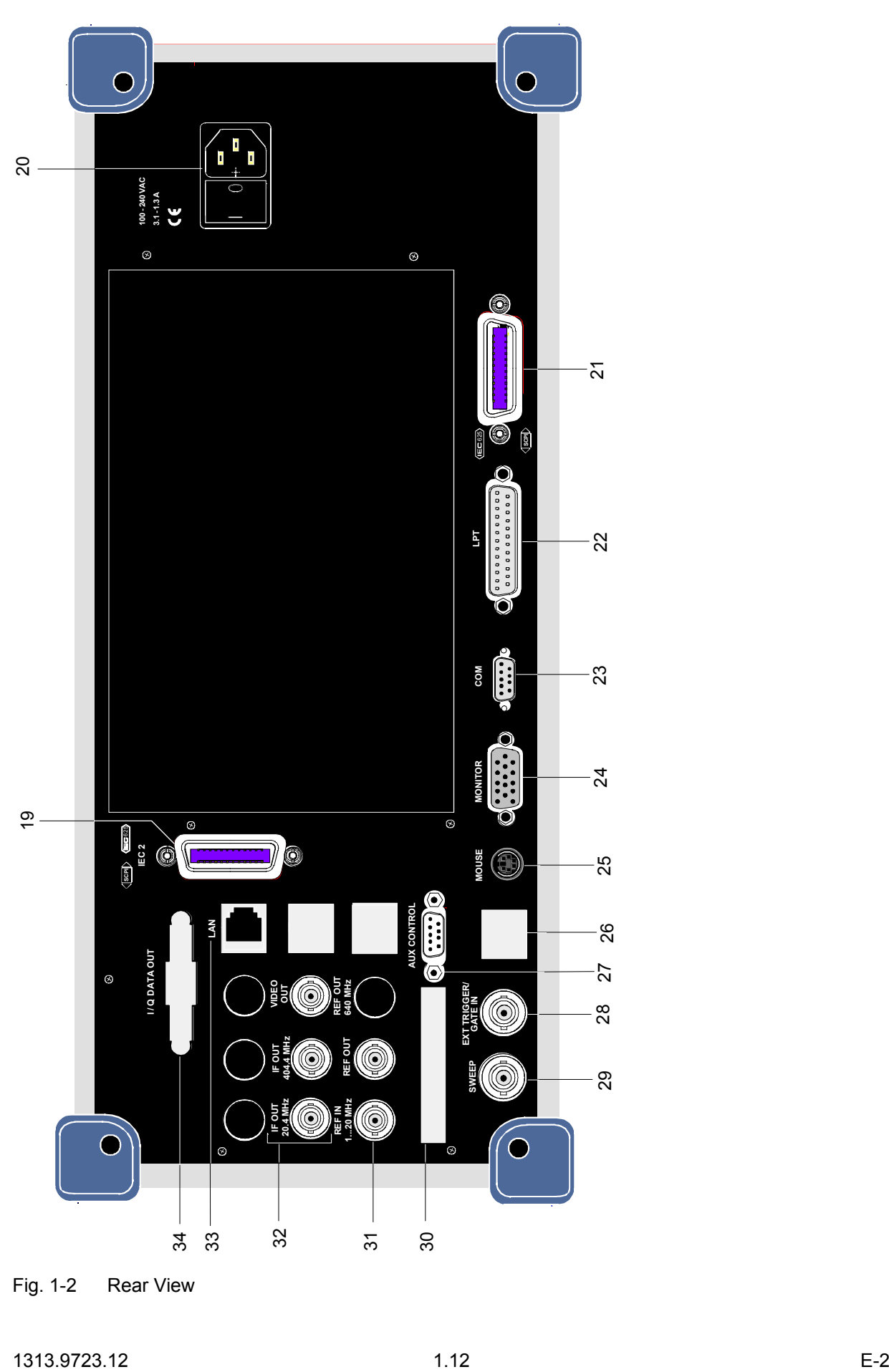

Fig. 1-2 Rear View

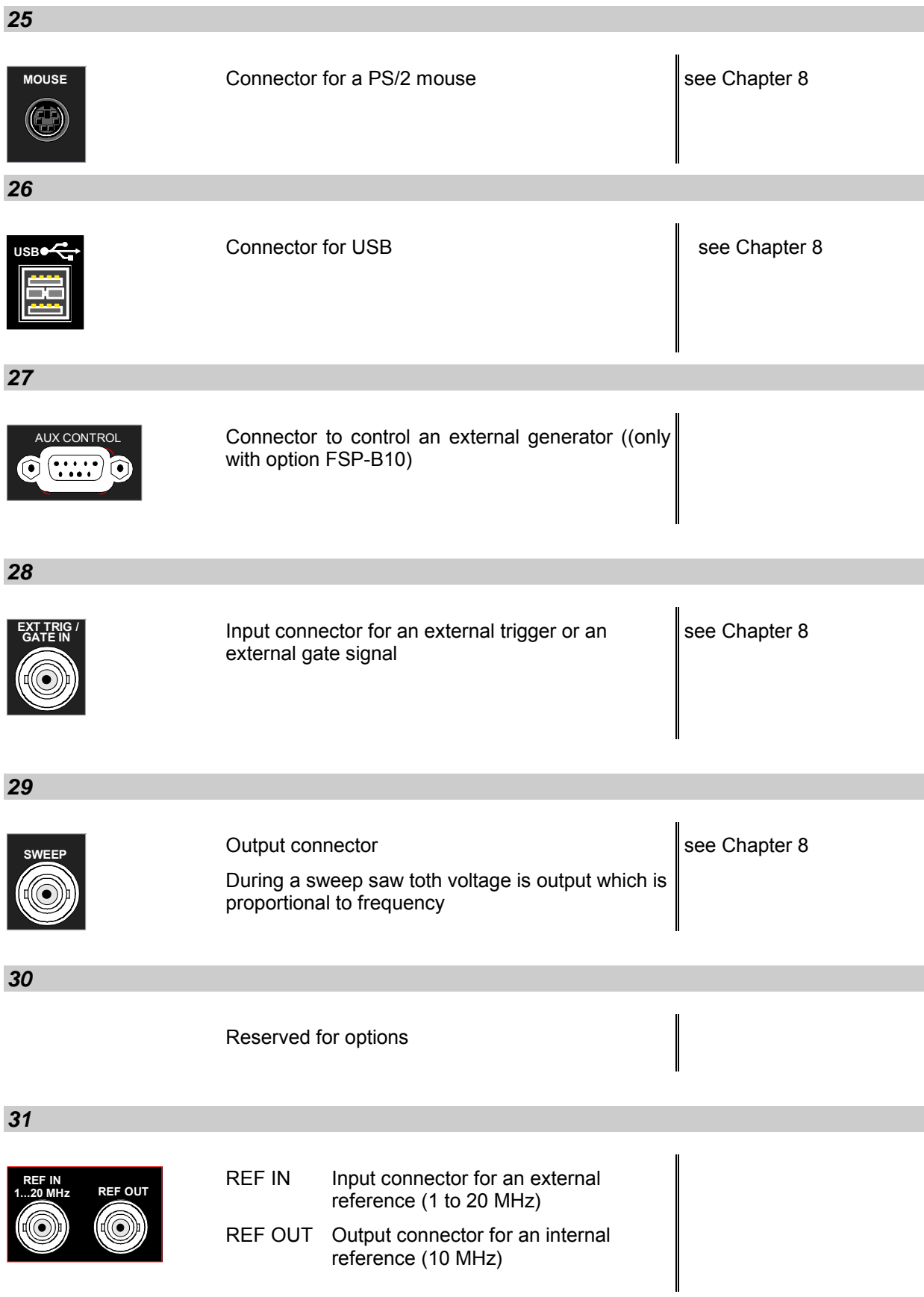

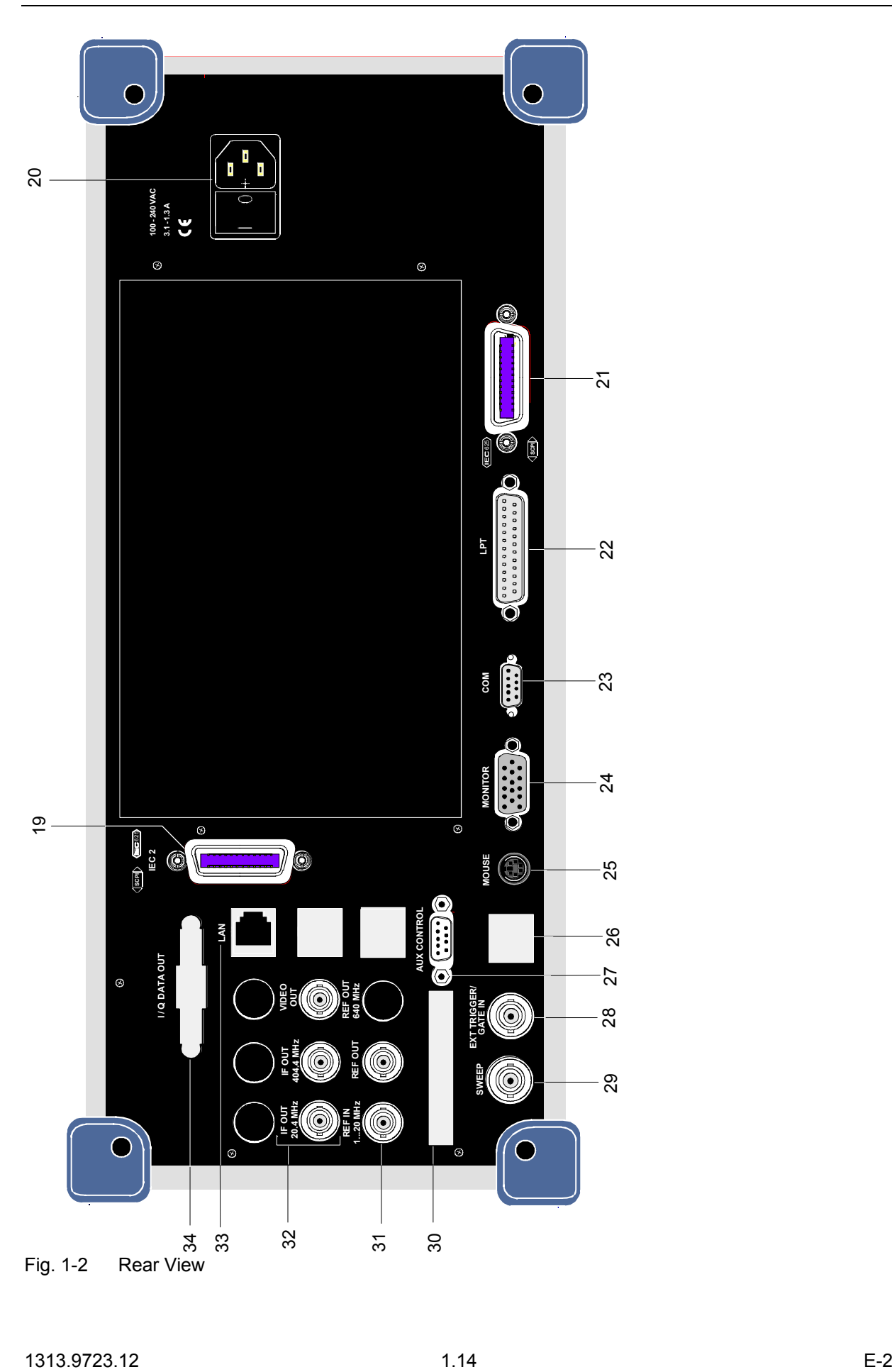

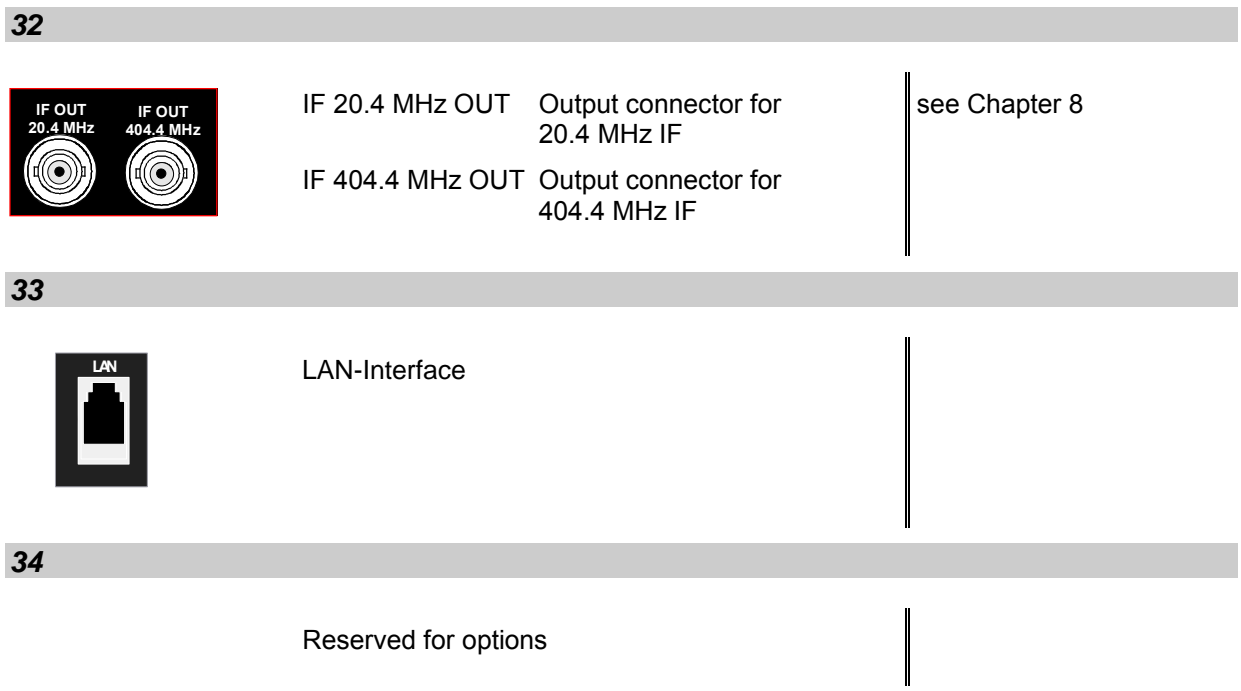

# <span id="page-26-0"></span>**Getting Started with the Instrument**

The following section describes how to activate the instrument and how to connect external devices such as printer and monitor.

Chapter 2 explains the operation of the instrument using simple measurement examples.

## **NOTICE**

#### **Optional notice heading**

Prior to switching on the instrument, make sure that the following conditions are fulfilled:

- The instrument cover is in place and tightly screwed on
- Fan openings are not obstructed
- Signal levels at the inputs are within specified limits
- Signal outputs are connected correctly and not overloaded.

Any non-compliance may cause damage to the instrument

## **Preparing the Instrument for Operation**

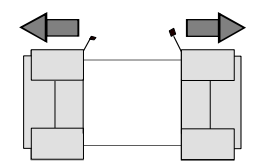

**remove protective caps**

- $\triangleright$  Take the instrument out of the packaging and check whether the items listed in the packing list and in the lists of accessories are all included.
- $\triangleright$  Remove the two protective covers from the front and rear of the R&S FSMR and carefully check the instrument for damage.
- $\triangleright$  Should the instrument be damaged, immediately notify the carrier and keep the box and packing material.
- $\triangleright$  For further transport or shipment of the R&S FSMR, the original packing should be used. It is recommended to keep at least the two protective covers of the front and rear panels in order to prevent damage to the controls and connectors.

## **Setting Up the Instrument**

## **Standalone Operation**

The instrument is designed for use under general laboratory conditions. The ambient conditions required at the site of operation are as follows:

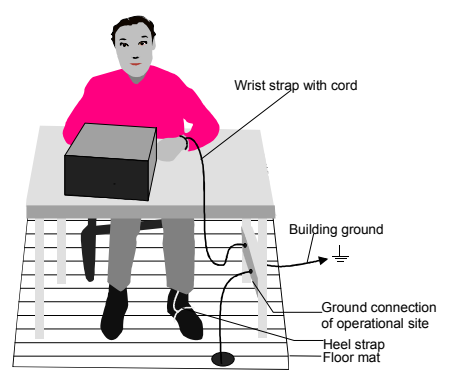

- The ambient temperature must be in the range specified in the data sheet.
- All fan openings must be unobstructed and the air flow at the rear panel and at the side-panel perforations must be unimpeded. The distance to the wall should be at least 10 cm.
- The mounting surface should be flat.
- To avoid damage of electronic components of the DUT due to electrostatic discharge on manual touch, protective measures against electrostatic discharge are recommended.

## **Safety Instruction for Instruments with Tiltable Feet**

#### A **CAUTION**

The feet must be fully folded in or out. Only in this way can the stability of the instrument be guaranteed and reliable operation be ensured. With the feet out, the total load for the feet must not exceed 500 N (own weight and additional units put onto the instrument). These units must be secured against slipping (e.g. by locking the feet of the unit at the top side of the enclosure).

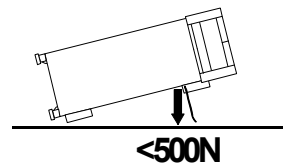

When shifting the instrument with the feet out, the feet might collapse and fold in. To avoid injuries, the instrument must therefore not be shifted with the feet out.

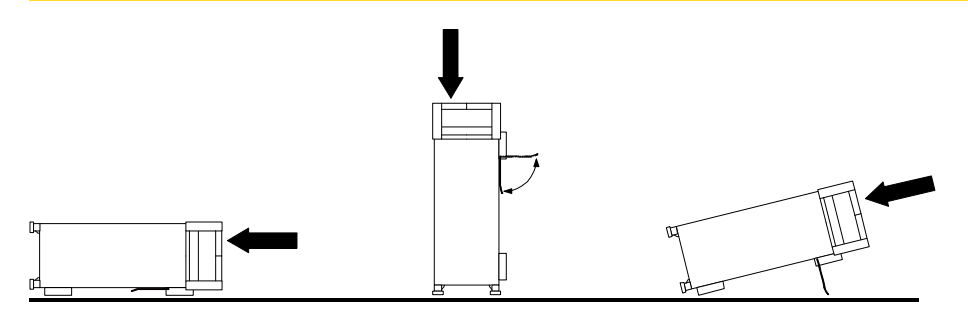

The instrument can be operated in any position.

## **Rackmounting**

**NOTICE** 

For rack installation, ensure that the air flow at the side-panel perforations and the air exhaust at the rear panel are not obstructed.

The instrument may be installed in a 19" rack by using a rack adapter kit (Order No. see data sheet). The installation instructions are part of the adapter kit.

## **EMC Safety Precautions**

In order to avoid electromagnetic interference (EMI), the instrument may be operated only with all covers closed. Only adequately shielded signal and control cables may be used (see recommended accessories).

## **Connecting the Instrument to the AC Supply**

The R&S FSMR is equipped with an AC voltage selection feature and will automatically adapt itself to the applied AC voltage (range: 100 to 240 V AC, 40 to 400 Hz). External voltage selection or adaptation of the fuses are not necessary. The AC power connector is located on the rear panel (see below).

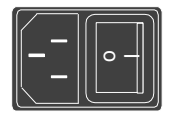

 $\triangleright$  Connect the instrument to the AC power source using the AC power cable delivered with the instrument.

As the instrument is designed according to the regulations for safety class EN61010, it must be connected to a power outlet with earthing contact.

## **Switching the Instrument On/Off**

Power connector

## **NOTICE**

#### **Do not power down during booting.**

Such a switch-off may lead to corruption of the hard disk files

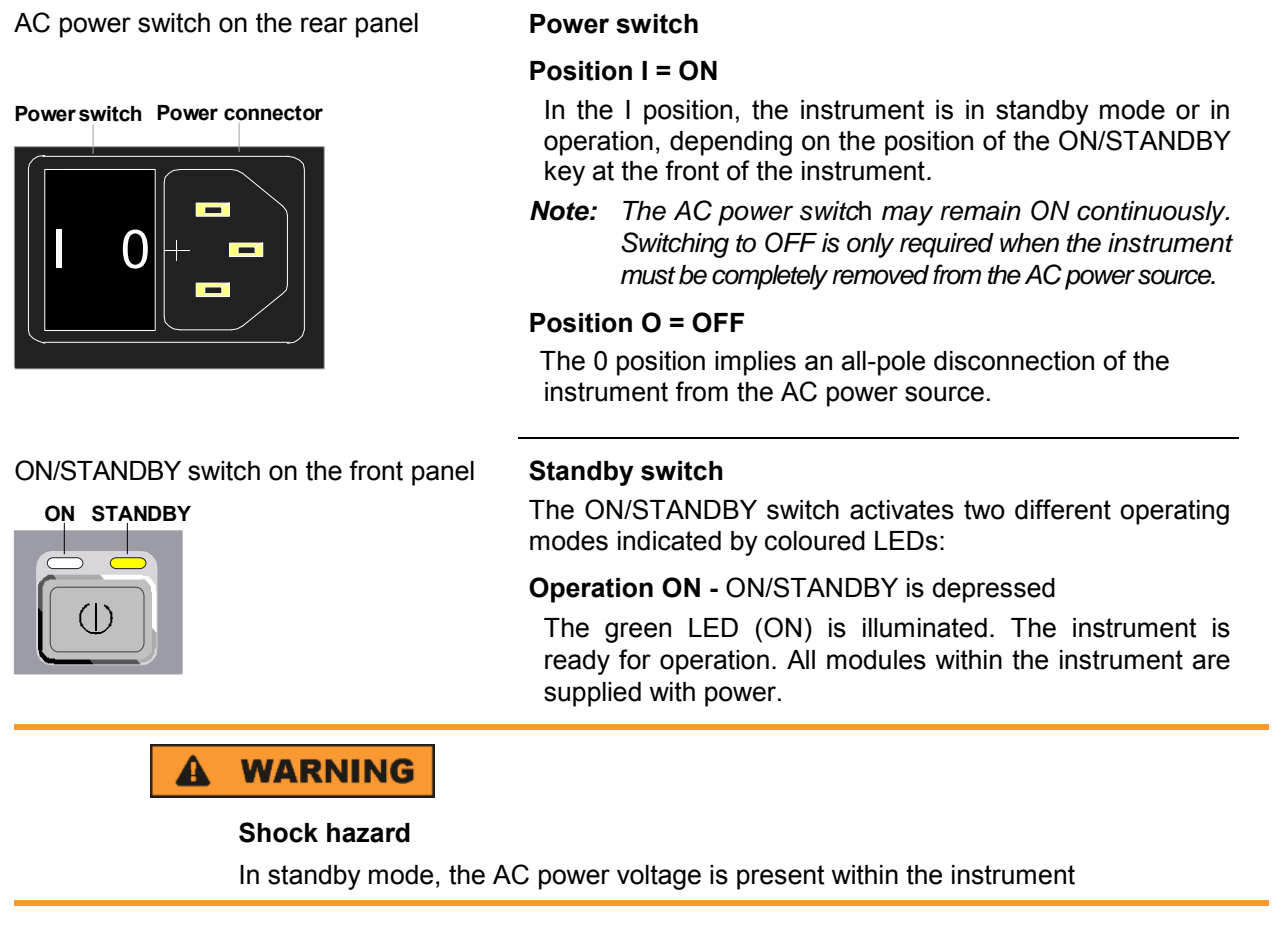

#### **STANDBY -** ON/STANDBY switch is not pressed.

The yellow LED (STANDBY) is illuminated. Only the power supply is supplied with power and the quartz oven is maintained at normal operating temperature.

#### **Switching On the Instrument**

- $\triangleright$  In order to switch on the [R&S FSMR,](#page-26-0) set the power switch on the rear panel to position I.
- Set the [R&S FSMR](#page-26-0) to operating mode by pressing the *ON/STANDBY* key on the front panel. The green LED must be illuminated.

## **Startup Menu and Booting**

After switching on the instrument, a message indicating the installed BIOS version (e.g. Analyzer BIOS Rev. 1.2) appears on the screen for a few seconds.

Subsequently Windows XP is booted first and after that the instrument firmware will boot. As soon as the boot process is finished the instrument will start measuring. The settings used will be the one that was active when the instrument was previously switched off, provided no other device configuration than *FACTORY* had been selected with *STARTUP RECALL* in the *FILE* menu.

## **Switching Off the [R&S FSMR](#page-26-0)**

 $\triangleright$  Switch the ON/STANDBY key on the front panel to standby mode by pressing it once. The [R&S FSMR](#page-26-0) will write the current instrument settings to disk before performing a Windows XP

shutdown. At the end of the shutdown procedure the power supply will be switched to STANDBY mode. The yellow LED must be illuminated.

Only when removing the [R&S FSMR](#page-26-0) completely from the AC power source:

 $\triangleright$  Set the power switch at the rear panel to position 0.

## **Operating the [R&S FSMR](#page-26-0) with the Removable Hard Disk Option [R&S FSMR-](#page-26-0)B18**

The [R&S FSMR-](#page-26-0)B18 option allows the instrument to be operated with differently configured hard disks. Additional hard disks are therefore available as option FSU-B19.

**A CAUTION** 

#### **Type and source of hazardous situation**

Switch off the instrument before you remove and exchange the hard disk. Exchanging the hard disk during operation can produce severe data errors.

#### **Power-Save Mode**

#### **Display:**

The [R&S FSMR](#page-26-0) offers the possibility of switching on a power-save mode for the screen display. The backlighting will be switched off if no entry is made on the front panel (key, softkey or hotkey as well as spinwheel) during the selected response time.

In order to switch on the power-save mode:

- 1. Call the *DISPLAY CONFIG DISPLAY* submenu to configure the screen display:
	- Press *DISP* key
	- Press *CONFIG DISPLAY* softkey
- 2. Activate the save mode
	- Press *DISPLAY PWR SAVE* softkey. The softkey is highlighted in colour, thus indicating that the power-save mode is on. At the same time the data entry for the delay time is opened.
- 3. Define the delay time
	- Enter the required response time in minutes and confirm the entry using the *ENTER* key. The screen will be blanked out after the selected time period has elapsed.

#### *Hard disk:*

A power-save mode is preset for the built-in hard disk which is automatically closed down 15 minutes after the last access.

## **Recalling the Most Recent Instrument Settings**

The [R&S FSMR](#page-26-0) stores its current instrument settings onto the hard disk every time it is switched off via the ON/STANDBY key. After each power-on, the [R&S FSMR](#page-26-0) is reloaded with the operational parameters which were active just prior to the last power-off (STANDBY or AC power OFF) or were set with STARTUP RECALL (see Chapter 4 "Saving and Recalling Data Sets").

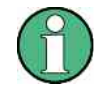

Storing the current instrument settings is not possible if the instrument is switched off using the POWER ON switch at the rear panel or when unplugging the mains cord. After power-on the instrument settings stored previously on the hard disk will be loaded in this case.

## **Function Test**

After turning on the AC power, the R&S FSMR will display the following message on the display screen:

Rohde & Schwarz GmbH & Co. KG Analyzer BIOS Vx.y

After appearance of the above message, a selftest of the controller hardware is performed. Subsequently, the Windows XP controller boots and the measurement screen will appear.

The system self-alignment is activated via *CAL* key, *CAL TOTAL* softkey. The individual results of the self-alignment (PASSED / FAILED) can be displayed in the *CAL* menu (*CAL RESULTS)*. With the aid of the built-in selftest functions (*SETUP* key, *SERVICE, SELFTEST* soft keys), the functional integrity of the instrument can be verified and/or defective modules can be localized.

# **Properties Specific to Windows XP**

The instrument contains the Windows XP operating system. To ensure that the instrument software functions properly, certain rules must be adhered to when using the operating system..

## **NOTICE**

Possible impairment of the instrument function

The instrument is equipped with the Windows XP operating system. It is thus possible to install commercial off-the-shelf software on the instrument. The use and installation of commercial software may impair the instrument functions. We recommend that you onl[y execute programs tested by Rohde & Schwarz w](#page-48-0)ith regard to their compatibility to the instrument software. The program packages that have been tested are listed in section Windows XP Software Tested for the Instrument.

Install only service packs approved by Rohde & Schwarz to avoid impairment of instrument functions that could lead to the necessity to repair the instrument.

The user is especially warned against using Service Packs of Windows XP Home or of the Professional Edition, since these Service Packs are not compatible with Windows XP Embedded.

The drivers and programs used on the instrument under Windows XP have been adapted to the instrument. Existing instrument software must only be modified with update software released by Rohde & Schwarz.

#### **Login**

Windows XP requires that users identify themselves by entering a user name and password in a login window. The instrument provides a factory-installed auto login function, i.e. login is carried out automatically in the background. The ID used for auto login has administrator rights. As user name and password *instrument* (lowercase) are set.

#### **Administrator ID**

The ID used by the instrument to perform auto login has administrator rights.

#### **Windows XP Service Packs**

The Windows XP operating system on the instrument is supplied with pre-installed XP service packs (SP1 and additional updates/fixes) that are necessary and suitable for operating the instrument.

#### **Opening the Windows XP Start Menu**

You can open the Windows XP Start menu by pressing the Windows key ( $\mathbb{H}$ ) or the key combination *CTRL+ESC*. From the start menu, you can navigate to the submenus by using the mouse or the arrow keys. To return to the measurement screen, activate the *R&S Analyzer Interface* button in the task bar.

You can also open the Windows Start menu with the *OPEN START MENU* softkey in the SETUP menu.

# **Connecting an External Keyboard**

**NOTICE** 

Connect the keyboard only when the instrument is switched off (STANDBY). Otherwise, proper functioning cannot be ensured due to interactions with the firmware.

The [R&S FSMR](#page-26-0) allows an external PC keyboard to be connected to one of the USB interfaces on the front panel or on the rear panel.

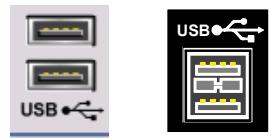

Keyboards and mouse devices conform to USB Standards 1.1 or 2.0 are suitable for connection to the USB interface.

# **Connecting a Mouse**

To make Windows XP operation easier, the [R&S FSMR](#page-26-0) allows a mouse to be connected to one of the [U](#page-26-0)SB interfaces interface on te front panel or on the rear panel.

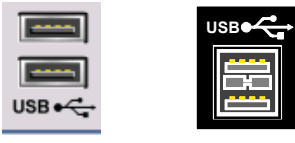

Microsoft and Logitech mouse types are supported.

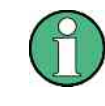

The recommended keyboard PSP-Z2 is equipped with a trackball for mouse control. Connecting an additional mouse will cause interface conflicts and lead to malfunctions of the instrument.

After connection the mouse is automatically recognized. Special settings such as mouse cursor speed etc, can be performed in the Windows XP menu START - SETTINGS - CONTROL PANEL - MOUSE. Chapter 8 contains the interface description for the connectors.

# **Connecting an External Monitor**

## **NOTICE**

The monitor may only be connected when the instrument is switched off (STANDBY). Otherwise, the monitor may be damaged.

Do not modify the screen driver (display type) and display configuration since this will severely affect instrument operation.

The instrument is equipped with a rear-panel MONITOR connector for the connection of an external monitor.

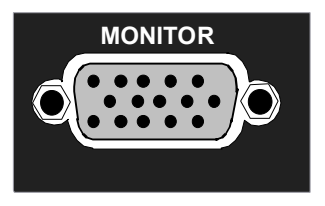

After connecting the external monitor the instrument needs to be rebooted in order to recognize the monitor. After that the measurement screen is displayed on both the external monitor and the instrument. Further settings are not necessary.

# **Connecting a Printer**

A printer can be connected while the instrument is running.

The [R&S FSMR](#page-26-0) allows two different printer configurations for printing a hardcopy to be created plus switchover between these two configurations. The *DEVICES* table in the *HCOPY* menu shows the available selection of installed printers (see section 4.4 "Documentation of Measurement Results").

The interfaces for connecting printers are on the rear panel:

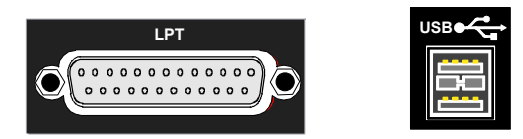

Chapter 8 contains the interface description for the connectors.

## **Selecting a Printer**

Before a hardcopy can be printed, the printer has to be selected from the *"HCOPY"* menu. In the following example, an HP DeskJet 660C printer that was preinstalled for LPT1 is selected as *DEVICE2* for hardcopies of the screen content.

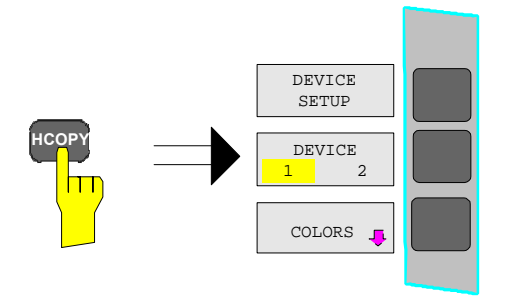

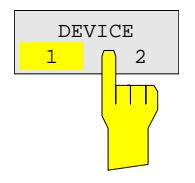

 Press the *HCOPY* key. The *HCOPY* menu will open.

Press the *DEVICE 1/2* softkey.

 Device 2 will become the active output unit.

#### *Note:*

If the printer is to be operated as device 1, this step can be omitted.
## **Connecting a Printer Connecting a Printer Connecting A** Printer Connecting **R&S** FSMR

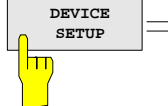

55. . .

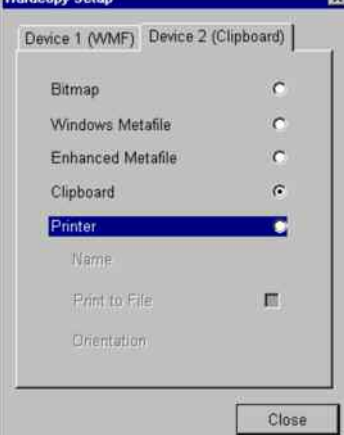

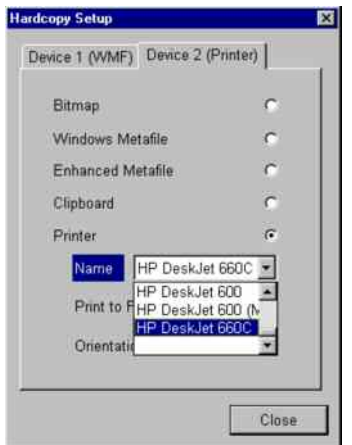

- **SETUP** Press the *DEVICE SETUP* softkey.
	- The *HARDCOPY SETUP* table opens and displays the selection of output formats. The current selection *"Clipboard"* is highlighted and marked with a dot in the option button.
- $\triangleright$  Use the cursor key  $\lceil \odot \rceil$  to move the selection bar to *"Printer"* and press *ENTER.*

Windows for selecting a printer (Name), printing to file (Print to File) and selecting printout orientation (Orientation) are displayed.

 $\triangleright$  Use the cursor key  $\triangleright$  to set the selection bar to *"Name"* and press *ENTER .*

The list of available printer types appears.

 $\triangleright$  Use the cursor key  $\triangleright$  /  $\triangleright$  or the spinwheel to move the selection bar to the "HP DeskJet 660C" printer and press *ENTER.* 

The list closes and the selected printer appears in the "Name" field.

*Note:* 

If the desired printer is not available in the selection list, its driver must first be installed.

For further information, see sections "Installation of Plug&Play Printers", "Installation of Non-Plug&Play Printers" and "Installation of Network Printers".

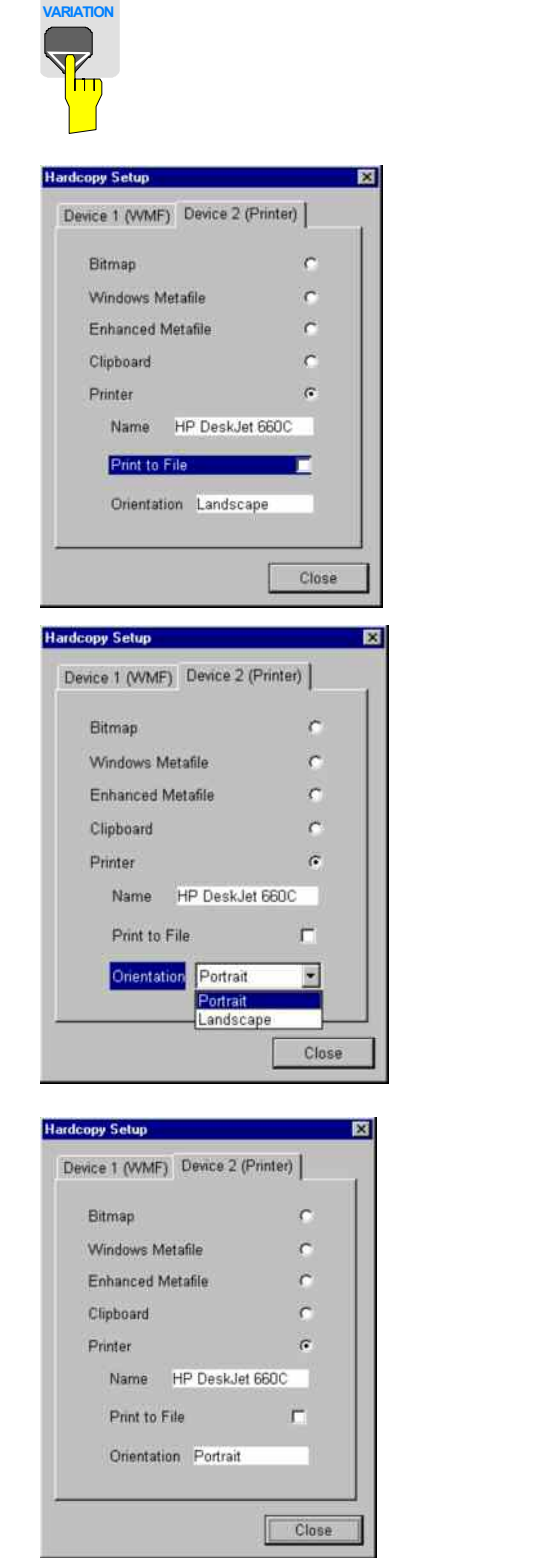

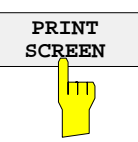

 $\triangleright$  Press the cursor key  $\boxed{\odot}$  or turn the spinwheel until the *"Close"* button is reached.

Further settings can still be made:

- *"Print to File"* redirects printing to a file. In this case, the system prompts you for a file name when printing is started.
- $\triangleright$  The selection is activated by pressing *ENTER* or the spinwheel.

*"Orientation"* is used to switch between portrait and landscape format.

 $\triangleright$  To change the selection, open the list by pressing *ENTER* and select the desired orientation with the cursor key  $\boxed{\circ}$  /  $\boxed{\circ}$ . To close the list, press *ENTER* again.

The *"Close"* button is used to complete the setup.

 Press *ENTER* as soon as the *"Close"* button is available.

The dialog closes. Printing will now be performed according to the selected settings.

#### *Start printing*

Press the *PRINT SCREEN softkey*.

A hardcopy of the screen contents will be printed.

The factory setting for DEVICE 2 is "Clipboard". In this case, the printout will be copied to the Windows XP clipboard which is supported by most Windows applications. The contents of the clipboard can be pasted directly into a document via EDIT – PASTE.

Table 1-1 shows the factory settings for the two output devices.

| Setting       | Selection in<br>configuration table | Setting for DEVICE 1    | Setting for DEVICE 2 |  |  |  |
|---------------|-------------------------------------|-------------------------|----------------------|--|--|--|
| Output device | <b>DEVICE</b>                       | <b>WINDOWS METAFILE</b> | <b>CLIPBOARD</b>     |  |  |  |
| Output        | <b>PRINT TO FILE</b>                | YES                     |                      |  |  |  |
| Orientation   | <b>ORIENTATION</b>                  |                         |                      |  |  |  |

Table 1-1 Factory settings for *DEVICE 1* and *DEVICE 2* in the *HCOPY* menu

# **Installation of Plug&Play Printers**

The installation of Plug&Play printers under Windows XP is quite simple:

After the printer is connected and switched on, Windows XP automatically recognizes it and installs its driver, provided the driver is included in the XP installation.

If the XP printer driver is not found, Windows XP prompts you to enter the path for the corresponding installation files. In addition to pre-installed drivers, a number of other printer drivers can be found in directory D:\I386.

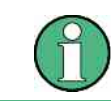

When you install printer drivers that are not pre-installed on the instrument, the installation process will prompt you to specify the path containing the new driver. This can be a memory stick or USB CD-ROM drive (see section "Connection of USB Devices").

# **Installation of Non-Plug&Play Printers**

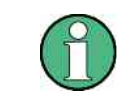

The dialogs below can be controlled either from the front panel or via the mouse and keyboard (see sections "Connecting a Mouse" and "Connecting a Keyboard"). Mouse and PC keyboard are absolutely essential for configuring network printers.

A new printer is installed with the *INSTALL PRINTER* softkey in the *HCOPY* menu*.*

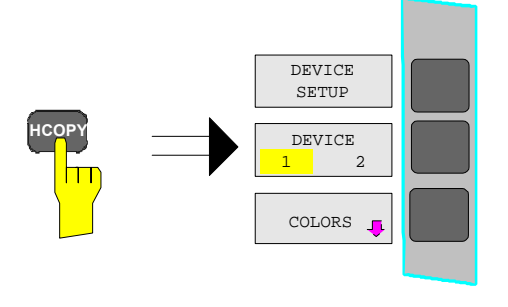

 Press the *HCOPY* key. The *HCOPY* menu will open.

 $\triangleright$  Press the NEXT key to open the side menu.

### *R&S FSMR Connecting a Printerr*

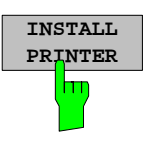

**Add Printer Wizard** 

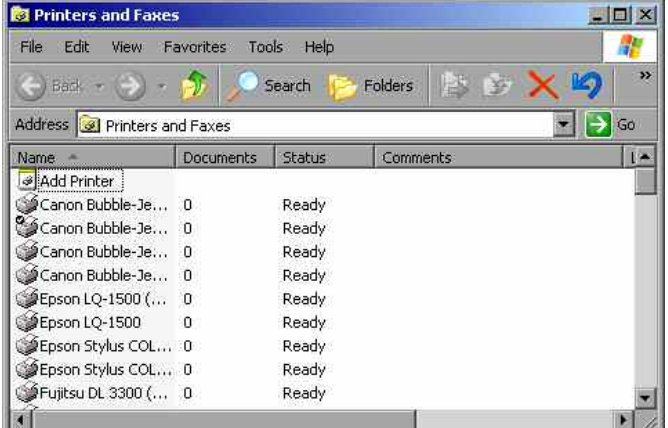

Welcome to the Add Printer Wizard

This wizard helps you install a printer or make printer

If you have a Plug and Play printer that connects<br>prough a USB port for any other hot pluggable<br>port, such as IEEE 1394, intrared, and so onl, you<br>do not need to use this wizard. Click Cancel to<br>close the wizard, and then

 $c$  Bank

Next > A

Cancel

connections

To continue click Next

- Press *INSTALL PRINTER* to open the *Printers and Faxes* dialog window.
- Select *Add Printer* in the list using the spinwheel.
- Highlight the selected item with *CURSOR RIGHT* and press *ENTER* or the spinwheel to confirm the selection.

The *Add Printer Wizard* is displayed.

**► Select NEXT with the spinwheel and press** the spinwheel for confirmation.

*Local or Network Printer* can be selected.

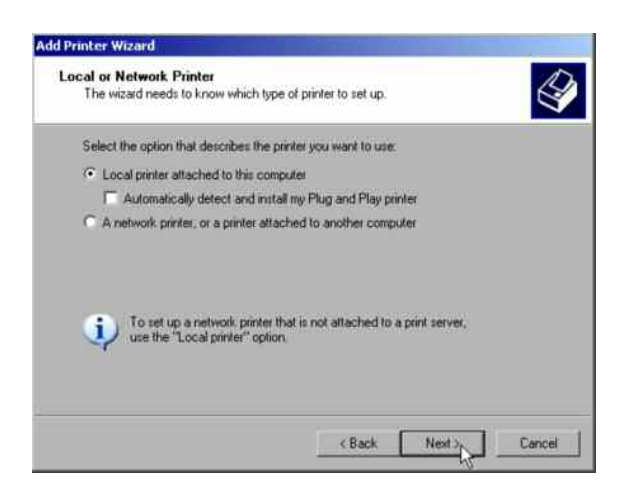

- To install a local printer, select *Local printer attached to this computer* with the spinwheel. Press the spinwheel for confirmation and continue with the "Local Printer" section.
- To install a network printer, select *A network printer or a printer attached to another computer.* Press the spinwheel for confirmation and continue with the "Network Printer" section.

### **Local Printer**

In the following example, a Star LC24 printer is connected to the LPT1 interface and configured as *DEVICE2* for hardcopies of screen contents. The Add Printer Wizard has already been opened as described in the section "Starting the Add Printer Wizard" .

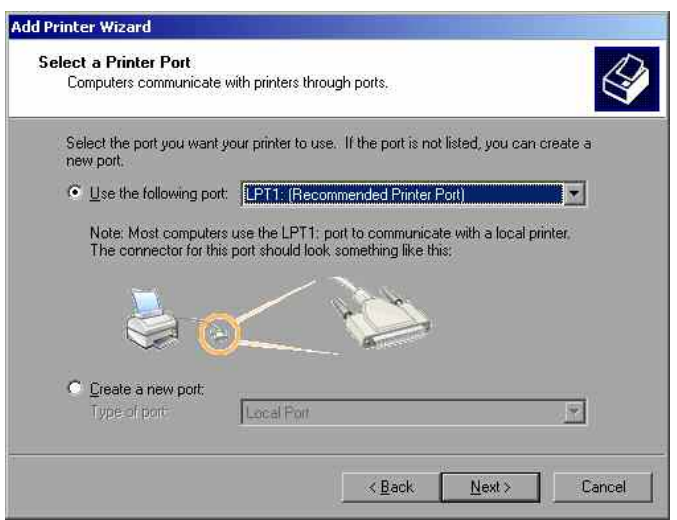

- $\triangleright$  To select the USB interface, open the list of ports by clicking the spinwheel. Select the printer port with spinwheel/arrow keys and confirm by pressing the spinwheel. The selection list is closed again.
- $\geq$  To select the LPT connector, the selection list need not be opened.
- Place the cursor on the *Next* button and confirm by pressing the spinwheel.

 The "Install Printer Software" dialog is opened.

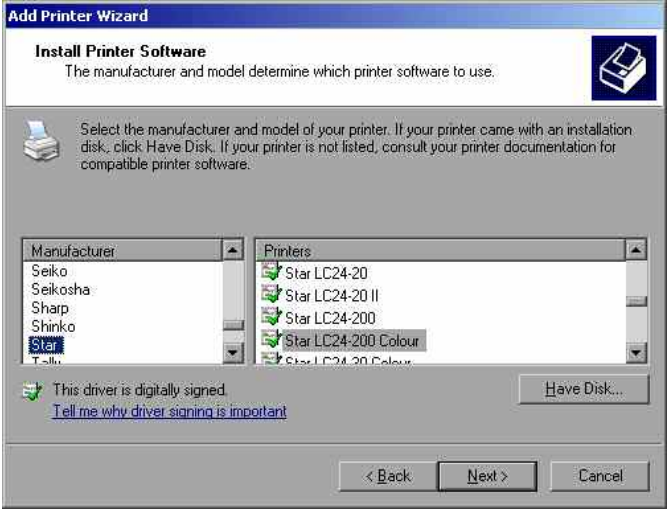

 $\triangleright$  Select the desired manufacturer ("Star") in the Manufacturer table using the up / down keys.

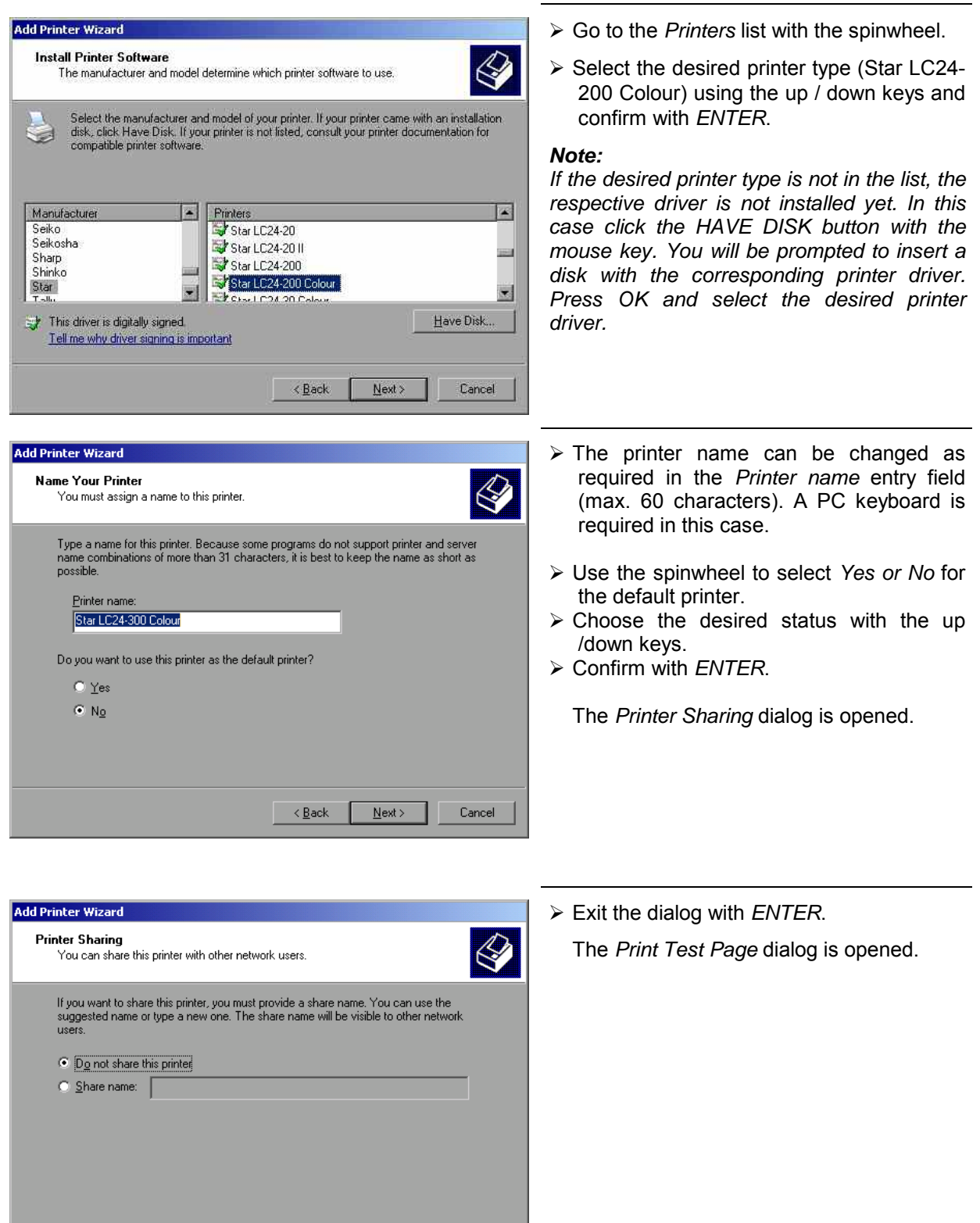

 $\boxed{\phantom{1}}$  Cancel

 $\sim$  8 ack

 $N$ ext >

# **Connecting a Printer Connecting a Printer Connecting A Printer Connecting A Printer Connecting A Printer Connection A Printer Connection A Printer Connection A Printer Connection A Printer Connection A Printer Connection**

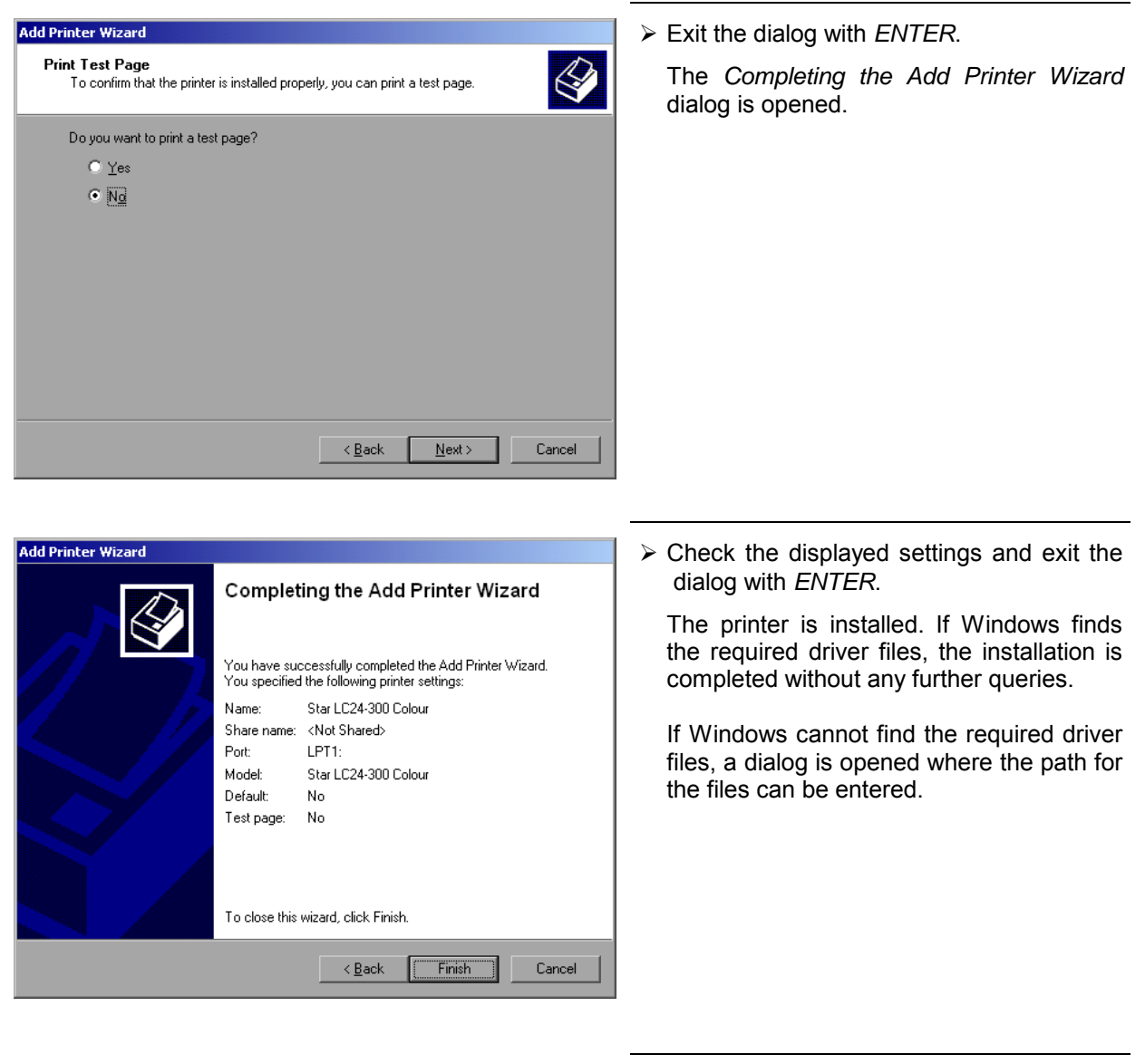

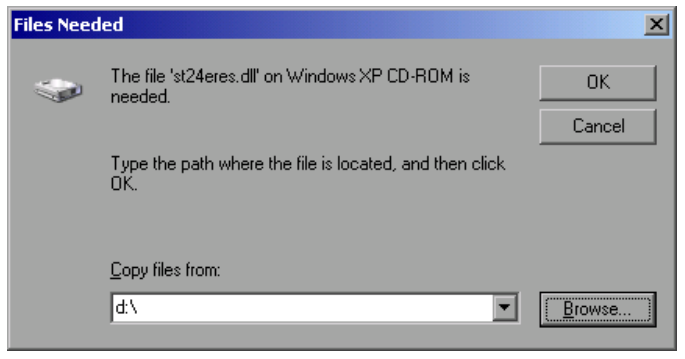

 Select the *Browse* button with the spinwheel and confirm with by pressing the spinwheel.

The *Locate File* dialog is opened.

icate File

П

Look in: 31386

3 ST24200, GPD<br>3 ST24200C.GPD STONAMES.GPD STR24RES.DLL

File name

Files of type

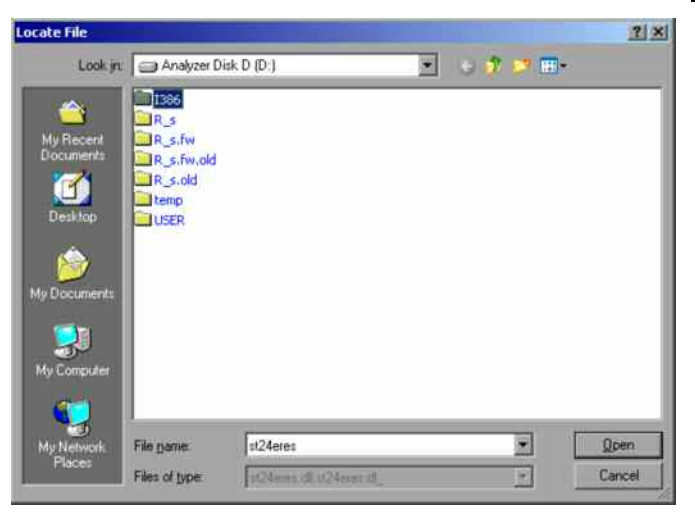

 $\triangleright$  Turn the spinwheel to select the directory and path D:\I386 and press it to confirm the selection.

 If the selected item is not printed on a blue background, it must be marked with the cursor up / down keys before it can be activated by pressing the spinwheel.

 $\triangleright$  Select the driver file with the spinwheel and confirm by pressing the spinwheel.

 The file is included in the *Files Needed* dialog.

#### *Note:*

 $2|X|$ 

E OFFICE

 $\overline{\mathbf{z}}$ 

國

**Open** 

Cancel

*If the desired file is not in the D:\I386 directory, a disk with the driver file is needed. In this case, exit the dialog with ESC and repeat the selection starting from the "Files needed" dialog.*

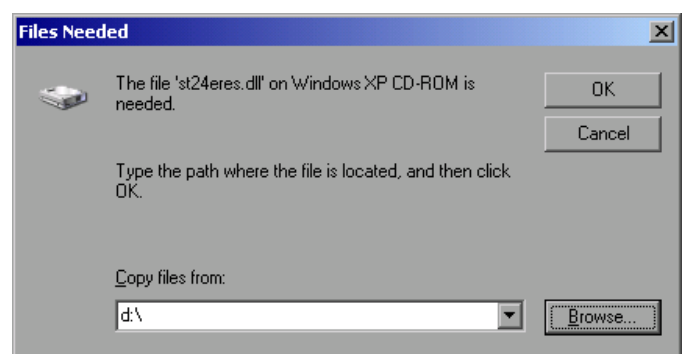

STR24RES

**DOM: disclassed** 

 Select the *OK* button with the spinwheel and press the spinwheel to confirm.

The installation is completed.

Finally, the instrument must be configured for printout with this printer using the softkeys *DEVICE SETUP* and *DEVICE 1/2* in the hardcopy main menu (see section "Selecting a printer").

# **Configuring a Network Printer**

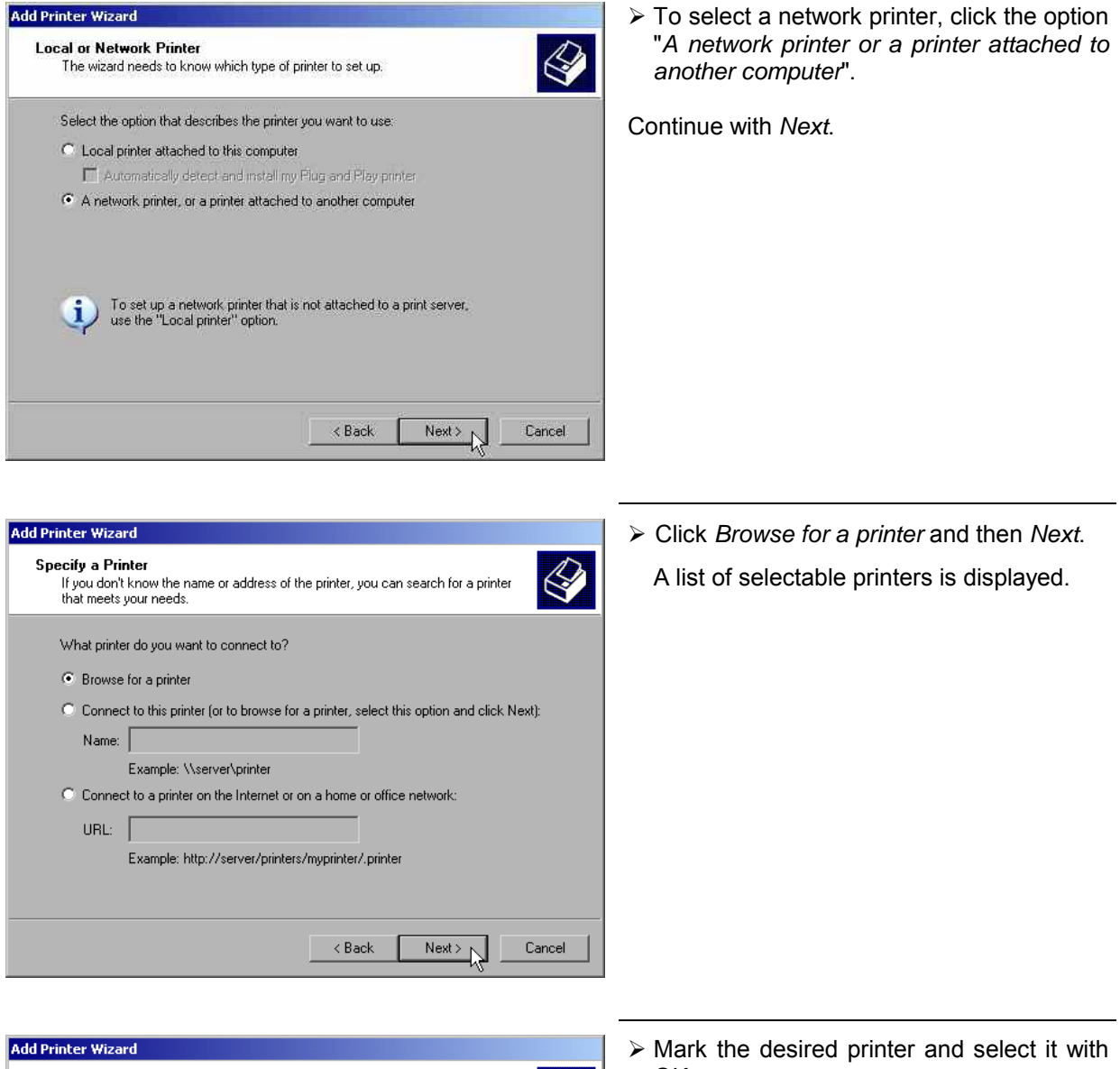

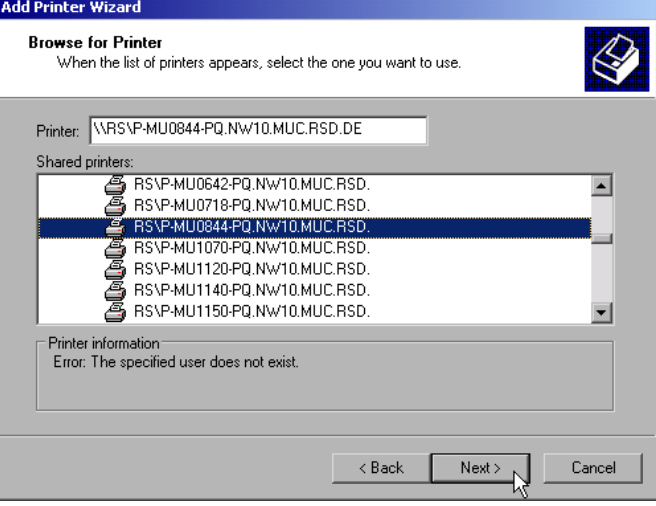

OK.

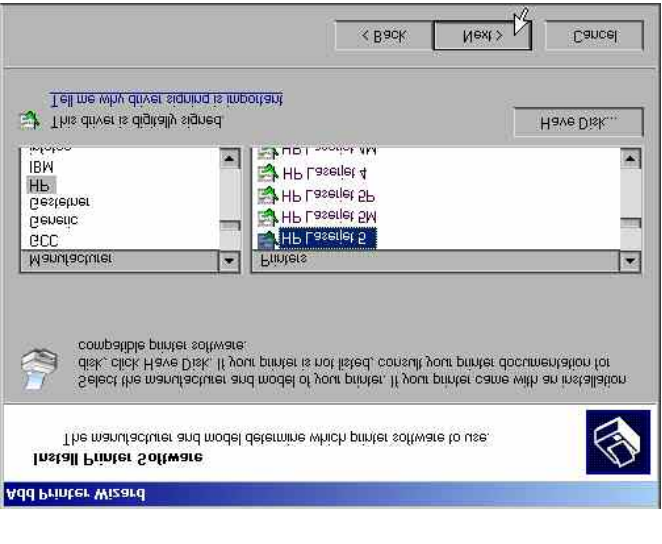

 $\triangleright$  Confirm the subsequent prompt to install a suitable printer driver with "OK". The list of available printer drivers is displayed.

The manufacturers are listed in the lefthand table, the available printer drivers in the right-hand table.

 $\triangleright$  Select the manufacturer from the *Manufacturers* table and then the printer driver from the *Printers* table.

#### *Note:*

*If the desired type of output device is not shown in the list, the driver has not yet been installed. In this case, click the "HAVE DISK" button. You will be prompted to insert a disk with the corresponding printer driver. Insert the disk, select "OK" and then choose the desired printer driver.* 

Click *Next*.

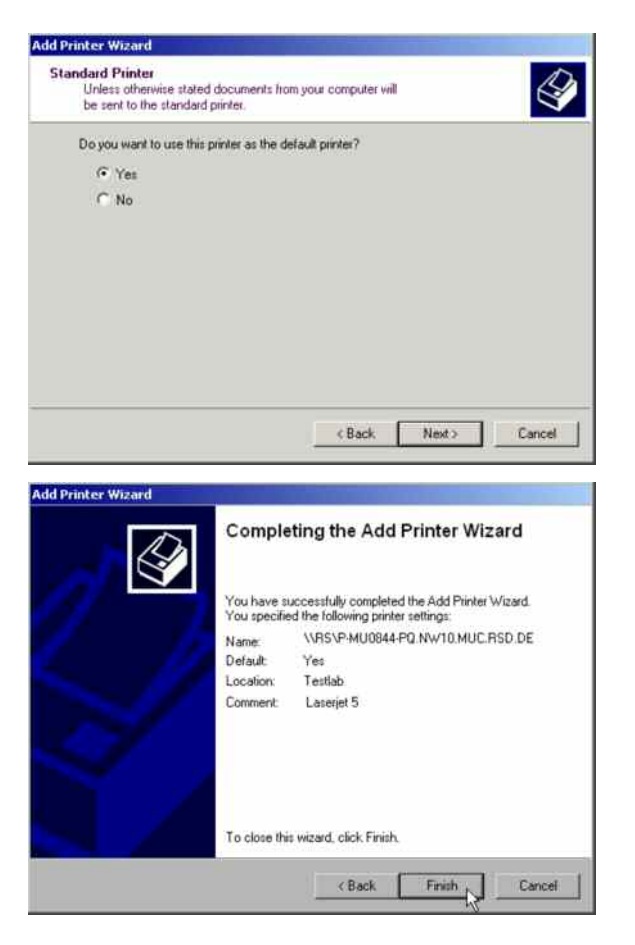

If one or more printers have already been installed, this window queries whether the printer last installed is to be used as the default printer for the Windows XP applications. The default selection is *No*.

 $\triangleright$  Start the printer driver installation with *Finish*.

Finally, the instrument has to be configured for printout with this printer using the softkeys *DEVICE SETUP* and *DEVICE 1/2* in the hardcopy menu (see section "Selection of a Printer").

# **Connection of USB Devices**

Up to two USB devices can be directly connected to the analyzer via the USB interface on the rear of the R&S FSMR. This number can be increased as required by interconnecting USB hubs. Owing to the wide variety of available USB devices, the R&S FSMR can be expanded with almost no limitations. The following list shows a selection of USB devices suitable for the R&S FSMR:

- Power Sensor R&S NRP-Z11 or R&S NRP-Z21 (Adapter Cable R&S NRP-Z4 required)
- Pendrive (memory stick) for easy data transfer from/to the PC (e.g. firmware updates)
- CD-ROM drive for easy installation of firmware applications
- PC keyboard for entering comments, file names, etc
- Mouse for easy operation of Windows dialogs
- Printer for documentation of measurement results
- Modem for remote control of the R&S FSMR over great distances

The installation of USB devices is quite simple under Windows XP since all USB devices are Plug&Play. Apart from the keyboard and the mouse, all USB devices can be connected to or disconnected from the R&S FSMR while the instrument is running.

After the instrument is connected to the USB interface, Windows XP automatically searches for a suitable device driver.

If Windows XP does not find a suitable driver, you will be prompted to specify a directory where the driver software can be found. If the driver software is on a CD, a USB CD-ROM should first be connected to drive to the R&S FSMR.

As soon as the connection between the R&S FSMR and the USB device is interrupted, Windows XP will again recognize the modified hardware configuration and will deactivate the corresponding device driver.

#### **Example:**

Connecting a pendrive (memory stick) to the R&S FSMR:

1. After the pendrive is connected to the USB interface, Windows XP will recognize the newly connected hardware:

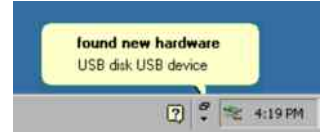

2. Windows XP installs the corresponding driver. After successful installation, XP signals that the unit is ready for operation:

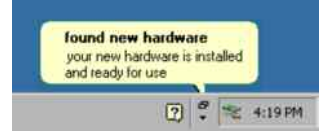

3. The pendrive is now available as a new drive and is displayed in Windows Explorer:

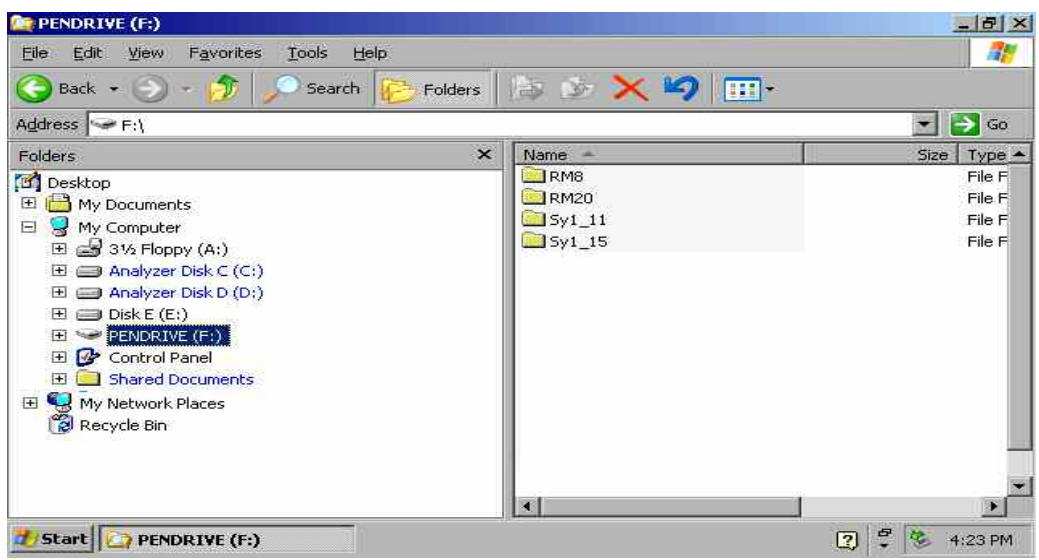

The pendrive can be used as a normal drive to load or save files.

4. If the pendrive is no longer required or if files are to be transferred to another computer, the pendrive is simply disconnected. Windows XP will then deactivate the driver. If the corresponding drive is still selected in Explorer, an error message will be displayed indicating that the drive is no longer available.

# **Installing Windows XP Software**

# **Windows XP Software Tested for the Instrument**

The driver software that is used and the system settings of Windows XP have been fine-tuned to support the measurement functions of the R&S FSUP. Thus, flawless instrument function is ensured only if software and hardware tested or offered by Rohde & Schwarz are used.

Using other software or hardware may cause the functions of the R&S FSMR to perform improperly or fail.

The following program packages have been successfully tested for compatibility with the measurement instrument software:

- R&S FS-K3 Software for measuring noise factor and gain
- R&S FS-K4 Software for measuring phase noise
- R&S Power Viewer (virtual power meter for displaying results of the power sensors of the R&S NRP-Zxx series)
- Windows XP Remote Desktop
- FileShredder For reliable deletion of files on the hard disk
- Symantec Norton AntiVirus Virus-protection software
- McAfee Virusscan

# **Contents - Chapter 2 "Getting Started"**

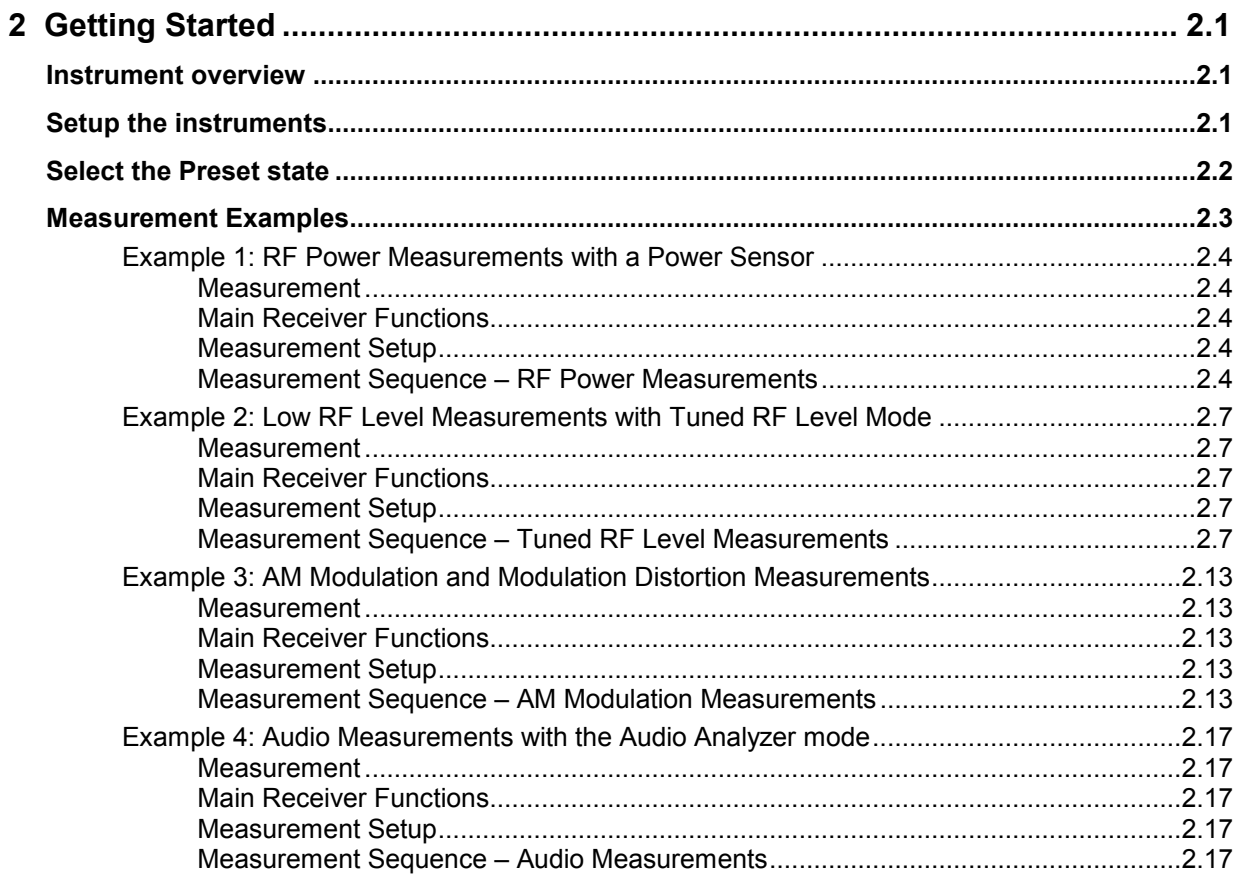

# **2 Getting Started**

This chapter provides a fast introduction to operation by guiding the user step by step through measurement examples .

Before starting any measurement with the FSMR, please note the instructions given in chapter 1 of the users manual for putting the instrument into operation. In chapter 3 you will find detailed information on customizing the instrument and the display.

For a systematic explanation of all menus, functions and parameters and background information refer to the reference part in chapter 4.

# **Instrument overview**

The R&S FSMR is a very versatile instrument that combines many measurement capabilities required for calibration, troubleshoot and development into a single box instrument. The following functions are included:

- **RF Power Meter**, for highest accuracy RF power measurement.
- **RF Level Meter**, for measurements of low level signals.
- Modulation Analyzer, for AM/FM and  $\varphi$ M modulated signals.
- **Audio Analyzer**, for Audio Signal level and distortion, using the Audio input.
- **Frequency Counter**, fastest frequency measurements with "mHz"-resolution.
- **Spectrum Analyzer**, for high performance spectral analysis capabilities.

The R&S FSMR still offers an easy-to-use operation which does not require expert knowledge to perform the basic measurements.

This product note is designed to explain the functions and operation of the Measuring Receiver R&S FSMR. In the following descriptions, each step is explained in detail so that the instrument can be immediately used without the need for learning all of the available functions.

# **Setup the instruments**

Most of the following examples use the same test setup. To perform the measurements, in addition to the Measuring Receiver R&S FSMR a signal generator and a power sensor is required. The examples in this paper will require a single, stable RF test signal at lower RF frequencies (for example 100 MHz). The generator shall offer analog modulation capabilities (at least AM modulation) at a variable modulation rate from 1 kHz to 3 kHz and 30 % modulation depth.

For the audio measurement examples a LF generator is required. Most of the R&S signal generators are equipped with a modulation generator which is sufficient for these measurements (for example R&S SML, R&S SMIQ).

The power sensor used in the examples shall be one of the sensors from the R&S NRP series. There are many different sensors available, a terminating average power sensor will best fit to the requirements (for example R&S NRP-Z21)

# <span id="page-52-0"></span>**Select the Preset state**

All of the following examples assume the standard settings for the measuring receiver. These are set with the *PRESET* key. The *PRESET* must be set to Factory default values and measuring Receiver Mode.

Check the *PRESET* setting with the following steps:

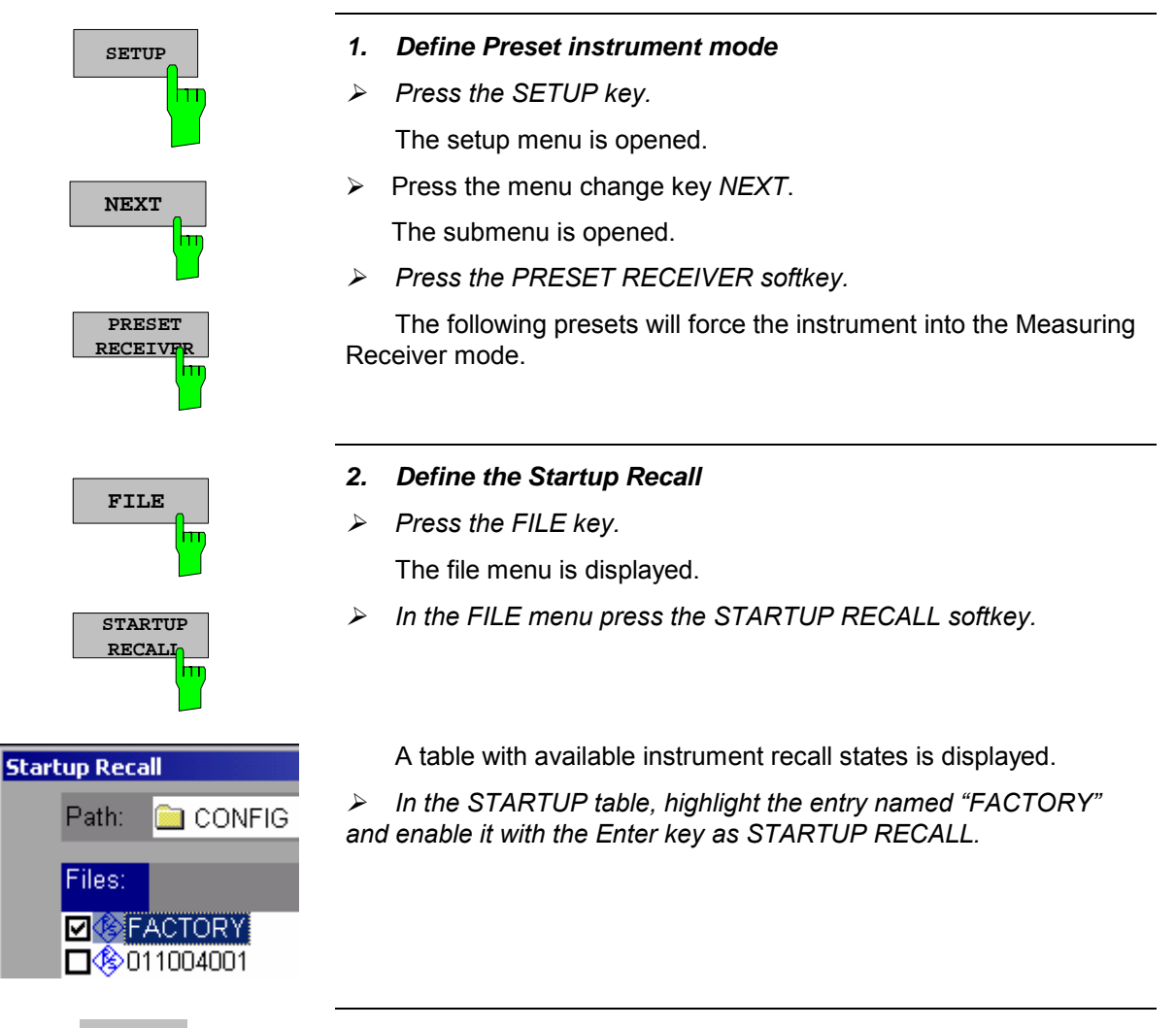

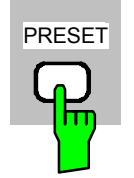

- *3. Reset the instrument.*
- *Press the PRESET key.*

The main receiver menu is opened.The receiver mode is set.

<span id="page-53-0"></span>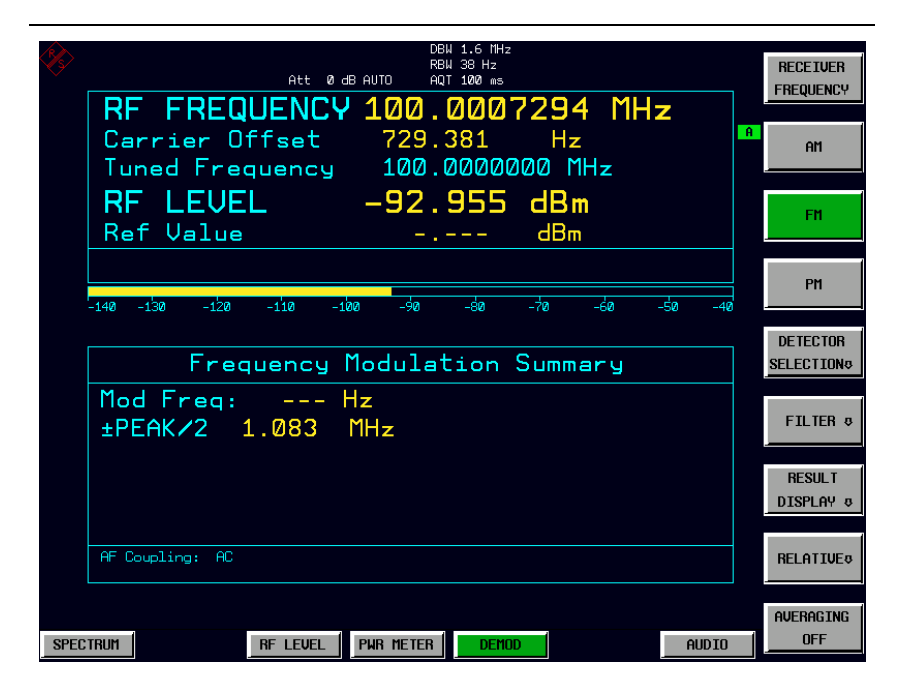

Fig.2-1 Display after selecting the default setup in receiver mode

The main default parameters are listed in the following table:

Table 2-1 Default parameters after preset in measuring recveiver mode

| Parameter             | Parameter Name   | Value          |  |  |
|-----------------------|------------------|----------------|--|--|
| Receiver frequency    | Frequency        | 100 MHz        |  |  |
| Reference Level       | <b>Ref Level</b> | Manual -20 dBm |  |  |
| <b>RF</b> attenuation | <b>RF ATT</b>    | Auto           |  |  |
| Preamplifier          | Preamp           | Off            |  |  |
| Demodulation          | Demod            | <b>FM</b>      |  |  |
| Detector              | Det.             | $+/-$ peak/2   |  |  |
| Measurement time      | Meas Time        | 100 ms         |  |  |
| Trigger               | Trigger          | Free run       |  |  |

# **Measurement Examples**

All of the following examples assume the standard settings for the measuring receiver. These are set with the *PRESET* key

The described measurement applications are:

- Measurement of the RF power of a signal using the Power Meter mode.
- Measurement of low level signals using the Tuned RF Level mode.
- Measurement of AM modulated signals and modulation distortion with the Modulation Analyzer mode.
- Measurement of audio signals with the Audio Analyzer mode.

# <span id="page-54-0"></span>**Example 1: RF Power Measurements with a Power Sensor**

#### **Measurement**

The FSMR includes a power meter functionality. Measurements of RF Power will be performed in the power meter mode with highest accuracy. The FSMR will automatically handle all required correction factors and compensate the measurements. The FSMR does support the following Rohde&Schwarz power sensors:

- $\circ$  R&S NRP-Z11 10 MHz to 8 GHz / 200 pW to 200 mW
- o R&S NRP-Z21 10 MHz to 18 GHz / 200 pW to 200 mW
- o R&S NRP-Z51 DC to 18 GHz / 1 uW to 100 mW
- o R&S NRP-Z55 DC to 40 GHz / 1 uW to 100 mW

#### **Main Receiver Functions**

The power meter functions are available in the Measuring Receiver *POWER METER*-mode. All required settings and evaluations can be reached from the POWER METER main menu.

#### **Measurement Setup**

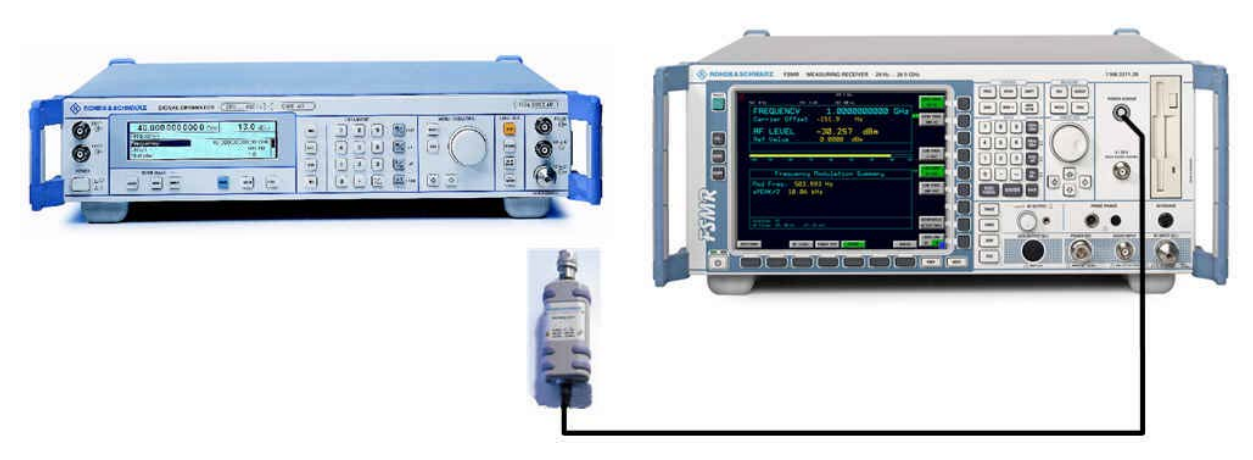

Fig.2-2 RF Power measurement setup

The following settings are used on the generator:

- 1. *PRESET* the generator.
- 2. Set RF Frequency to 1 GHz.
- 3. Set the output level to 0 dBm.

#### **Measurement Sequence – RF Power Measurements**

Connect the Power sensor with the Signal Generator output and with the Measuring Receiver power sensor connector on the front panel.

The following steps are performed:

- 1. Zero the power sensor.
- 2. Connect the power sensor to the DUT.
- 3. Set the RF frequency.
- 4. Measure the RF Power

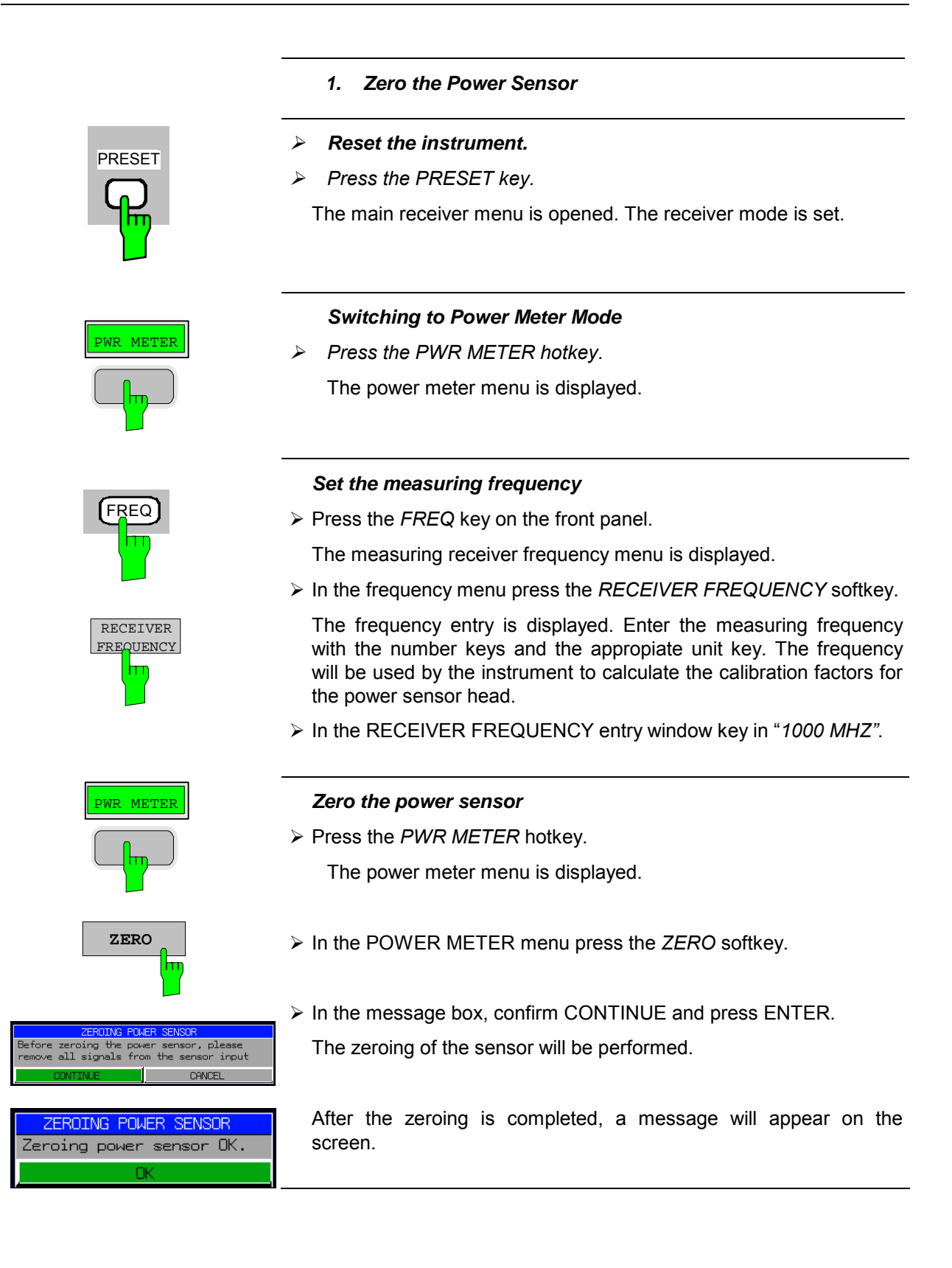

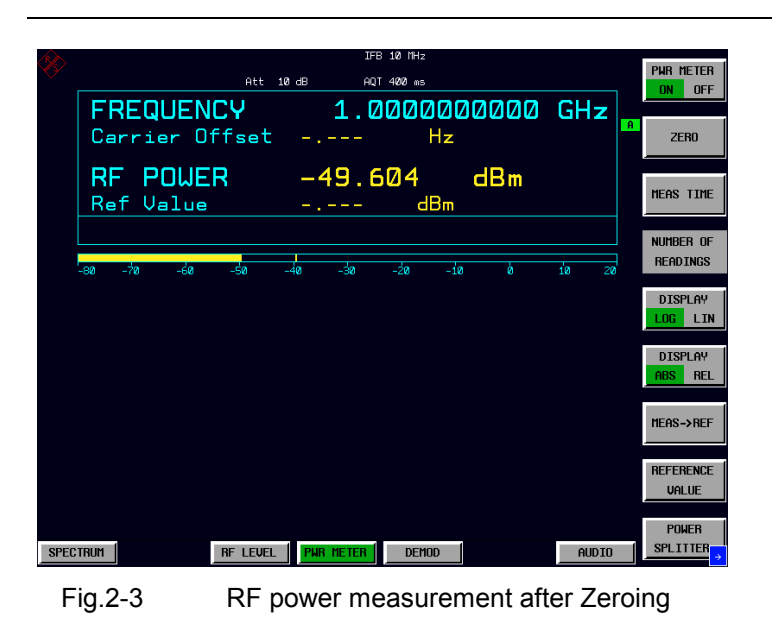

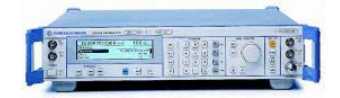

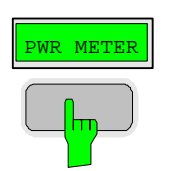

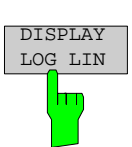

### *2. Measure the RF power in Watt*

Connect the power sensor to the signal generator RF output

#### *Linear display – Change the Unit to Watt*

Press the *PWR METER* hotkey.

The POWER METER menu is displayed.

 In the POWER METER menu press the *DISPLAY LOG / LIN* softkey.

The RF power unit is changed from dB to Watt.

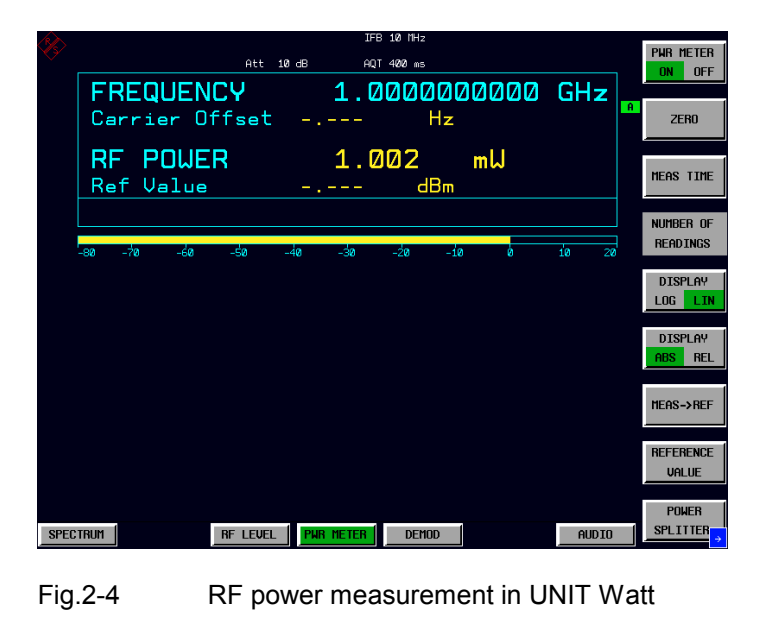

# <span id="page-57-0"></span>**Example 2: Low RF Level Measurements with Tuned RF Level Mode**

### **Measurement**

The main functionality of a measuring receiver is the RF level measurement. Measurements of low power RF signals will be performed in the Tuned RF Level mode with highest accuracy. The FSMR will automatically handle all required settings.

## **Main Receiver Functions**

The measurement of RF levels over a wide input level range is performed in three different level ranges. To reach the highest possible accuracy, a calibration is performed with a power sensor. The FSMR does offer fully automated calibration procedures in the Tuned RF Level mode. The following example will guide through the calibration steps. All functions for Tuned RF level measurements can be reached from the RF LEVEL main menu.

## **Measurement Setup**

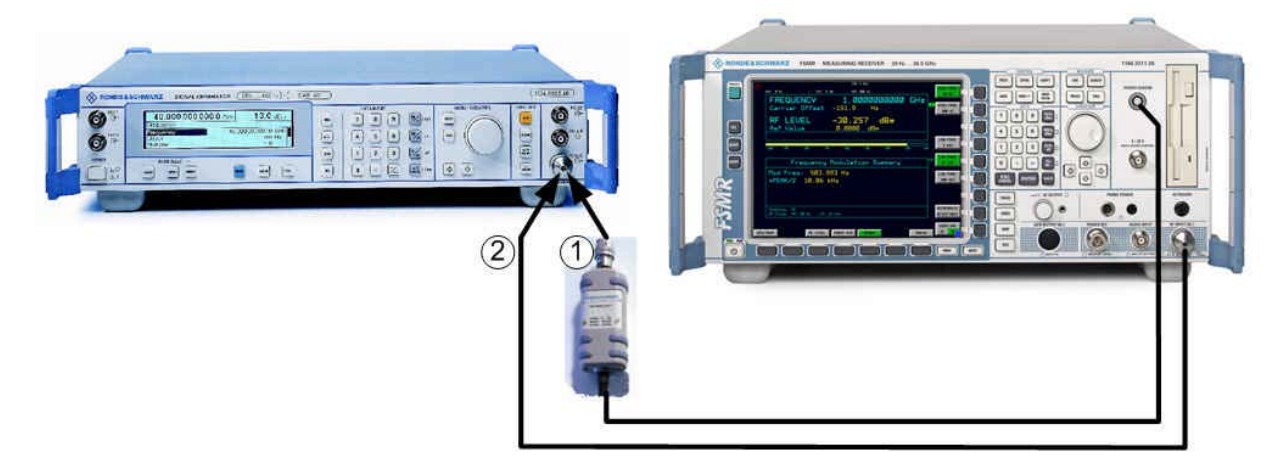

#### Fig.2-5 Tuned RF Level measurement setup

The following settings are used on the generator:

- 1. *PRESET* the generator.
- 2. Set RF Frequency to 300 MHz.
- 3. Set the output level to 0 dBm.

## **Measurement Sequence – Tuned RF Level Measurements**

Connect the Power sensor with the Signal Generator output and with the Measuring Receiver power sensor connector on the front panel.

The following steps are performed:

- 1. Calibrate the FSMR with the power meter.
- 2. Change the output level and perform further Range calibrations.
- 3. Average the results for enhanced stability.
- 4. Measure an unstable source (unstable frequency)

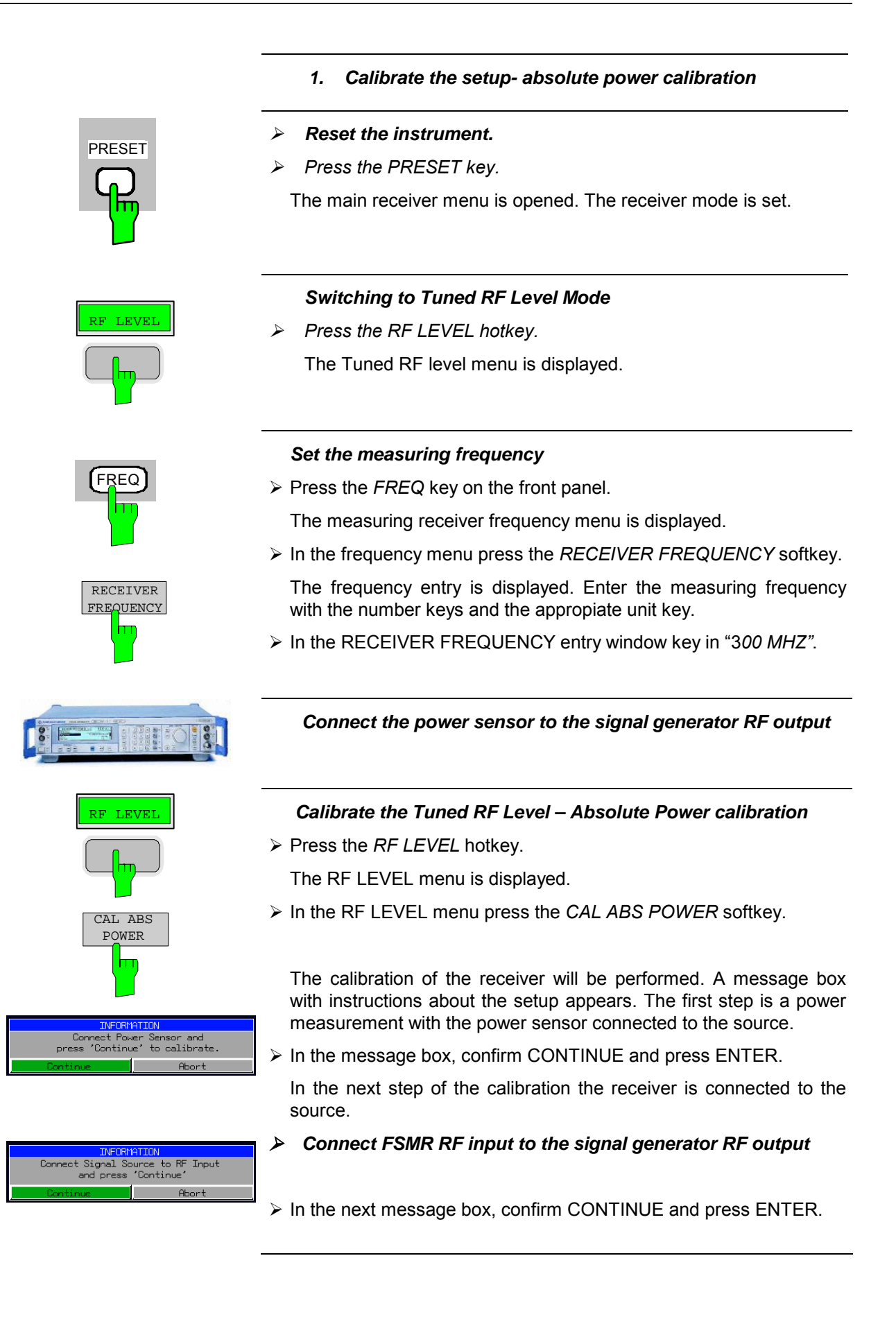

The FSMR is now calibrated in one RF level range (the upper level range does handle RF levels from -10 dBm to +30 dBm). Measurements in this level range can now performed with full accuracy.

|                 |           |          |                        |                |                  | DBW 12.5 kHz                 |     |    |                |                |                |                  |
|-----------------|-----------|----------|------------------------|----------------|------------------|------------------------------|-----|----|----------------|----------------|----------------|------------------|
|                 |           |          |                        |                |                  | 9.6 Hz<br><b>RRU</b>         |     |    |                |                |                | <b>RECETUER</b>  |
|                 |           |          |                        | Att 50 dB AUTO |                  | AQT 400 ms                   |     |    |                |                |                | <b>FREQUENCY</b> |
|                 |           |          |                        |                |                  | RF FREQUENCY 300.0001236 MHz |     |    |                |                |                |                  |
|                 |           |          |                        |                |                  |                              |     |    |                |                | $\overline{a}$ | CAL ABS          |
|                 |           |          | Carrier Offset         |                | 123.588          |                              | Hz  |    |                |                |                |                  |
|                 |           |          | <u>Tuned Frequency</u> |                |                  | 300.0000000 MHz              |     |    |                |                |                | <b>POWER</b>     |
|                 |           | RF LEVEL |                        |                |                  |                              |     |    | STD UNC(A)     |                |                |                  |
|                 |           |          |                        |                |                  | $-0.118$ dBm                 |     |    | 0.000          | $\mathbf{d}$ B |                | <b>RECAL</b>     |
|                 | Ref Value |          |                        |                |                  |                              | dBm |    |                |                |                | (MANUAL)         |
|                 |           |          |                        |                | <b>AUG</b>       | $1\vert$                     |     |    |                | CORR           |                |                  |
|                 |           |          |                        |                | of               | $\blacksquare$               |     |    |                |                |                | <b>ADJUST</b>    |
| -70             | -éa       | -sa      | $-40$                  | $-3a$          | -20              | $-10$                        | à   | 10 | $\frac{1}{20}$ | 30             |                | <b>RANGE</b>     |
|                 |           |          |                        |                |                  |                              |     |    |                |                |                |                  |
|                 |           |          |                        |                |                  |                              |     |    |                |                |                | <b>RESTORE</b>   |
|                 |           |          |                        |                |                  |                              |     |    |                |                |                | CAL VALUE®       |
|                 |           |          |                        |                |                  |                              |     |    |                |                |                |                  |
|                 |           |          |                        |                |                  |                              |     |    |                |                |                |                  |
|                 |           |          |                        |                |                  |                              |     |    |                |                |                | <b>RELATIVE®</b> |
|                 |           |          |                        |                |                  |                              |     |    |                |                |                |                  |
|                 |           |          |                        |                |                  |                              |     |    |                |                |                | <b>AUTO</b>      |
|                 |           |          |                        |                |                  |                              |     |    |                |                |                |                  |
|                 |           |          |                        |                |                  |                              |     |    |                |                |                | <b>AUERAGE</b>   |
|                 |           |          |                        |                |                  |                              |     |    |                |                |                |                  |
|                 |           |          |                        |                |                  |                              |     |    |                |                |                | MANUAL AUG       |
|                 |           |          |                        |                |                  |                              |     |    |                |                |                | [1]              |
|                 |           |          |                        |                |                  |                              |     |    |                |                |                |                  |
|                 |           |          |                        |                |                  |                              |     |    |                |                |                |                  |
| <b>SPECTRUM</b> |           |          | RF LEVEL               |                | <b>PUR METER</b> | <b>DEMOD</b>                 |     |    |                | AUD IO         |                | $\rightarrow$    |
|                 |           |          |                        |                |                  |                              |     |    |                |                |                |                  |

Fig.2-6 Tuned RF Level measurement after calibration

*2. Range to range calibration- relative calibration* 

#### *Change the signal generator output level*

 $\triangleright$  The following settings are used on the generator:

Change the signal generator RF Level in 1 dB steps down. Observe the FSMR screen for the yellow RECAL message to appear (at levels about -10 dBm). This is the point where the automated Range-to-Range calibration can be performed.

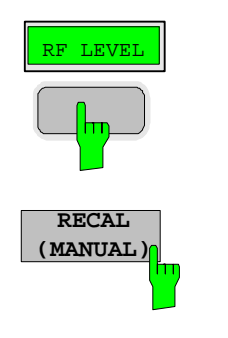

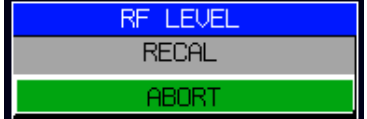

The FSMR is now ready for a RF level range change. The calibration of the level difference due to the range change will be performed.

Press the *RF LEVEL* hotkey.

The RF LEVEL menu is displayed.

In the RF LEVEL menu press the *RECAL (MANUAL)* softkey.

 The RECAL procedure is performed. Do not change any signal generator settings at this time.

 A message box appears. The instrument will perform a measurement in the calibrated range, then change the RF settings (RF attenuator, IF gain) and then measure again. After the recalibration measurements with high accuracy are available in the RF level range 2 (covers levels from -10 dBm to -50 dBm).

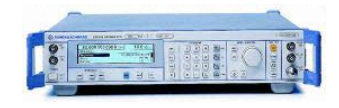

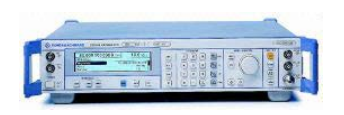

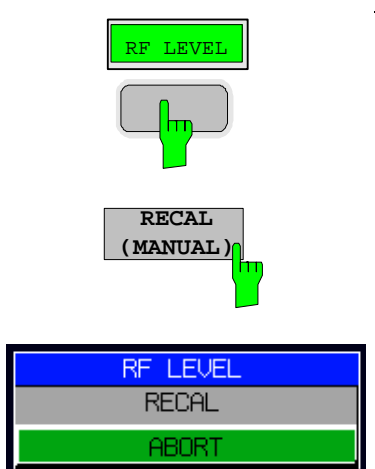

#### *Change the signal generator output level further down*

- $\triangleright$  The following settings are used on the generator:
	- Change the signal generator RF Level in 10 dB steps down. Observe the FSMR screen for the yellow RECAL message to reappear again (at levels about -50 dBm).

As soon as the RECAL flag appears, the FSMR is ready for a next RF level range change. The calibration of the level difference due to the range change will be performed.

 $\triangleright$  Press the RF LEVEL hotkey.

The RF LEVEL menu is displayed.

In the RF LEVEL menu press the *RECAL (MANUAL)* softkey.

The RECAL procedure is performed.

 A message box appears. The instrument will perform a measurement in the calibrated range, then change the RF settings (RF attenuator, IF gain) and then measure again. After the recalibration measurements with high accuracy are available in the RF level range 3 (covers levels from -50 dBm to noise level).

The FSMR is now calibrated in all RF level ranges (for RF levels from -140 dBm to +30 dBm). Measurements in all level ranges can now be performed with full accuracy. No further calibration is required, the Autorange function will automatically adapt the level setting of the FSMR to the input signal.

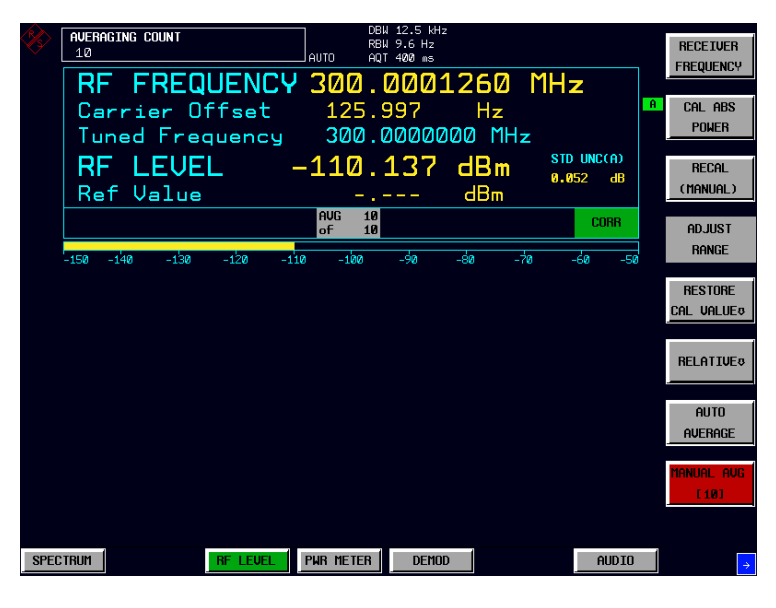

Fig.2-7 Tuned RF Level measurement at low levels

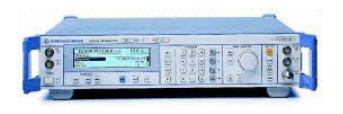

#### *3. Average the results for enhanced stability*

Change the signal generator output level further down

 $\triangleright$  The following settings are used on the generator: Change the signal generator RF Level to -110 dBm).

The FSMR is now performing a calibrated measurement at  $-110$ dBm. The reading will be flickering due to a low signal to noise ratio. For a more stable reading, the FSMR does offer several functions.

**LEVE** 

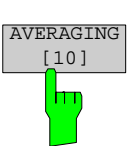

 The stability of a low level measurement is mainly depending on the measurement time. A longer acquisition of the signal does allow for a more accurate measurement. The averaging of several single acquisitions will lead to an effective longer measurement time.

> Press the RF LEVEL hotkey.

The RF LEVEL menu is displayed.

In the RF LEVEL menu press the *MANUAL AVG* softkey.

 The AVERAGE will be switched on. The number of measurements can be entered in the AVERAGING COUNT box which appears on top of the screen. The default value is set to 10 Averages.

 The instrument will now perform an averaged measurement. The average function is a floating average over the number of measurements chosen with the Average Count entry (default value: 10).

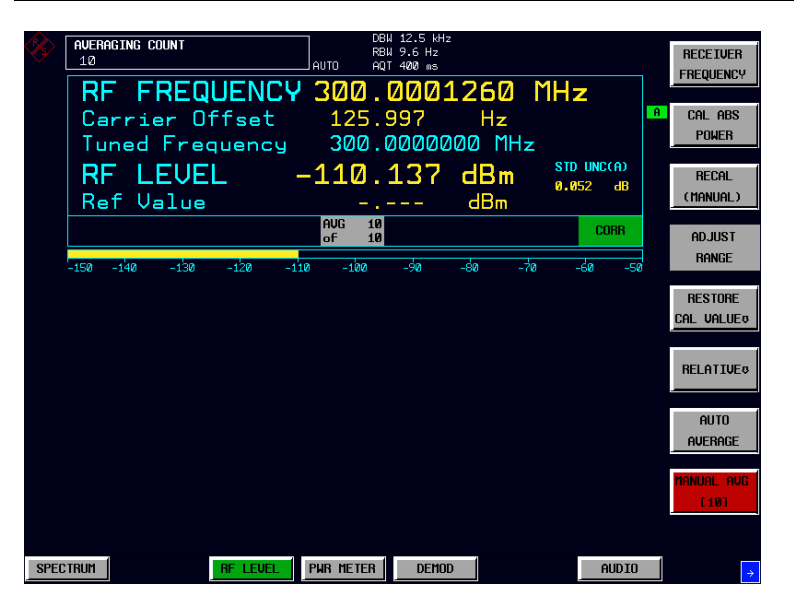

Fig.2-8 Tuned RF Level measurement with Averaging

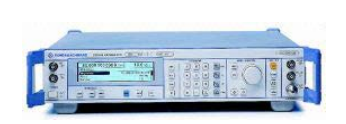

#### *4. Measure an unstable source (unstable in frequency)*

The simulation of unstable sources requires a signal which is unstable in the frequency domain. This signal can be simulated with active frequency modulation on the signal generator.

- $\triangleright$  The following settings are used on the generator:
- 1. *PRESET* the generator.
- 2. Set RF Frequency to 100 MHz.
- 3. Set the output level to 0 dBm.
- 4. Select FM Modulation, 3 kHz deviation.
- 5. Set the Modulation frequency to 1 kHz.
- $\triangleright$  Reset the instrument.
- $\triangleright$  Press the PRESET key.

The main receiver menu is opened. The receiver mode is set.

Switching to Tuned RF Level Mode

 $\triangleright$  Press the RF LEVEL hotkey.

The Tuned RF level menu is displayed.

Set the measuring frequency

 $\triangleright$  In the RF LEVEL menu press the RECEIVER FREQUENCY softkey.

 The frequency entry is displayed. Enter the measuring frequency with the number keys and the appropriate unit key.

 $\triangleright$  In the RECEIVER FREQUENCY entry window key in "100 MHZ".

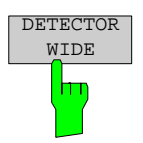

The measurement of an unstable signal requires the measuring receiver to use a wide bandwidth. The FSMR offers a wideband detector mode to acquire wideband signals with high accuracy

 $\triangleright$  In the RF LEVEL menu press the DETECTOR WIDE softkey.

 The wideband detector mode acquire signals with the full acquisition bandwidth. The acquisition bandwidth (DEMOD BW) of the FSMR can be set in the BW menu, the preset value is 12.5 kHz. The bandwidth must be set wide enough to capture the maximum frequency deviation of the input signal. In this example, the frequency deviation is set to 3 kHz and the default bandwidth is 12.5 kHz.

Note: The wideband detection is not only suitable for unstable signals, it can also be used to accurately measure modulated signals

Next steps: The following steps will be performed as described in the previous example (Tuned RF Level).

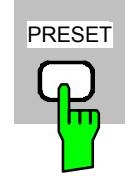

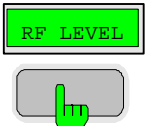

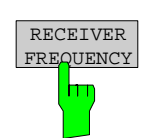

# <span id="page-63-0"></span>**Example 3: AM Modulation and Modulation Distortion Measurements**

### **Measurement**

The FSMR includes a modulation analyzer. Measurements like AM, FM or PM modulation will be performed in the modulation analyzer mode. The instrument offers standard measurements like modulation depth, deviation and modulation frequency, but also more sophisticated function like modulation distortion or audio frequency response are available.

## **Main Receiver Functions**

The modulation analyzer functions are available in the Measuring Receiver *DEMOD*-mode. All required settings and evaluations can be reached from the DEMOD main menu.

## **Measurement Setup**

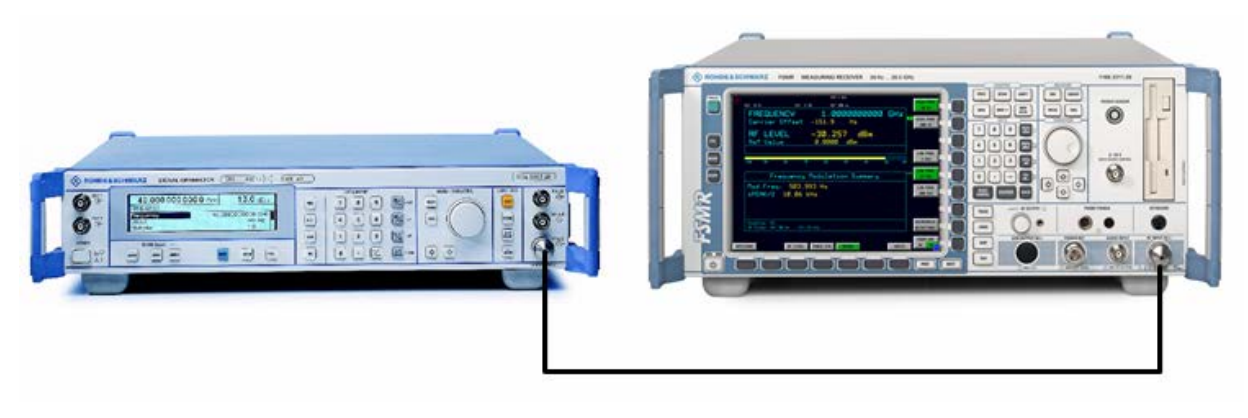

Fig.2-9 AM modulation measurement setup

The following settings are used on the generator:

- 1. *PRESET* the generator.
- 2. Set RF Frequency to 100 MHz.
- 3. Set the output level to 30 dBm.
- 4. Select the AM Modulation, 30% modulation depth.
- 5. Set the Modulation frequency to 1 kHz.

## **Measurement Sequence – AM Modulation Measurements**

Connect the Signal Generator output with the Measuring Receiver RF Input.

The following measurement steps are performed:

- 1. Measure the AM modulation depht.
- 2. Relative Audio measurements
- 3. Measure the Total harmonic distortion in %.

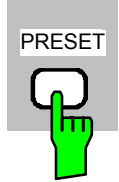

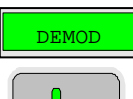

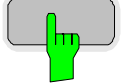

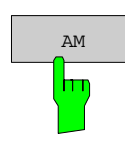

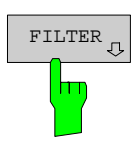

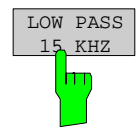

- PRESET *1. Measure the AM modulation depth* 
	- *Reset the instrument.*
	- *Press the PRESET key.*

The main receiver menu is opened. The receiver mode is set.

#### *Switching to AM demodulation*

*Press the DEMOD hotkey.* 

The analog demodulation menu is displayed.

*In the DEMOD menu press the AM softkey.* 

The modulation frequency and the AM modulation depth with peak detection measurement results are displayed in the lower window of the screen. The upper window shows the RF Frequency and the RF input level.

#### *Limiting the bandwidth - Audio Filters*

> Press the *DEMOD* hotkey.

The analog demodulation menu is displayed.

In the DEMOD menu press the *FILTER* softkey.

 The audio filter menu is displayed. To suppress unwanted broadband noise or harmonics of the demodulated signal, the bandwidth of the measurement can be limited with highpass and lowpass filters.

In the FILTER menu press the *LOW PASS 15 KHZ* softkey.

The following screen is displayed:

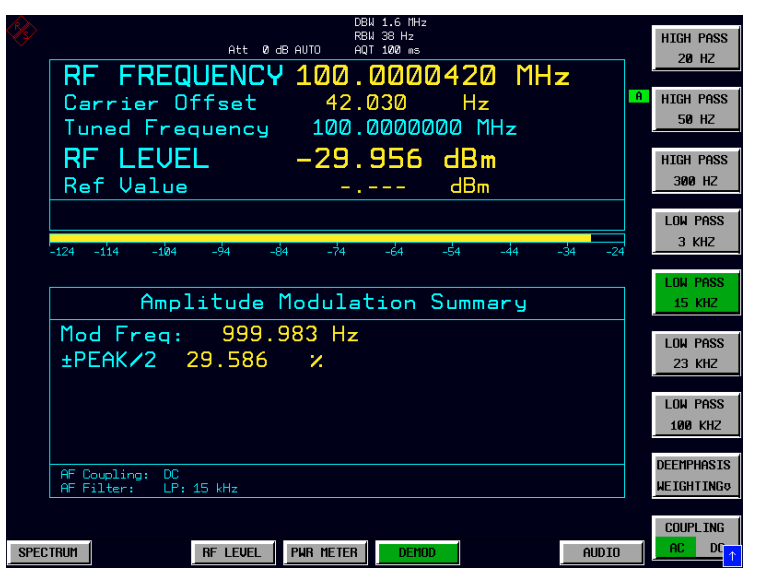

Fig.2-10 AM Modulation measurement in the *DEMOD* mode

 *In the FILTER menu press the LOW PASS 15 KHZ softkey again to switch the filter off.*

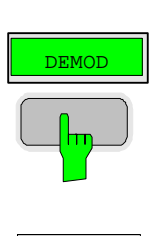

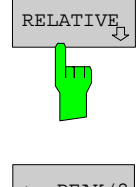

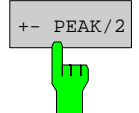

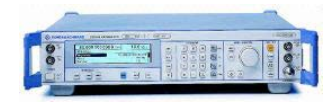

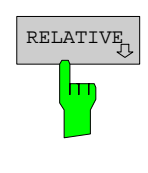

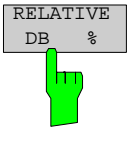

#### *2. Relative Audio measurements – audio frequency response*

> Press the *DEMOD* hotkey.

The analog demodulation menu is displayed.

In the DEMOD menu press the *RELATIVE* softkey.

 The RELATIVE menu is displayed.In the relative menu, only the detectors which have been switched on in the DETECTOR menu are available for relative measurements.

In the RELATIVE menu press the *+- PEAK/2* softkey.

 The actual measurement value of the detector will be saved as a reference value and the result display will change to a relative reading (indicated with  $\Delta$  0.00 %).

#### *Change the modulation frequency to 50 kHz*

- $\triangleright$  The following settings are used on the generator:
	- 1. Select the AM Modulation, 50 kHz modulation frequency.

#### *Relative display – Change the Unit to dB*

> Press the *DEMOD* hotkey.

The analog demodulation menu is displayed.

In the DEMOD menu press the *RELATIVE* softkey.

The RELATIVE menu is displayed.

In the RELATIVE menu press the *+- PEAK/2* softkey.

 The actual result display will change from a relative reading indicated in % to a dB reading.

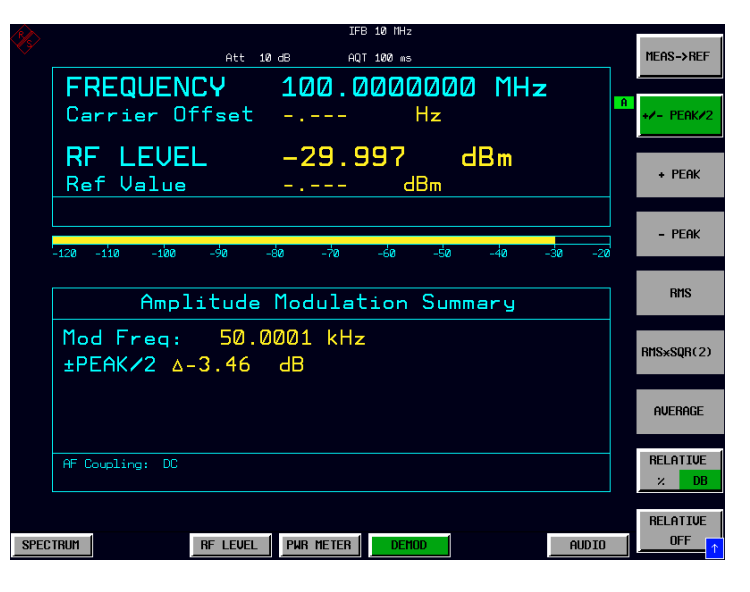

Fig.2-11 Relative measurement in the demod mode

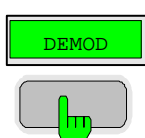

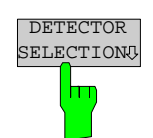

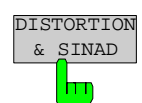

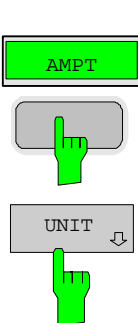

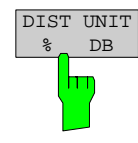

#### *3. Measure the harmonic distortion - Choosing the detector*

- > Press the *DEMOD* hotkey.
- In the DEMOD menu press the *DETECTOR SELECTION* softkey.
	- The DETECTOR SELECTION menu is displayed
- The instrument is equipped with a wide range of detectors for measuring modulation signals. The peak detectors are a good choice for capturing the highest positive or negative peak within the measurement time, while the RMS and Average detectors are the best choice for measuring noise and residual modulation. The THD & SINAD detector measure the distortion of the demodulated audio signal. All detectors can be used in parallel.
- In the DETECTOR SELECTION menu press the *DISTORTION & SINAD* softkey.

#### *Total Harmonic Distortion – Change the Unit to %*

Press the *AMPT* hardkey on the frontpanel.

The amplitude settings menu is displayed.

In the AMPLITUDE menu press the *UNIT* softkey.

The measuring receiver UNIT menu is displayed.

In the UNIT menu press the *DIST UNIT % / DB* softkey.

 The actual result display for the THD measurement will change from a "DB" reading to a "%" reading.

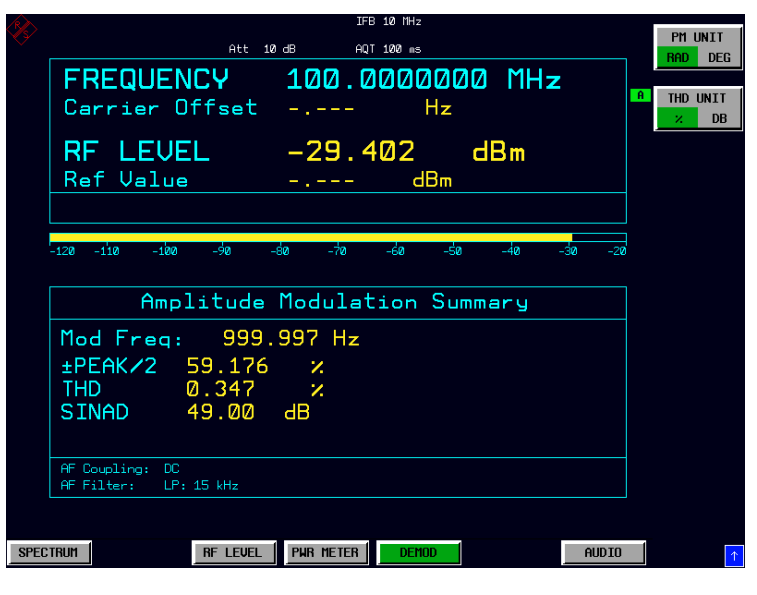

Fig.2-12 THD measurement in UNIT %

# <span id="page-67-0"></span>**Example 4: Audio Measurements with the Audio Analyzer mode**

### **Measurement**

The FSMR includes an audio analyzer functionality. Measurements of audio signals will be performed in the audio analyzer mode with highest accuracy. The FSMR will automatically handle all required settings.

## **Main Receiver Functions**

The audio analyzer functions are available in the Measuring Receiver *AUDIO*-mode. All required settings and evaluations can be reached from the AUDIO main menu.

## **Measurement Setup**

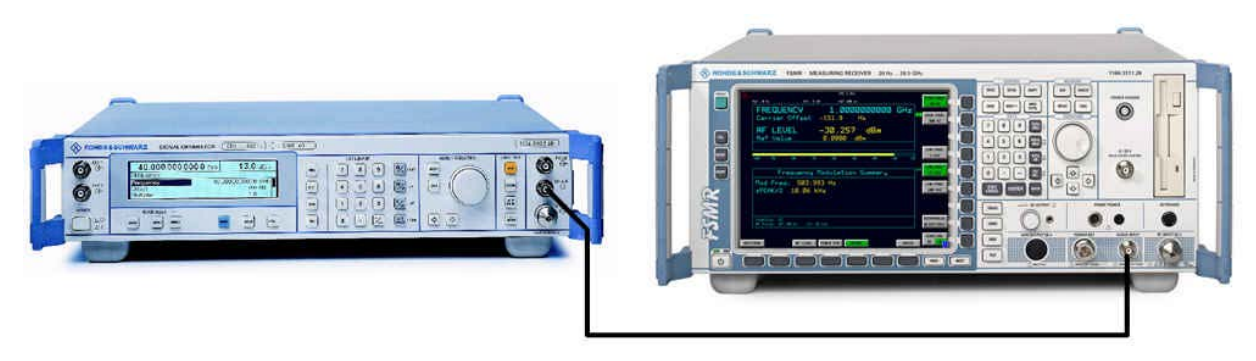

Fig.2-13 Audio measurement setup

#### *Connect the signal generator LF (low frequency) output with the FSMR Audio input.*

The following settings are used on the generator:

- 1. *PRESET* the generator.
- 2. Set LF output to ON .
- 3. Set the LF output level to 1 volt.
- 4. Set the LF output frequency to 1 kHz.

## **Measurement Sequence – Audio Measurements**

The following steps are performed:

- 1. Measure the audio level and frequency.
- 2. Measure the frequency response of the audio filters.
- 3. Measure the influence of the input impedance.

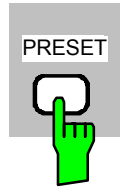

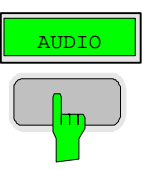

#### *Reset the instrument.*

*Press the PRESET key.* 

The main receiver menu is opened. The receiver mode is set.

#### *Switching to Audio Mode*

*Press the AUDIO hotkey.* 

The audio menu is displayed. The audio measurement results are displayed in parallel, no further settings like frequency is required.

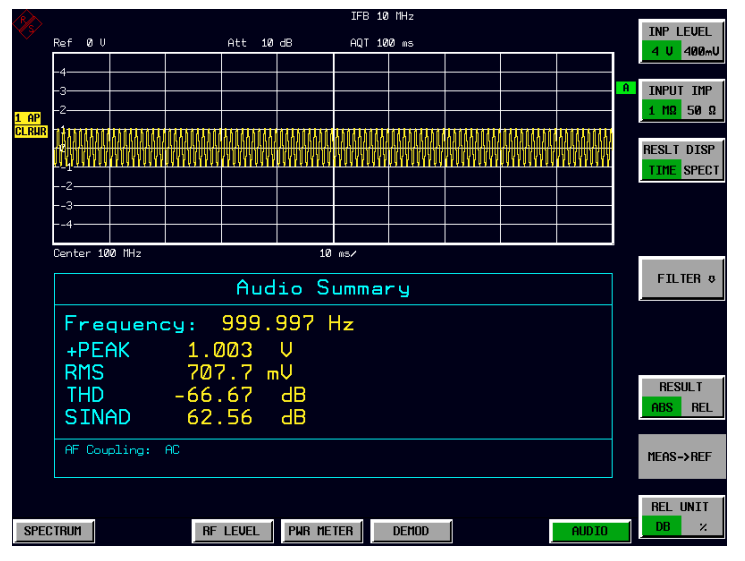

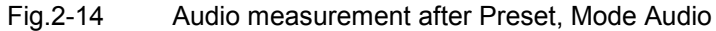

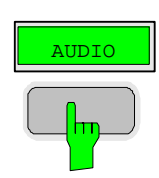

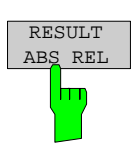

#### *4. Relative Audio measurements*

Press the *AUDIO* hotkey.

The audio menu is displayed.

In the AUDIO menu press the *RESULT ABS REL* softkey.

The relative measurement function is enabled.

 The actual measurement value of the detector will be saved as a reference value and the result display will change to a relative reading (indicated with  $\Delta$  0.00 dB). The unit can be changed with the *REL UNIT DB %* softkey in the audio menu.

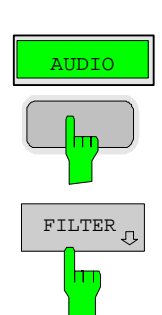

#### *Limiting the bandwidth - Audio Filters*

Press the *AUDIO* hotkey.

The audio menu is displayed.

In the AUDIO menu press the *FILTER* softkey.

 The audio filter menu is displayed. To suppress unwanted broadband noise or harmonics of the signal, the bandwidth of the measurement can be limited with higpass and lowpass filters.

In the FILTER menu press the *LOW PASS 15 KHZ* softkey.

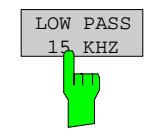

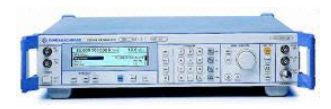

#### *Change the LF output frequency to 15 kHz*

The following settings are used on the generator:

• Set the LF output frequency to 15 kHz.

The audio frequency is now changed to the bandwidth of the active 15 kHz low pass filter. In the following measurement the frequency response of the audio low pass filter is measured.

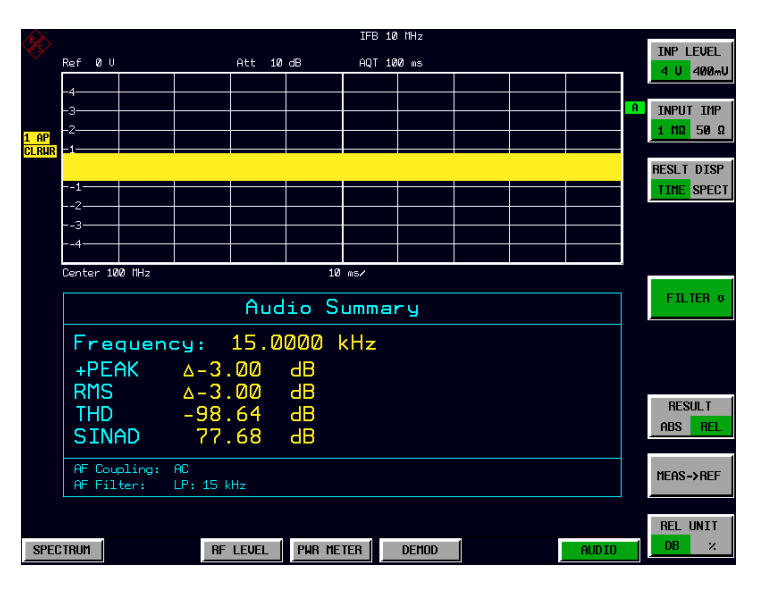

Fig.2-15 Audio measurement in relative mode

# **Contents - Chapter 3 "Manual Operation"**

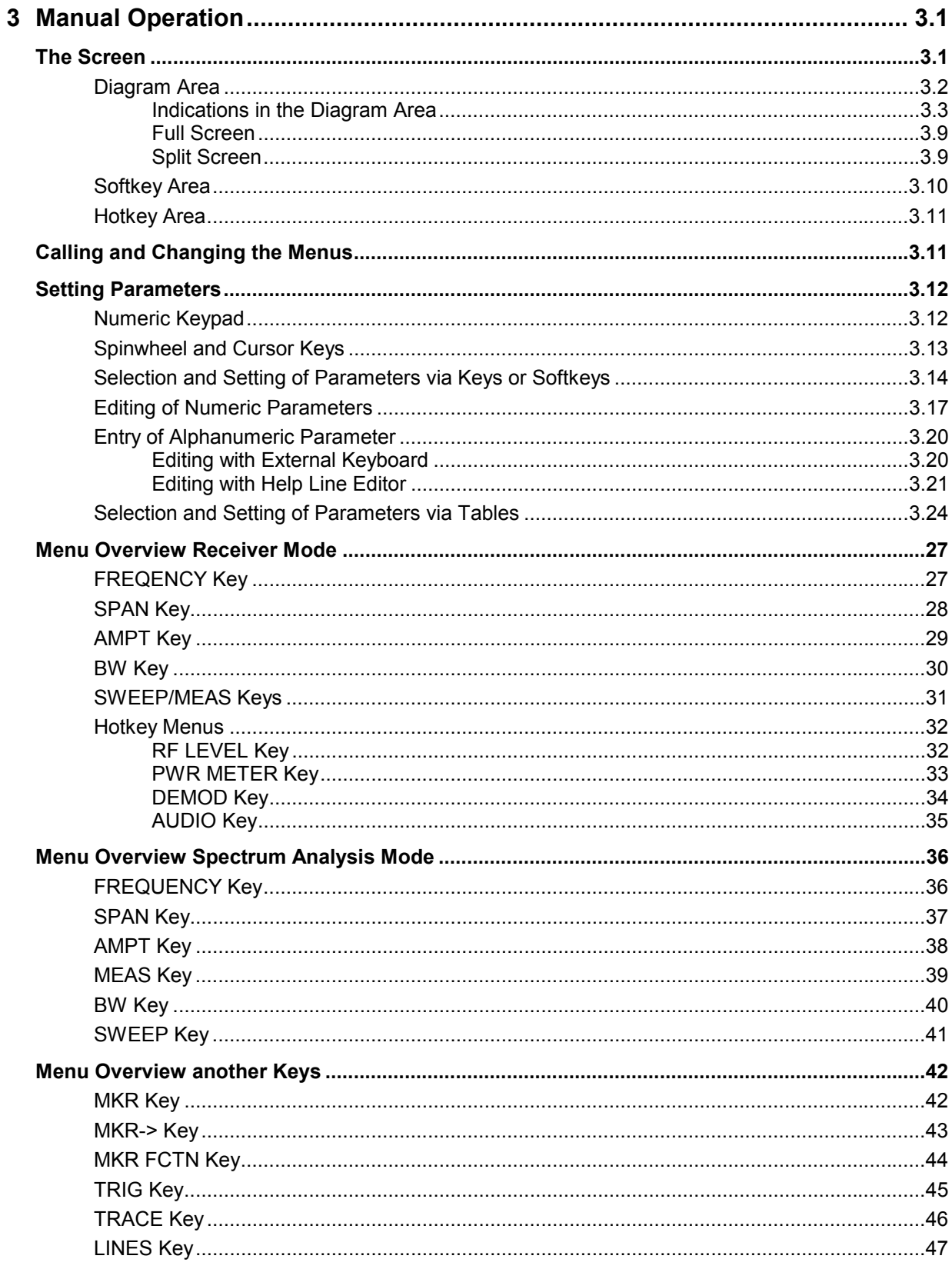
## **Contents - Manual Operation**

### **R&S FSMR**

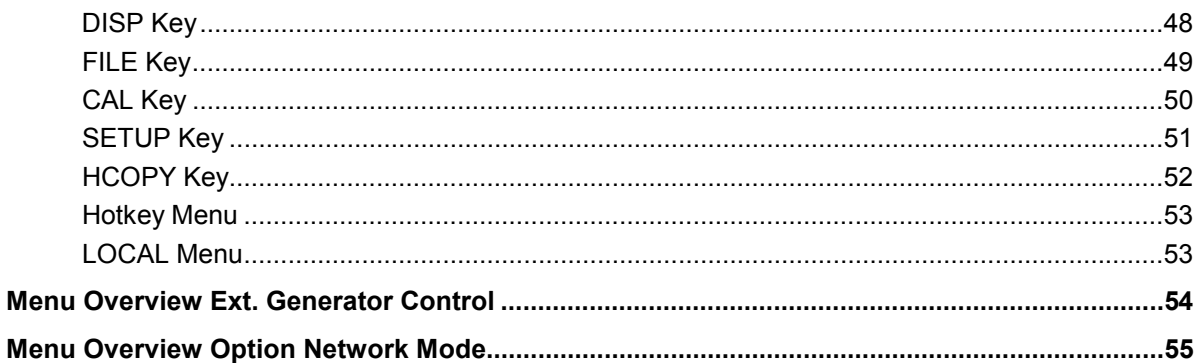

# **3 Manual Operation**

Chapter 3 provides an overview of the operating concept and the basic steps of manual operation of the R&S FSMR. This includes a des cription of the s creen, of the control of menus and of the setting of parameters. An overview of the menus will be listed at the end of this chapter.

The functions of the menus are described in detail in Chapter 4. Chapter 2 contains a short introduction on step-by-step simple measurements. The remote control of the instrument is described in Chapters 5, 6 and 7

The operation of the spectrum analyzer is menu-controlled via keys, hotkeys and softkeys. The setting of the instrument and test parameters in the m enus is made either directly via softkeys or by entry of values in entry fields and by selection in tables. The operating mode and the s creen mode is selected via the hotkeys.

If required, data entry windows and tables are superimposed on the screen.

# **The Screen**

The screen informs continuously on the r esults and parameters of the selected measuring functions. It shows the as signment of the s oftkeys and m enus, which are required for setting the measuring parameters. The display of test results, the s oftkey labeling and the type of menu depend on the selected measuring function.

The screen is subdivided into three areas:

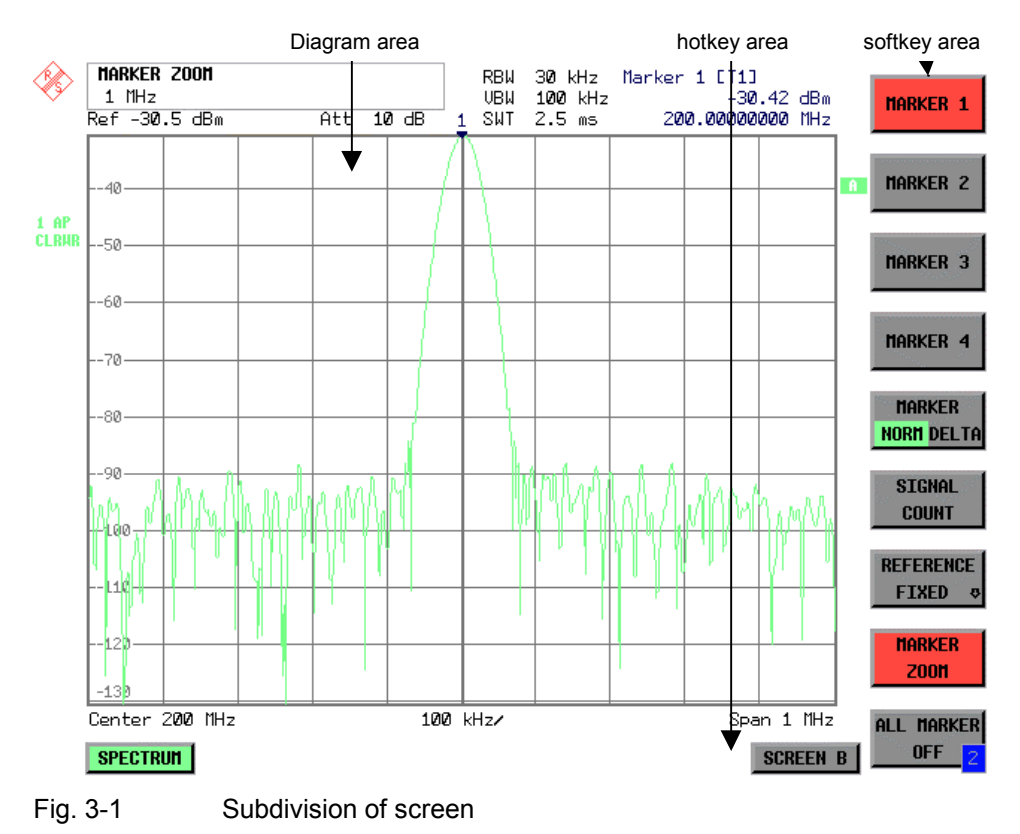

1166.3363.12 3.1 E-1

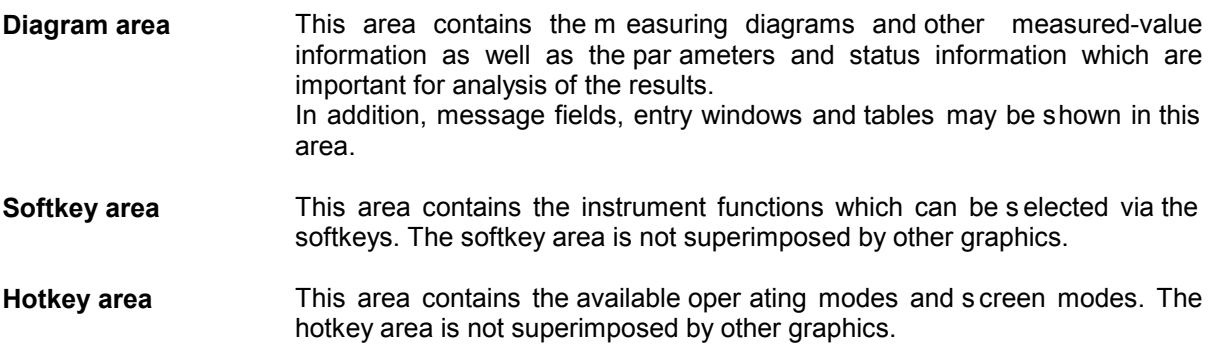

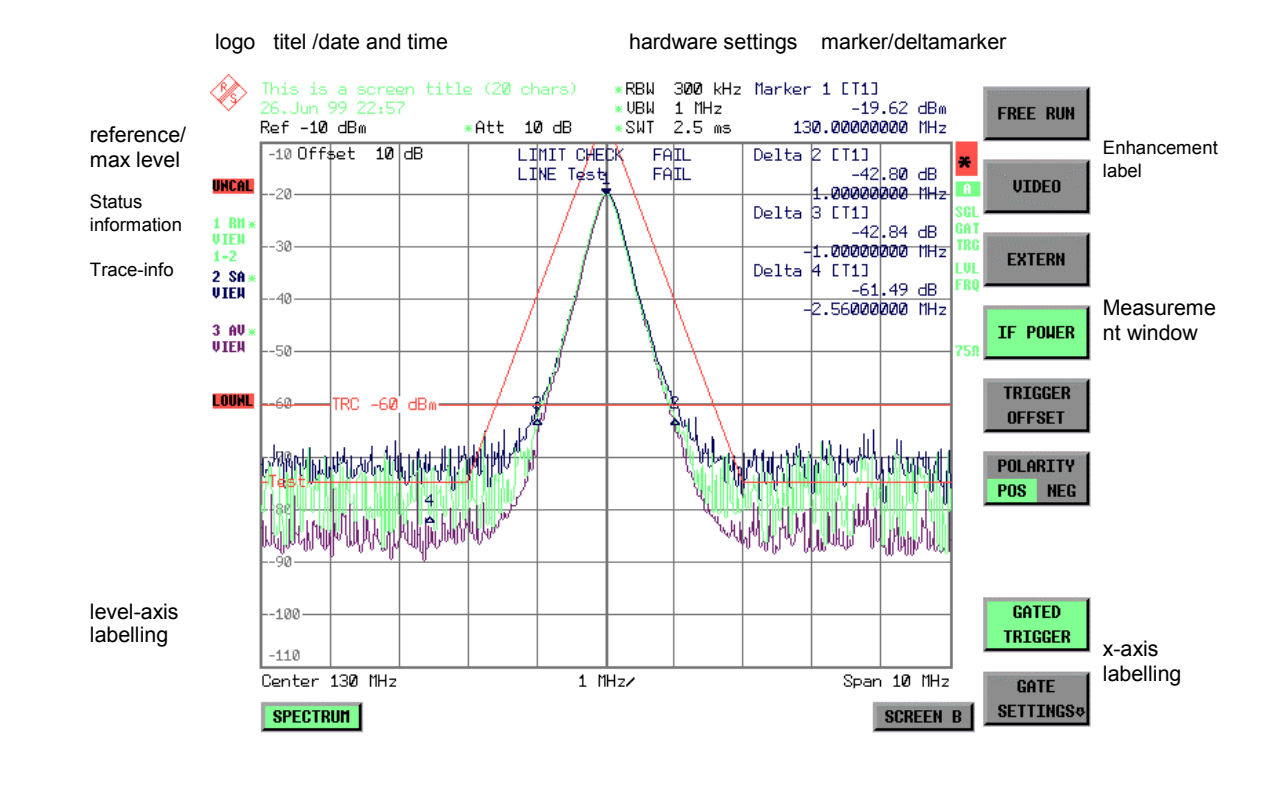

# **Diagram Area**

Fig. 3-2 Subdivision of the R&S FSMR screen in analyzer mode (without measuring diagram)

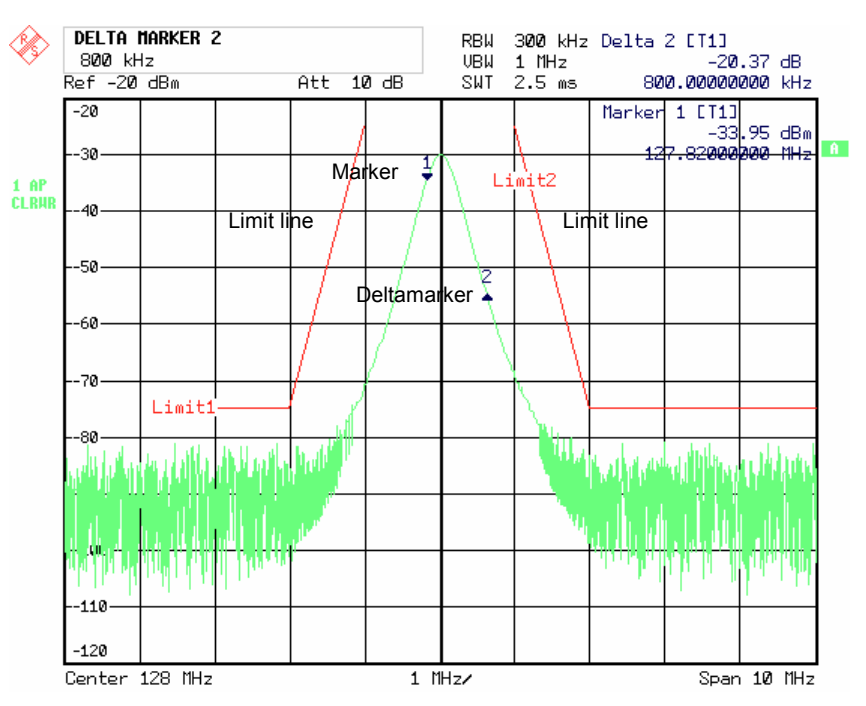

Fig. 3-3 Measuring diagram

### **Indications in the Diagram Area**

The following graphic elements are displayed in the diagram area:

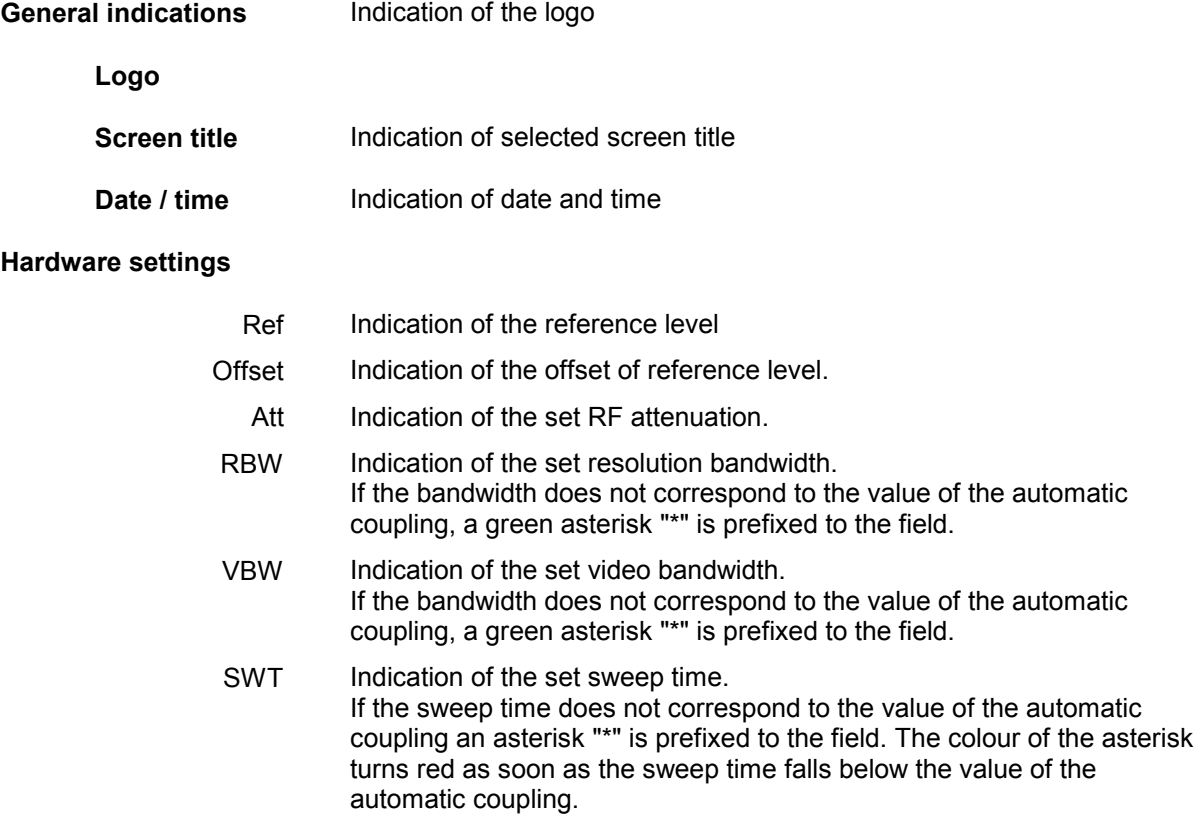

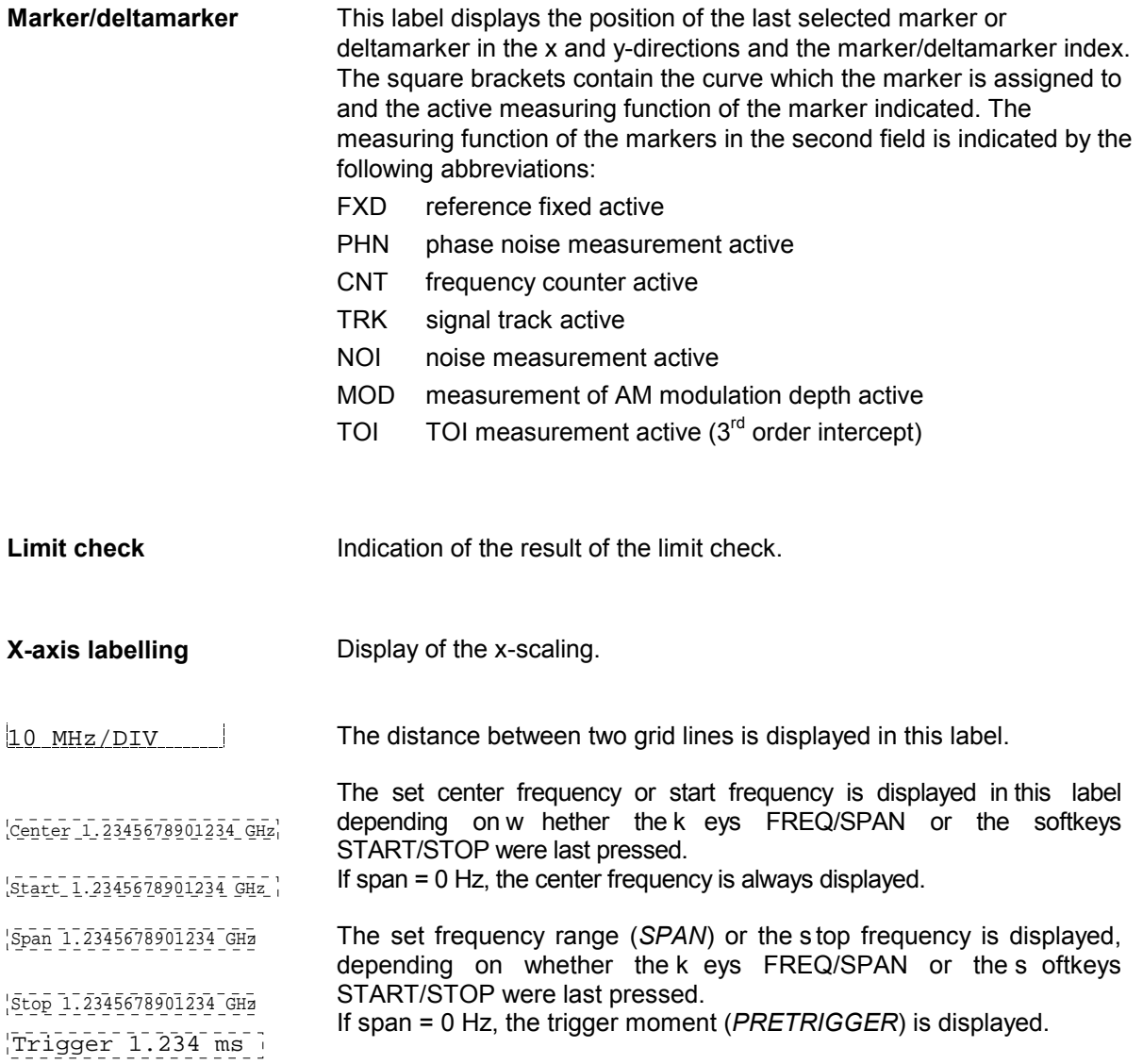

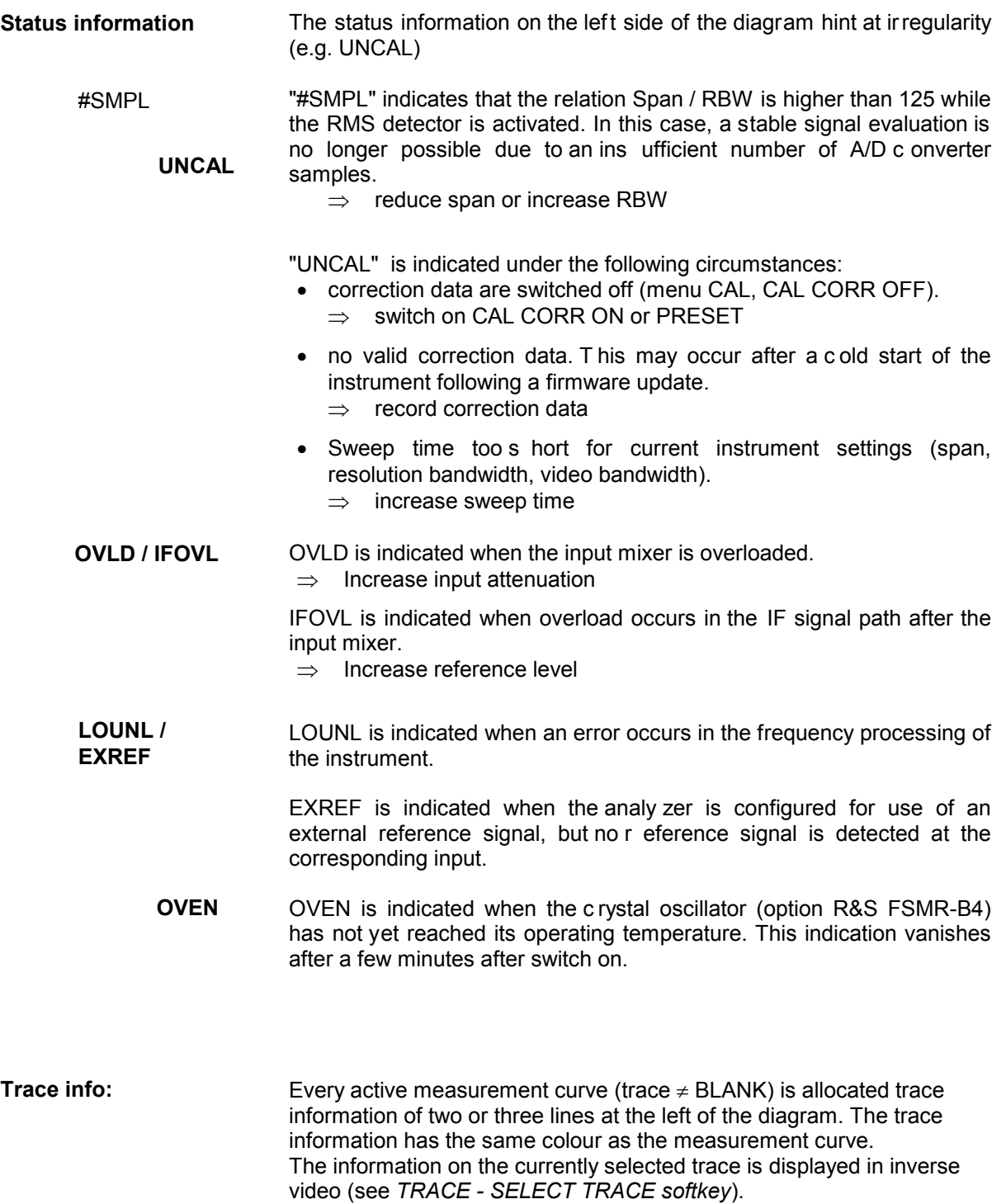

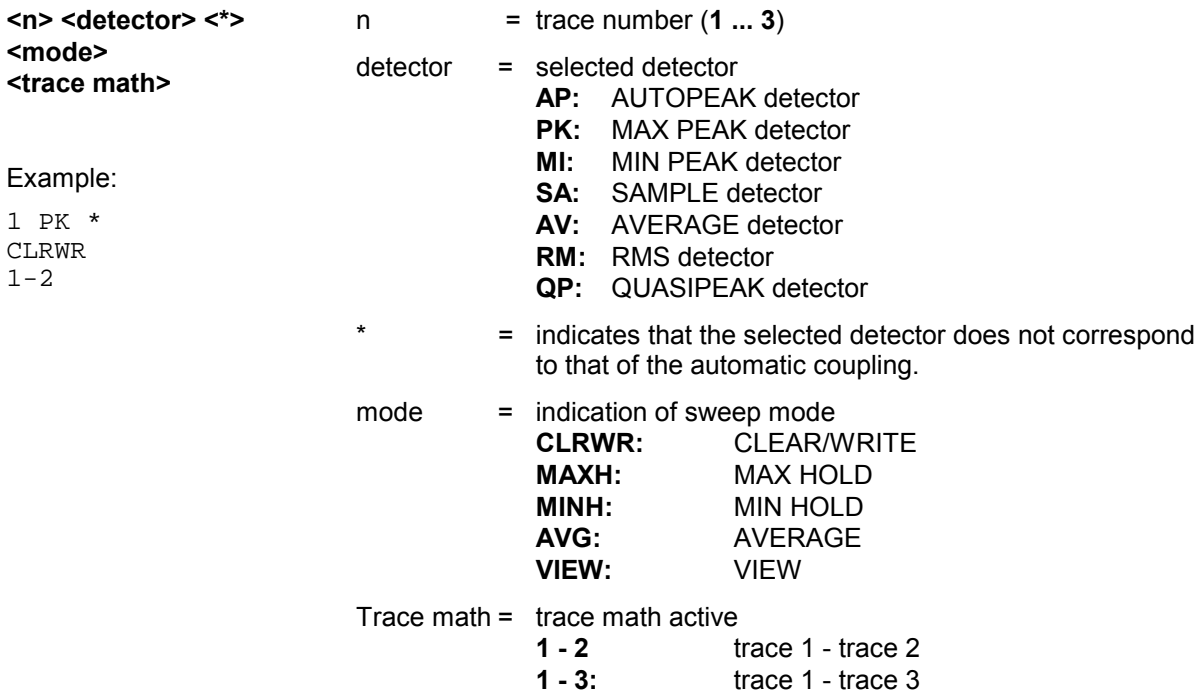

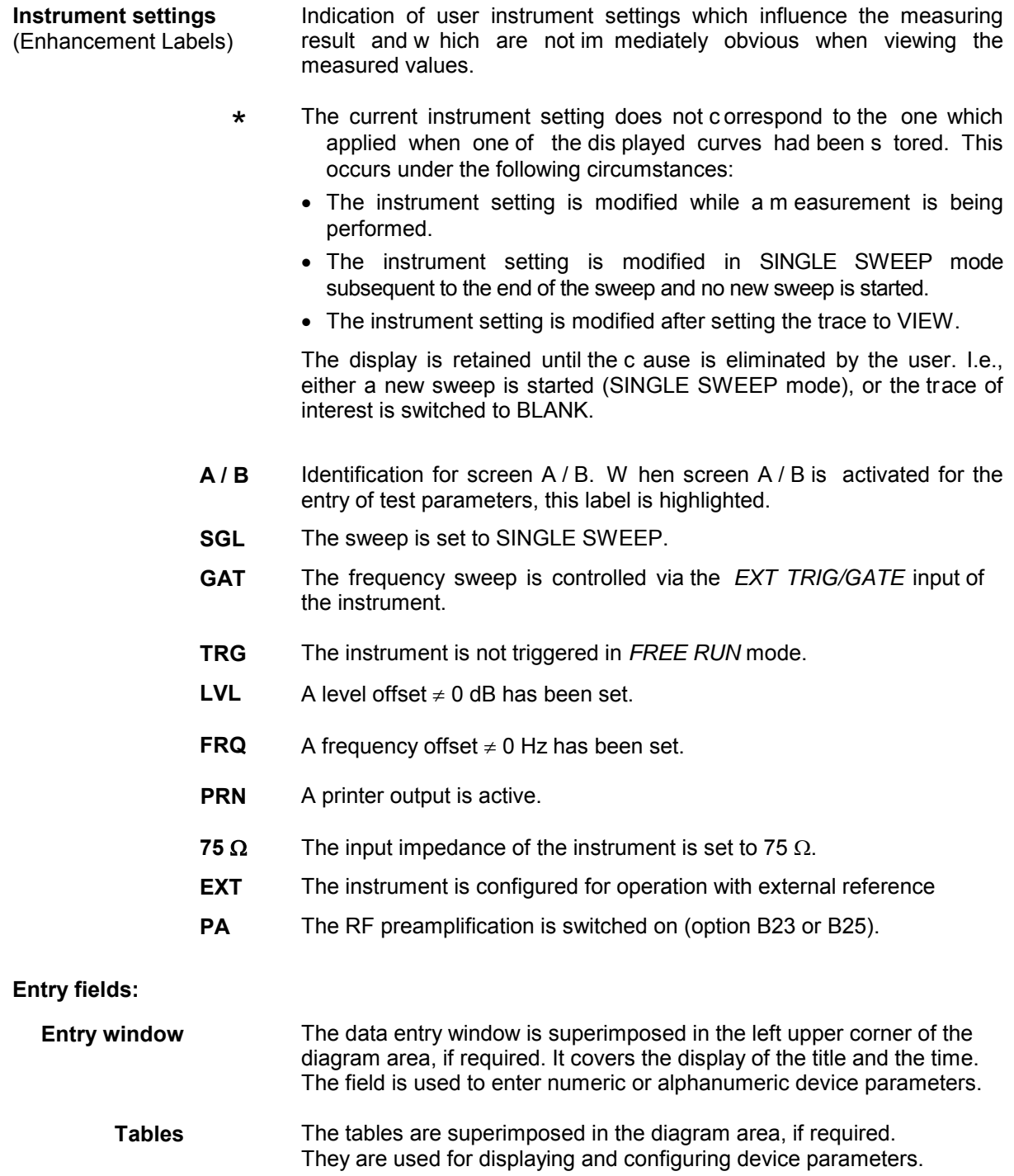

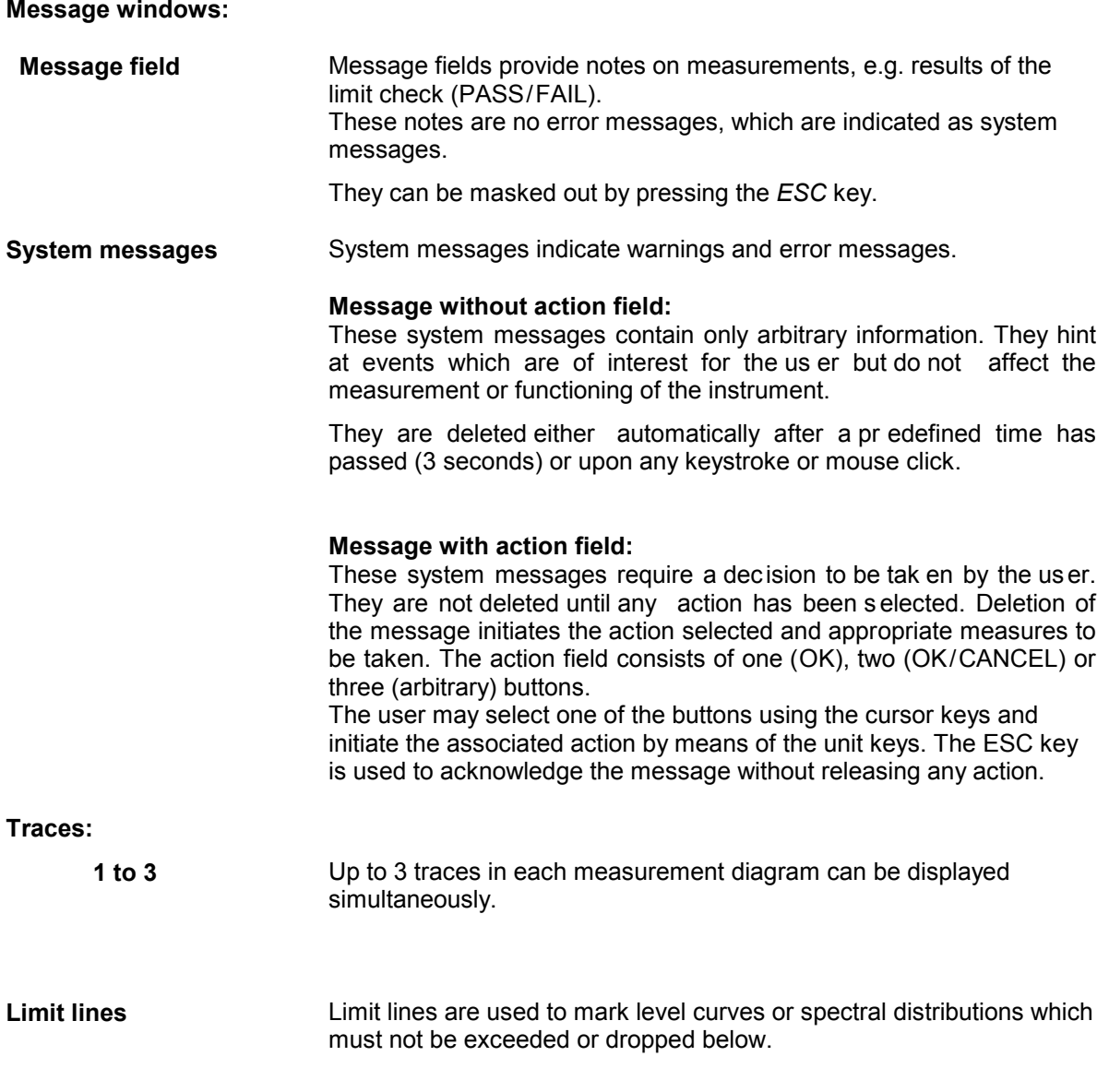

The R&S FSMR provides two display modes:

- Full Screen: 1 window, the measurement is performed in the active diagram.
- Split Screen: 2 windows, the measurements are performed in both diagrams.

### **Full Screen**

In the full-screen mode, the settings and measurements are performed in the active visible window. All indications on the s creen refer to this window. The designation (SCREEN A or SCREEN B) is inserted as enhancement label A or B on the right diagram margin.

Switching between the w indows is by means of *SCREEN A/B* hotkey. The current measurement is terminated when its window is blanked out.

Switching from split-screen to full-screen mode is performed in menu *DISP*.

### **Split Screen**

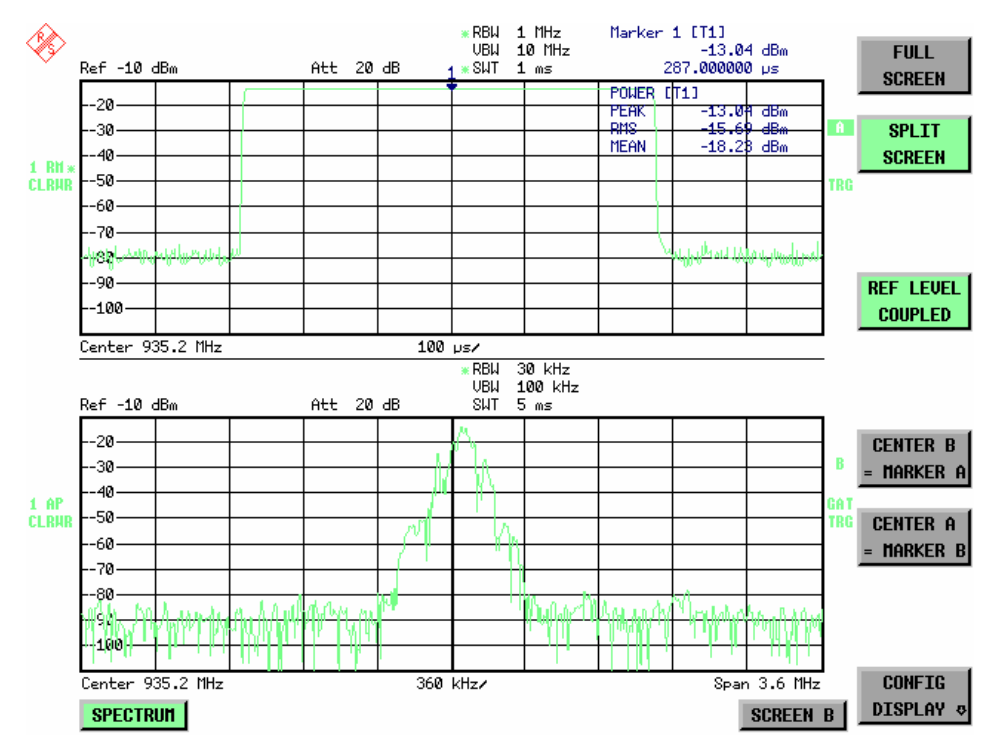

In Split Screen mode, the screen is divided into two halves.

Fig.3-4 Subdivision of the screen in Split Screen mode

The upper half is assigned Screen A, the low er one Screen B. The settings for measurement can be selected independently for both s creens. E.g., a s pectrum may be displayed in Screen A and a time amplitude in the time range is displayed in Screen B.

The indications which are valid only for one window appear in the m argin of the associated diagram. Indications which are valid for the two windows are displayed between the diagrams.

The window for entry of the m easuring parameters or the m arker operation is selected using the *SCREEN A/B* hotkey. The measurements are simultaneously performed in the two windows irrespective of the currently active one.

Switching from full-screen to split-screen mode is performed in menu *DISP*.

### **The Screen R&S FSMR**

# **Softkey Area**

The softkeys are assigned to the nine keys on the right side of the display The setup of the softkey area is independent of the operating mode. It consists of the following graphic elements:

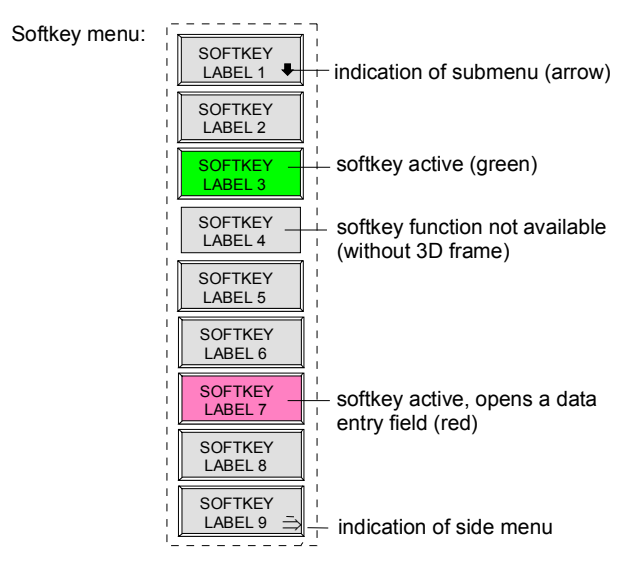

### Fig.3-5 Setup of the softkey area

The softkeys have different functions depending on the instrument state. Therefore, their labeling can be varied. The labeling of all softkeys which call a submenu includes a  $\Downarrow$  arrow.

The function and current state of the softkeys is indicated in the label by different texts and colors. The color assignment is factory-set as follows:

### Table 3-1 Factory-set color assignment of soft keys

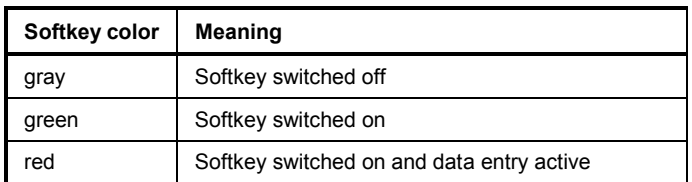

These colors can be changed by the user as desired in the *DISP* - *CONFIG DISPLAY* menu.

A softkey is switched on or off by pressing the respective hardkey (see following section "Setting the Parameters").

Softkeys are masked out, too, if the functionality which they represent is not available. A dis tinction has to be made between two cases:

- If an instrument function depends on an option, and if this option is not fitted, the associated softkey is masked out,.
- If the instrument function is not available tem porarily due to specific settings, the softkey is displayed without the 3D frame.

The label  $\rightarrow$  on the right lower corner of the softkey area indicates that a side menu is available. The side menu is called by pressing the *NEXT* key.

### **Hotkey Area**

Hotkeys are allocated to the eight k eys on the bottom margin of the screen. They change between modes and the active diagrams.

The menu only shows the hotkeys which are actually used:

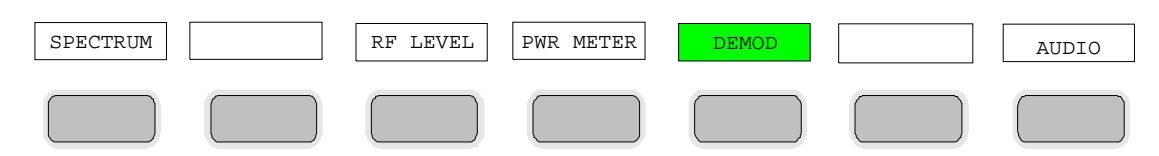

A keystroke activates the associated hotkey. An activated hotkey changes its frame:

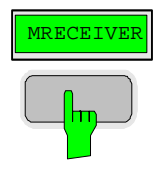

# **Calling and Changing the Menus**

The operation of the s pectrum analyzer is menu-controlled via k eys and s oftkeys. Various softkey menus are displayed depending on the instrument status. The individual menus constitute the so-called menu tree. The top menu (the root of the menu tree) is always called by means of a keystroke. Arrows at the lower edge of the softkey area indicate whether a supplementary menu can be entered or not. Softkeys with an arrow allow for branching into further menus (so-called submenus): The field " $\rightarrow$ " at the lower right side of the softkey area indicates that this menu has a side menu.

The menu change keys on the front panel below the softkey area allow for switching between the main menu and the side menus and submenus.

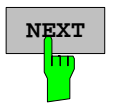

The *NEXT* key calls the side menu.

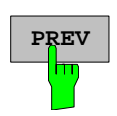

The *PREVIOUS* key returns to the next higher menu.

Several menus provide for automatic change, i.e., return to the next higher menu is caused automatically after pressing a softkey.

Selection of a submenu is always effected via a softkey.

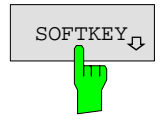

 $\sigma_{\text{SOFKEY}}$  The labeling of all softkeys which call a submenu includes a  $\Downarrow$  arrow.

# **Setting Parameters**

Parameters are set either by simple selection (selection parameters) or by (alpha)numeric entries in data entry windows or tables.

The numeric keypad on the front panel, an ex ternal keyboard (optional), a s pinwheel and the c ursor keys are provided for the entry of instrument parameters in an entry window or in a table.

The external keyboard is optional. If it is not fitted, the help line editor is called automatically for entry of alphanumeric parameters. The help line editor provides for selection of individual letters and a number of special characters which are copied into the actual entry window.

# **Numeric Keypad**

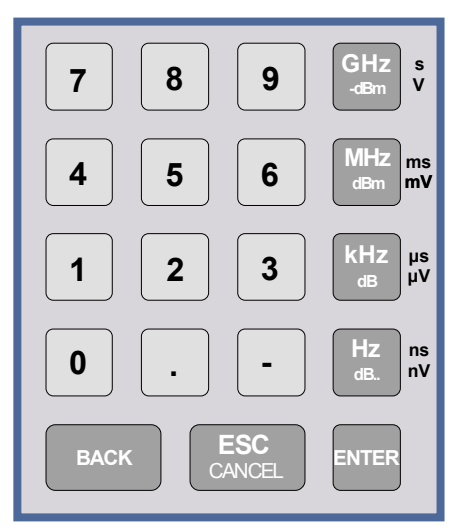

The numeric keypad is provided for entry of numeric parameters. It contains the following keys:

• Number keys 0 to 9

Decimal point Inserts a decimal point "." at the cursor position.

Sian key Changes the sign of the mantissa or exponent of a numeric parameter. A "-" is inserted at the cursor position in case of an

alphanumeric parameter.

- Unit keys (*GHz/-dBm*, *MHz/dBm*, *kHz/dB* and *Hz/dB*)
	- Provide the numeric value entered with the selected unit and terminate the entry. The unit k eys are all as signed the value "1" for dimensionless quantities or for level entries (e.g., in dB).

The unit k eys thus assume the f unction of an *ENTER* key. The same applies for an alphanumeric entry.

- Open and close the selection windows of tables.
- *BACK* key
	- Deletes the character left to the c ursor with numeric entry.
	- Allows for toggling between the current and the previous values subsequent or prior to entry (UNDO function).
- *ESC/CANCEL* key
	- Aborts the entr y before it has been ter minated. The previous value is restored.
	- Closes the entry field after termination of input.
	- Closes system messages.
- *ENTER* key
	- Terminates the input of dimensionless quantities. The new value is set.
	- *Note: The ENTER keys assumes the func tion of the Hz key for frequency input, and the func tion of the* µ*s(kHz) key for time input.*

### **Spinwheel and Cursor Keys**

The spinwheel and the cursor keys are arranged besides the numeric keypad.

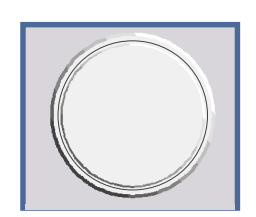

The spinwheel has various functions:

- With numeric entry, the ins trument parameter is incremented (turning clockwise) or decremented (turning counterclockwise) at a defined step size.
- In tables, the s pinwheel can be us ed to s hift the cursor horizontally or vertically when no entry window is open. The direction (horizontal/ vertical) is switched over using the cursor keys.
- The spinwheel is used with the help- line editor to s elect the individual letters.
- It can be used to shift markers, display lines, limit lines etc.
- Pressing the spinwheel terminates the input of parameters.

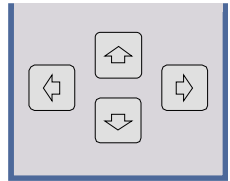

In tables, the cursor keys are used to shift the cursor between the lines and columns of the table.

The keys  $\boxed{\lozenge}$  and  $\boxed{\lozenge}$  are used to shift the cursor inside the entry window to reach a particular position in the string.

The keys  $\circledcirc$  and  $\circledcirc$ 

- increase or decrease the value of a parameter for numeric input .
- switch between editing line and help line editor for alphanumeric input.

### **Selection and Setting of Parameters via Keys or Softkeys**

The selection of parameters and their settings is effected by means of a k ey, a s oftkey or in a table depending on the hierarchical level of the menu they are assigned to. Selec tion and s etting of parameters in tables is described in section "Selection and Setting of Parameters in Tables" .

#### **Selection via key**

Most keys of the netw ork analyzer are used to enter menus where the s election and the settings are made. Few settings can be m ade directly by means of a keystroke, only.

Example: Call up of preset settings

¾ Press *PRESET* key

 The spectrum analyzer is brought into a pr edefined initial state.

In most cases the s election is made by pressing the respective softkey. There are various alternatives of

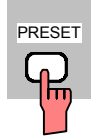

**Selection via softkey**

1. The softkey is active or inactive.

Example: Switching on/off the frequency counter

¾ Press *MKR* key.

making the selection:

¾ Press *SIGNAL COUNT* softkey.

 Each time the softkey is pressed, the marker info list is switched on or off. If the softkey is active (= marker info list on), it is illuminated.

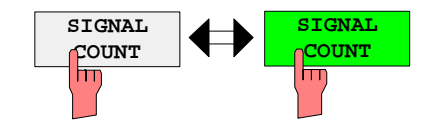

2. The softkey acts like a toggle switch, each pressing changes the active selection.

Example: Selection of the reference (internal or external)

- ¾ Press *SETUP* key.
- ¾ Press *GENERAL SETUP* softkey, the *GENERAL SETUP* submenu is opened.
- ¾ Press *REFERENCE INT/EXT* softkey.

 With each pressing, the c heckmark on the s oftkey changes from INT (internal reference) to EX T (external reference) and vic e versa. When in the active setting the softkey menu item is illuminated.

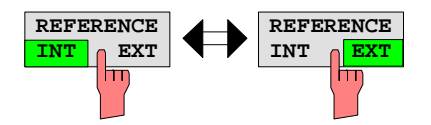

3. Various softkeys act like selection switches. Only one softkey may be active at a time.

Example: sweep setting

¾ Press *SWEEP* key.

¾ Press *CONTINUOUS SWEEP* softkey.

The continuous sweep is thus set. The *CONTINOUS SWEEP* softkey is colored (factory-set: green). The second alternative, a s eries of n s weeps according to the trigger definition, can be s elected via the *SINGLE SWEEP* softkey in the s ame menu. Only one of the two softkeys can be ac tive at a time, the softkeys thus act like selection switches.

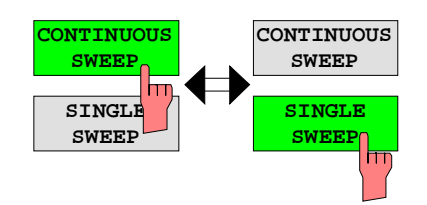

4. The softkey is used to select the parameter, the setting is made in an alphanumeric data entry window.

Example: SWEEP COUNT parameter

- ¾ Press *SWEEP* key
- ¾ Press *SWEEP COUNT* softkey.

The window for entering the num ber of sweeps for the SINGLE SWEEP mode is opened. T he softkey is colored (factory-set: red). (Data entry is described in the next section).

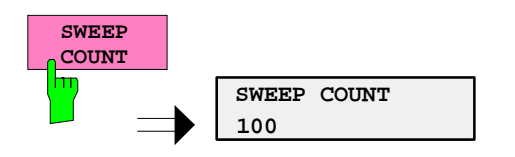

### **Setting Parameters Assetting Parameters** Assetting Parameters Assetting Parameters Assetting Parameters Assetting

4. The softkey is used to select the parameter, the setting is made in an (alpha)numeric data entry window. The softkey function is switched on. To switch off the function, the softkey has to be pressed again.

Example: parameter MARKER

- ¾ Press *MRK* key.
- ¾ Press *MARKER 1* softkey.

The window for entering the m arker frequency is opened. The softkey is colored (factory set: red). Marker 1 is switched on and the peak search is started.

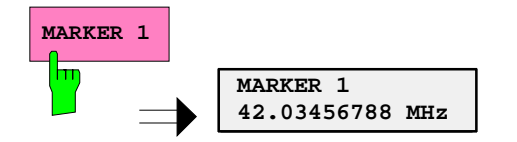

¾ Press *MARKER 2* softkey.

The entry window for the marker frequency of marker 2 is opened. T he softkey is colored (red), marker 2 is switched on, and the *MARKER 1* softkey turns green.

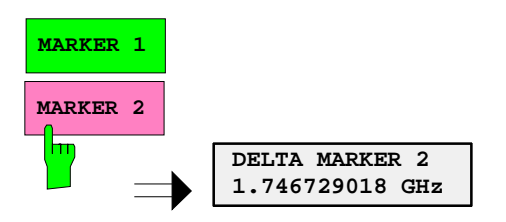

¾ Press *MARKER 1* softkey again.

Marker 1 is switched off.

the setting is made in a selection table.

5. The softkey selects the parameter, Example: Selection of the sorting criteria of a file list

- ¾ Press *FILE* key.
- ¾ Press *FILE MANAGER* softkey.
- ¾ Press *SORT MODE* softkey.

A selection table is displayed. The softkey is colored (factory-set: red). (operation see below).

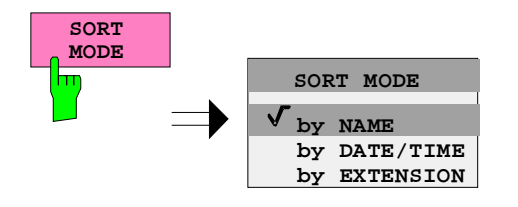

## **Editing of Numeric Parameters**

The entry of numeric values is always made in a data entr y window, which is displayed automatically after selection of the parameter.

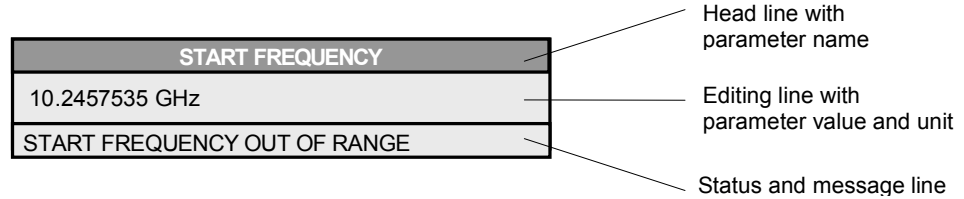

The headline indicates the name of the instrument parameter, which has been selected. The entry is made in the editing line. Subs equent to calling the entry window, the current parameter value including the unit is displayed left-justified in the editing line. Status and error messages which refer to the current entry are displayed in the third and (optionally) fourth line.

*Note: Entry windows may be represented transparent (cf. DISPLAY - CONFIG DISPLAY menu)* 

#### **Entry of a numeric value**

 $\triangleright$  Call data entry window (cf. selection of parameters) The editing line indicates the current value

Example: center frequency (frequency-sweep mode)

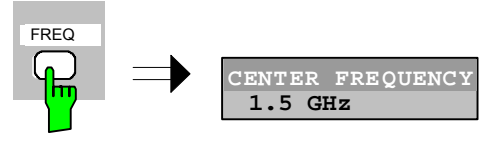

### Entry via number keys  $\triangleright$  Enter required value via number keys. Example:

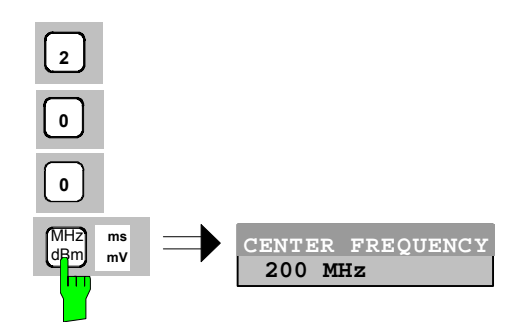

Entry via cursor keys  $\Rightarrow$  Cursor  $\circledcirc$  or  $\circledcirc$  until obtaining the required value.

Example:

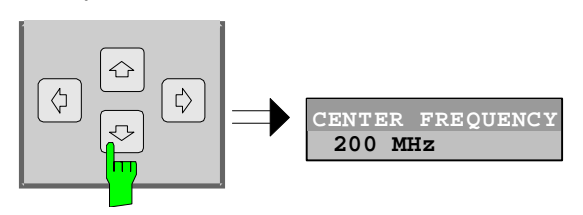

Entry via spinwheel  $\triangleright$  Rotate the spinwheel until reaching the required value.

 The variation step size increases with increasing rotational speed.

 Turning the s pinwheel clockwise increases the value, turning it counterclockwise decreases the value.

Example:

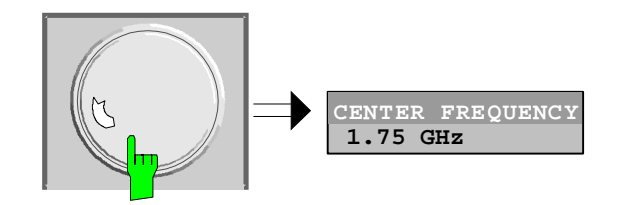

*Note: When the value is modified by means of the spinwheel or the cursor keys the new value is immediately set.* 

#### **Terminating the entry**  $\triangleright$  **Press one of the unit keys**

 The unit is entered in the entry window and the new setting is accepted by the instrument.

For dimensionless quantities:

¾ Press the ENTER key or the spinwheel

The new setting is accepted by the instrument.

 A few data entry windows close automatically whereas others like the entr y window for the s tart frequency remain open even af ter termination of the entry. They can be closed by pressing the *ESC* key.

If an error occurs, a c orresponding error message is displayed in the s tatus line of the entry window, e.g., "Out of range", "Value adjusted", etc. In this case, the new value is not accepted for the instrument setting.

#### Example:

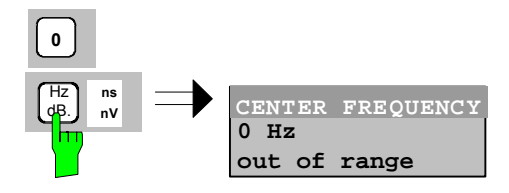

### **Correcting the entry**

- Deleting an entry  $\triangleright$  Position the c ursor beside the digit w hich is to be deleted using the cursor keys  $\circ$  or  $\circ$ .
	- ¾ Press the *BACK* key. The entry left to the c ursor is deleted.
	- $\triangleright$  Enter new numbers. The number is inserted to the left of the cursor, the other numbers are shifted right.

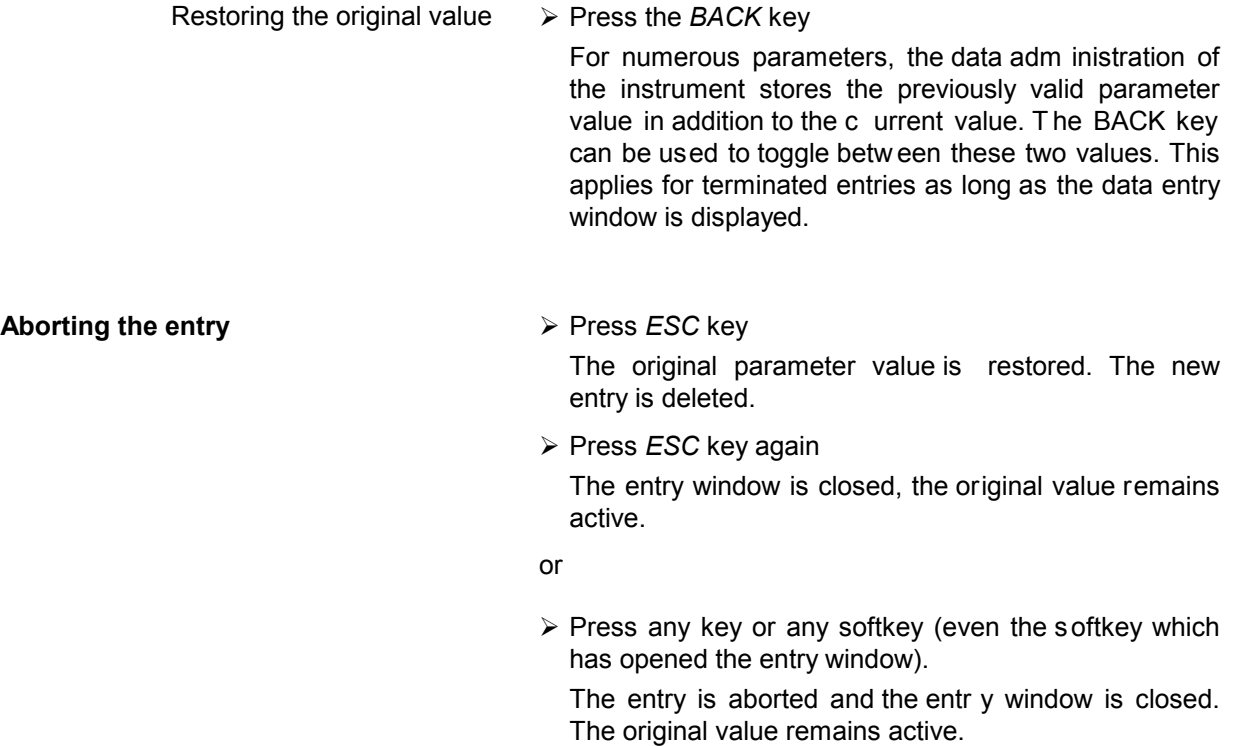

### **Entry of Alphanumeric Parameter**

A help-line editor or an ex ternal keyboard (optional) are provided for the entr y of alphanumeric instrument parameters.

The spinwheel and the exponent key have no function with alphanumeric entry. All unit keys assume the function of an ENTER key.

The entry is always made in a data entr y window which is displayed automatically upon selection of the parameter. The editing line c omprises 60 c haracters. Up to 256 c haracters may be entered. If a text exceeds 60 characters the contents is shifted automatically 20 characters left or right when the left or right margin of the editing line is touched by the cursor.

### **Editing with External Keyboard**

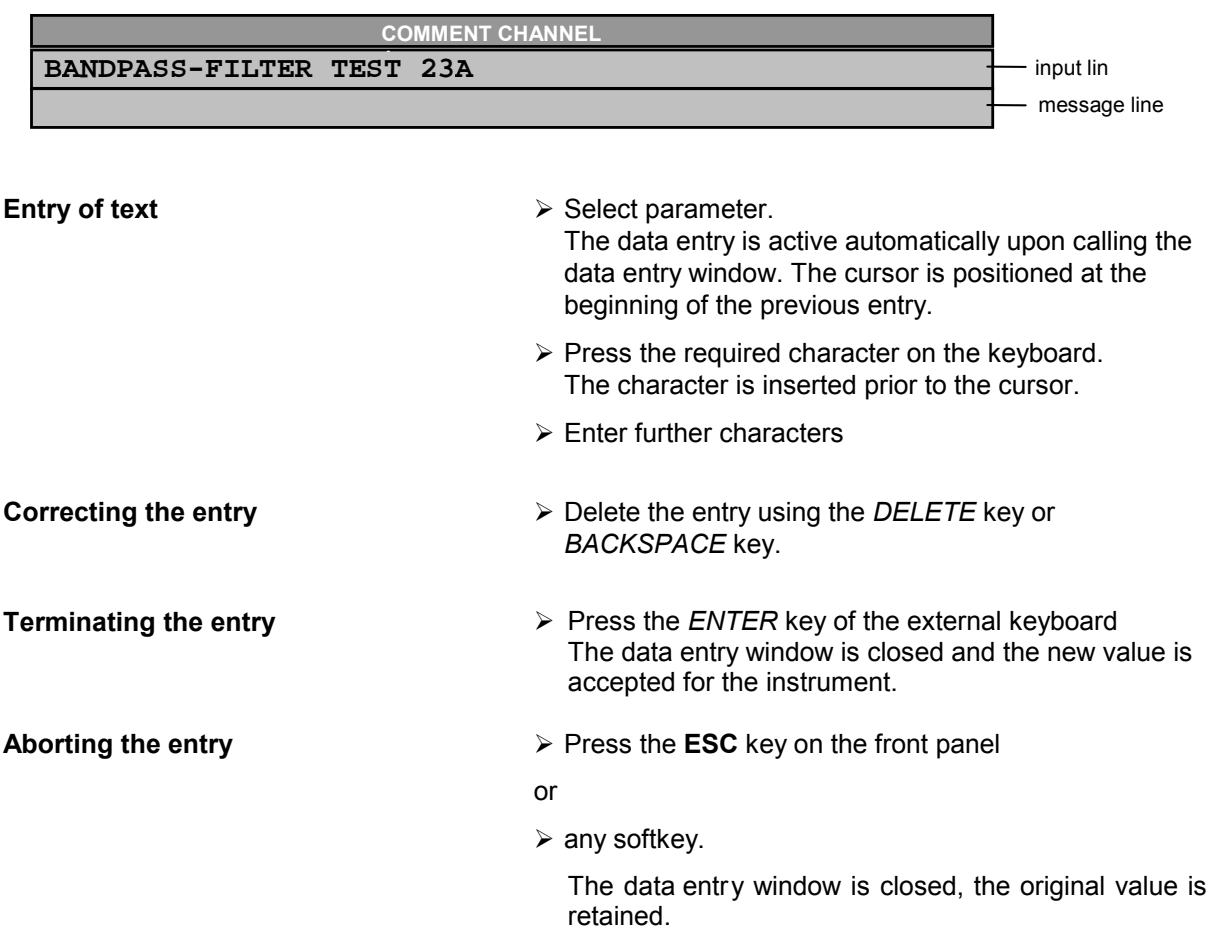

### **Editing with Help Line Editor**

If the external keyboard is not fitted, the help line editor is called automatically with entry of alphanumeric parameters. The help line editor is an extension of the alphanum eric entry window. It contains the complete alphabet with uppercase and lowercase letters as well as special characters in two lines of 52 characters, each. Individual letters and a series of special characters can be selected in the help line editor and copied into the entry line.

The help line editor comes in two versions:

#### **Version 1:**

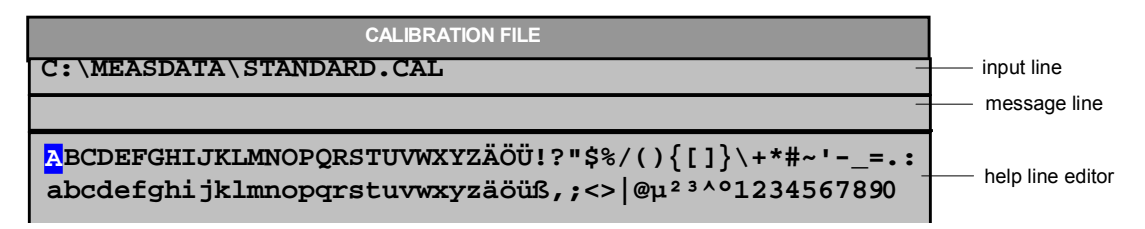

The cursor keys  $\circledcirc$  or  $\circledcirc$  toggle between entry in the editing line and selection in the help line editor.

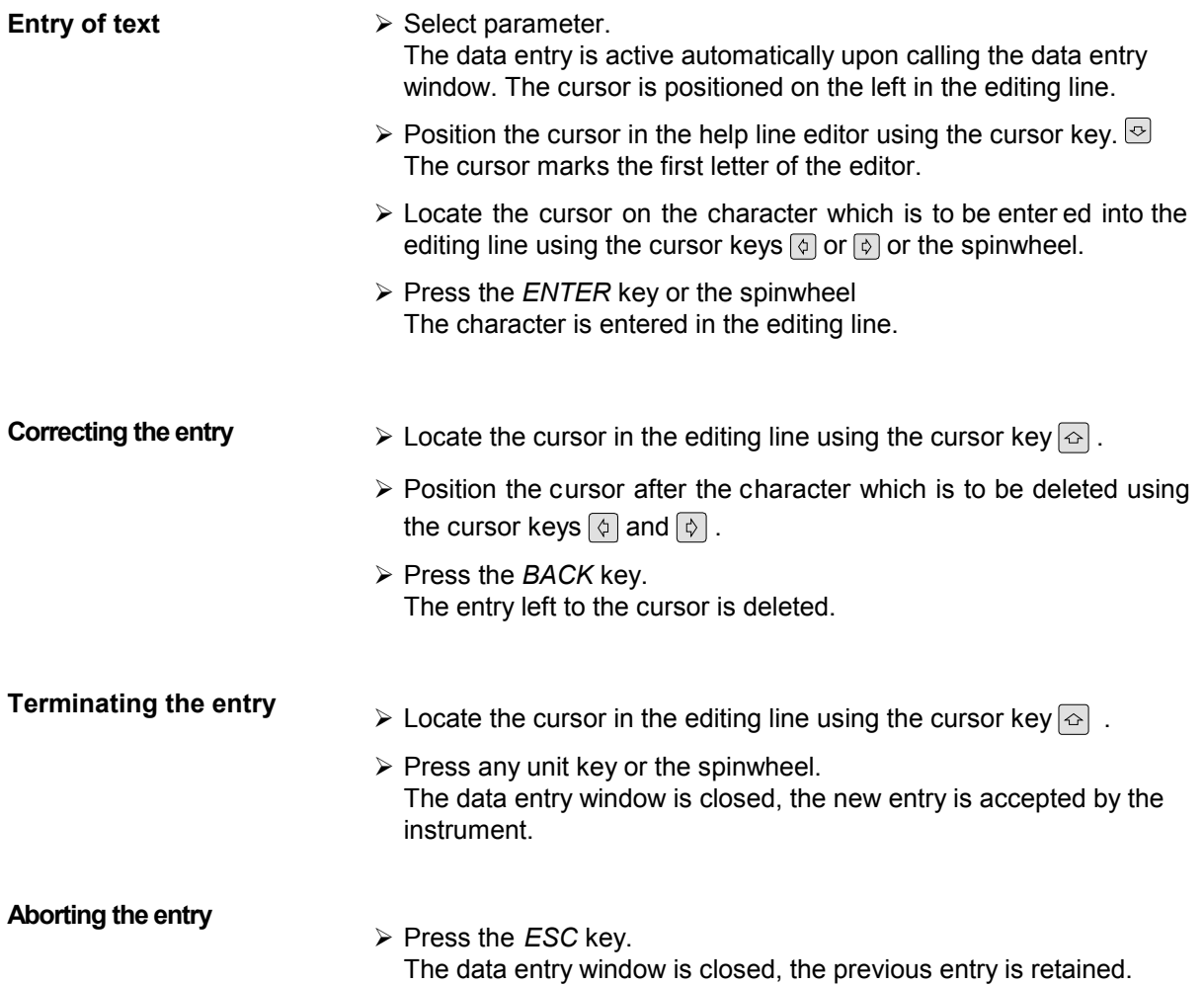

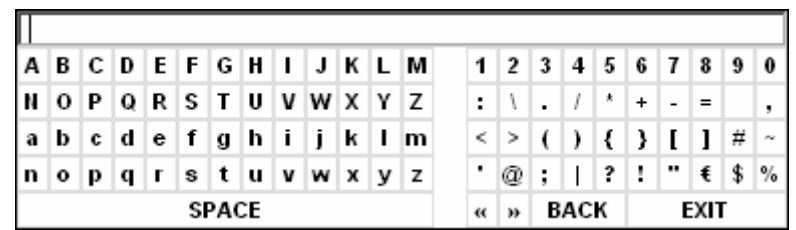

The entry area consists of two parts:

- $\triangleright$  the editing line
- $\triangleright$  the character selection field

The cursor keys  $\circledcirc$  or  $\circledcirc$  are used to toggle between entry in the editing line and the character selection field .

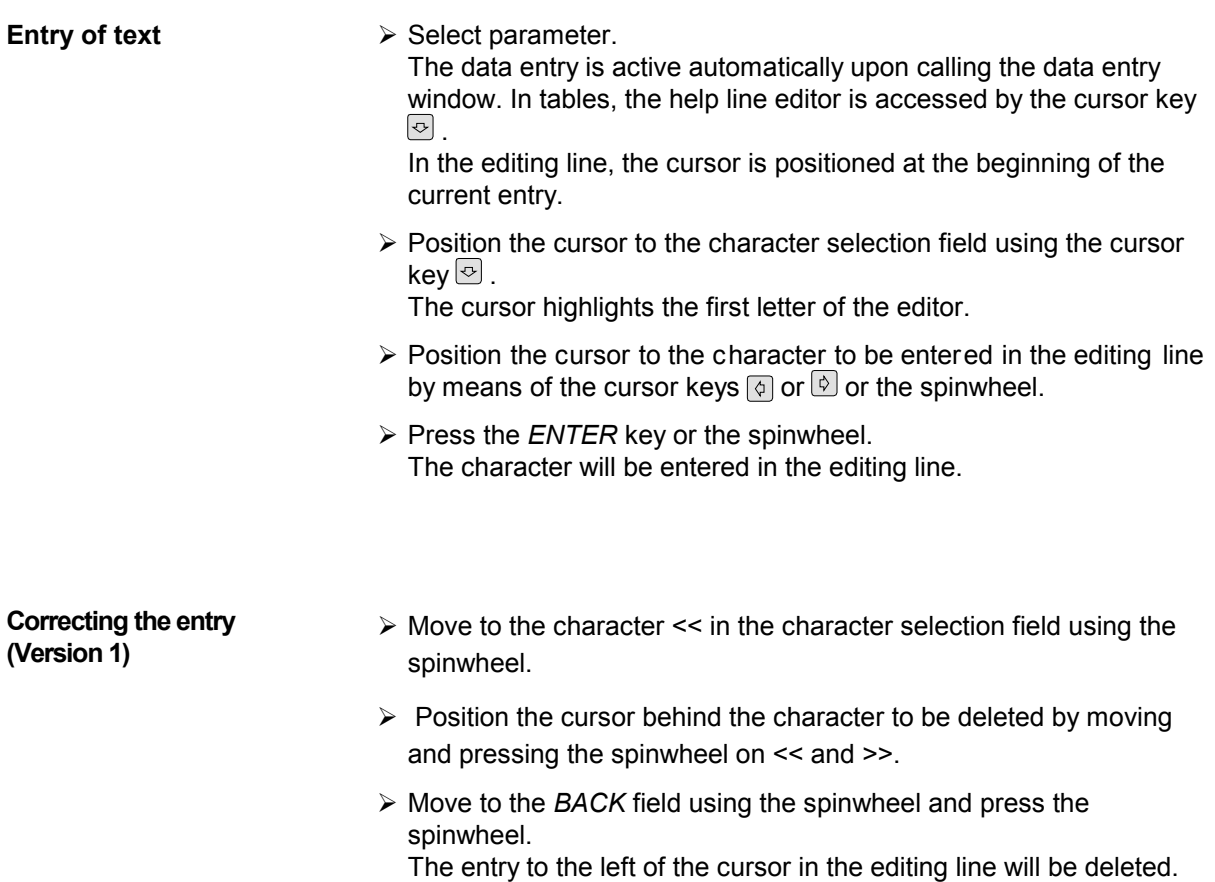

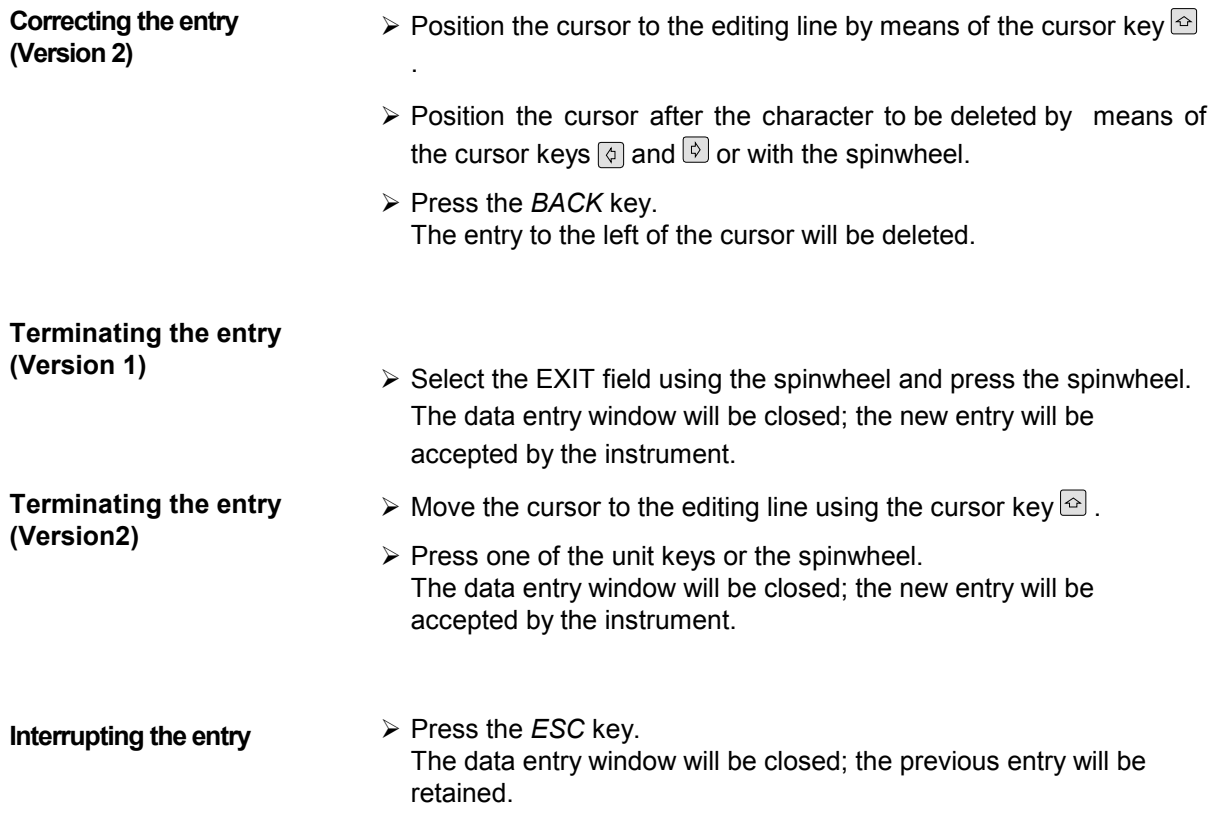

### **Selection and Setting of Parameters via Tables**

The spectrum analyzer uses numerous tables for display and configuration of instrument parameters.

The tables differ considerably in the num ber of lines, columns and inscriptions. The basic steps of operation for the selection and setting of parameters are, however, the same for all tables. Shown below is the typical entry of parameters into a table.

#### *Note:*

*Most of the tables are coupled to a softkey menu which provides further functions for editing table entries such as deletion of tables , copying of lines or columns, marking of table elements , restoring default states.* 

*The definition of individual tables and the operation of particular editing functions can be looked up in the description of the corresponding softkey menu.* 

- 1. Activating the table **•** If the menu has only one table, the latter is activated automatically subsequent to c alling this menu in most cases and the m arking cursor is positioned to the top field of the left column.
	- If the m enu contains various tables, the table of interest must be selected using the s oftkey which is labeled w ith the title of the table.

### 2. Selection of the parameter

**marking cursor**

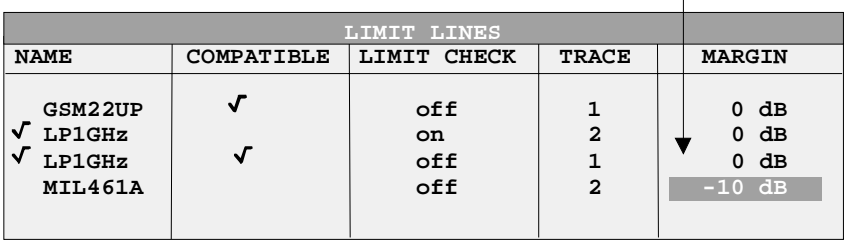

Selection of the par ameter (or the s etting) is made using the marking cursor.

 $\triangleright$  Press the cursor keys to move to the wanted field.

or

 $\triangleright$  Rotate the spinwheel until the wanted field is marked. The cursor keys are used to specify the direction of the spinwheel movement (horizontal or vertical)

 When shifting the cursor, elements may be s kipped which can not be edited. Table elements, which can not be s elected are indicated by a different color.

¾ Press the *ENTER* key or the spinwheel. The parameter/the setting has been selected.

The selected parameter can be edited the way described below:

#### 3. Editing the marked parameter

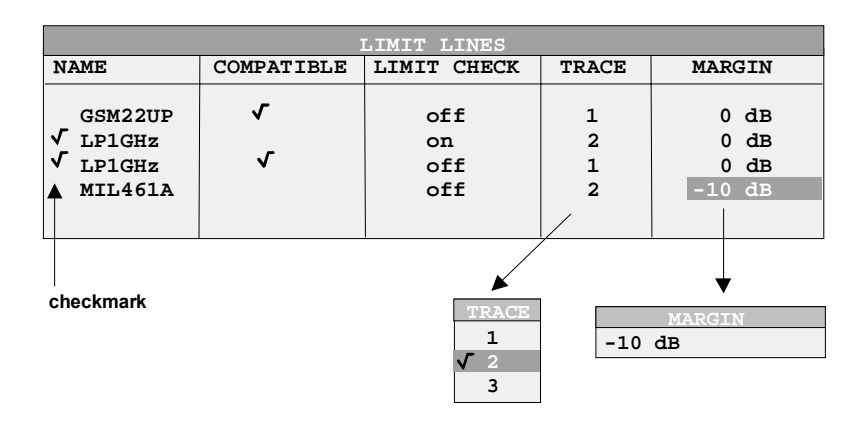

a) Toggling between two states

If an elem ent of a table c an be switched on and off only, the unit keys are used to toggle between these two states.

- $\triangleright$  Press one of the unit keys. The table elem ent is switched on and pr ovided with a checkmark.  $(\sqrt{)}$ .
- $\triangleright$  Press one of the unit keys once more. The table element is switched off.
- or
- $\triangleright$  Press one of the unit keys. The table element is switched on, "on" is displayed.
- $\triangleright$  Press one of the unit keys once more. The table element is switched off, "off" is displayed

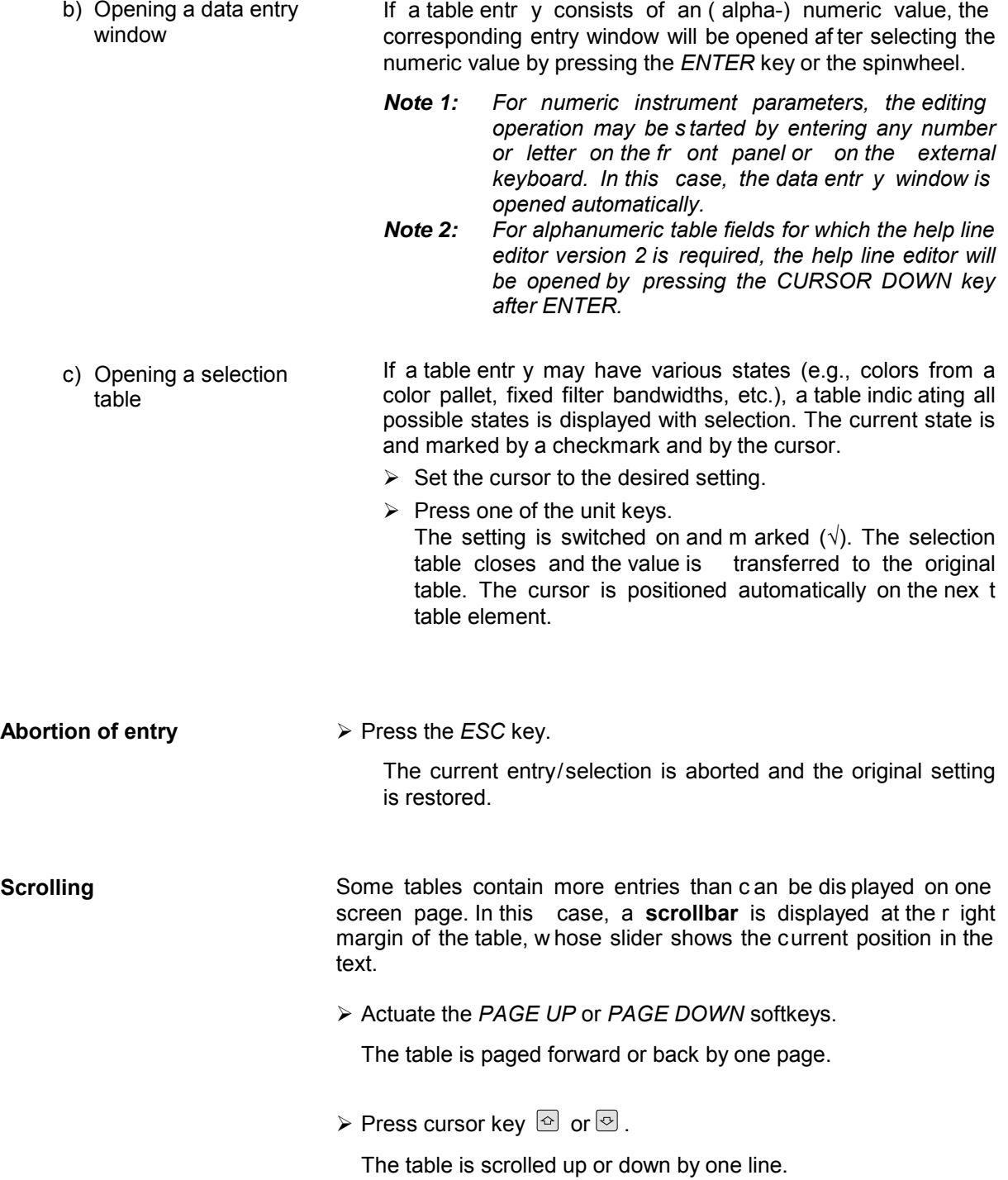

# **Menu Overview Receiver Mode**

The following sections gives a graphical overview of the R&S FSMR menus. Side menus are marked by an arrow directed to the left/right, submenus by an arrow showing upwards.

The menus appear in the order corresponding to the arrangement of keys on the front panel. The available hotkeys and the LOCAL menu appearing during the remote control of the instrument are also displayed.

The functions of menus are described in detail in Chapter 4. The IEC/IEEE-bus command associated with each softkey is indicated. In addition, the softkey list at the of Chapter 6 gives the assignment of IEC/IEEE-bus commands to softkeys.

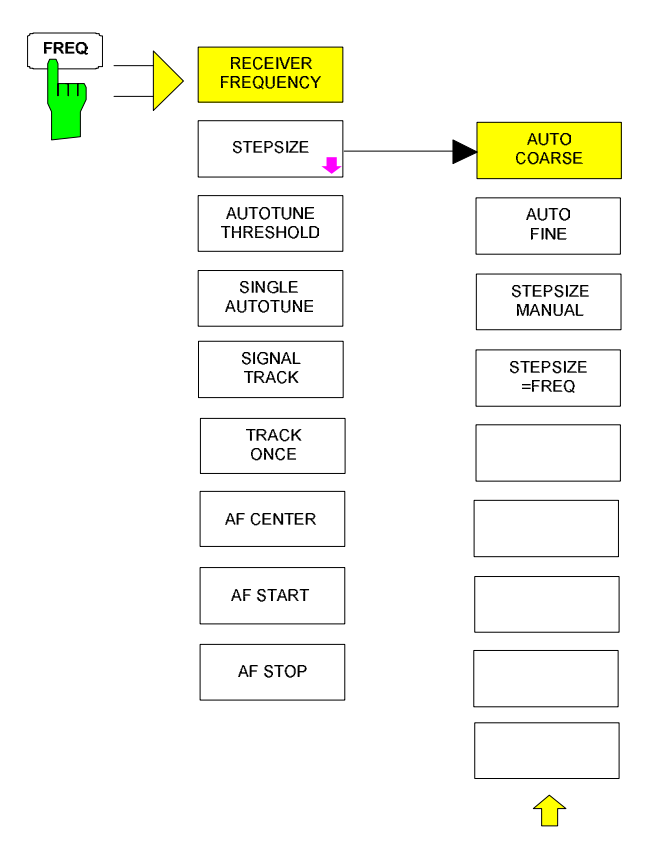

### **FREQ Key**

# **SPAN Key**

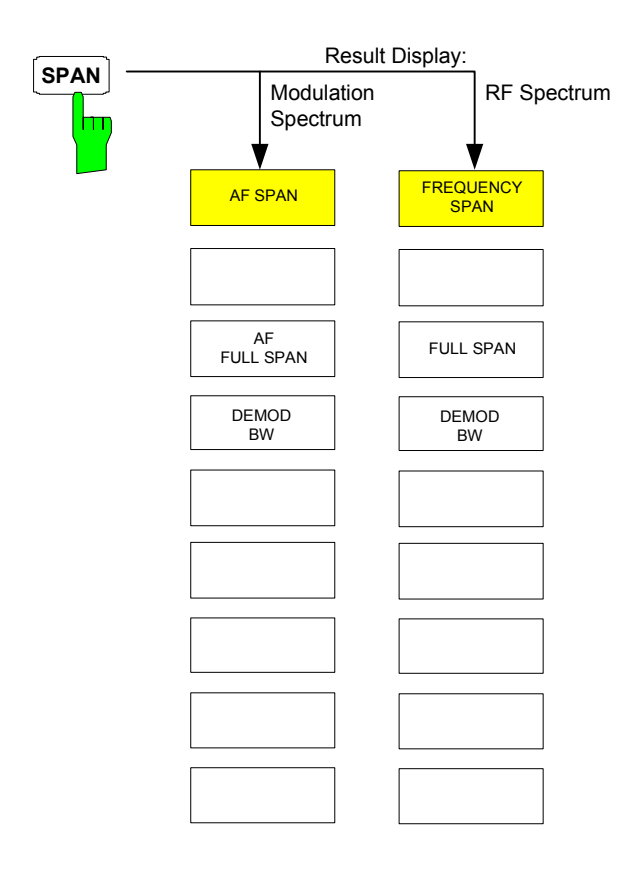

# **AMPT Key**

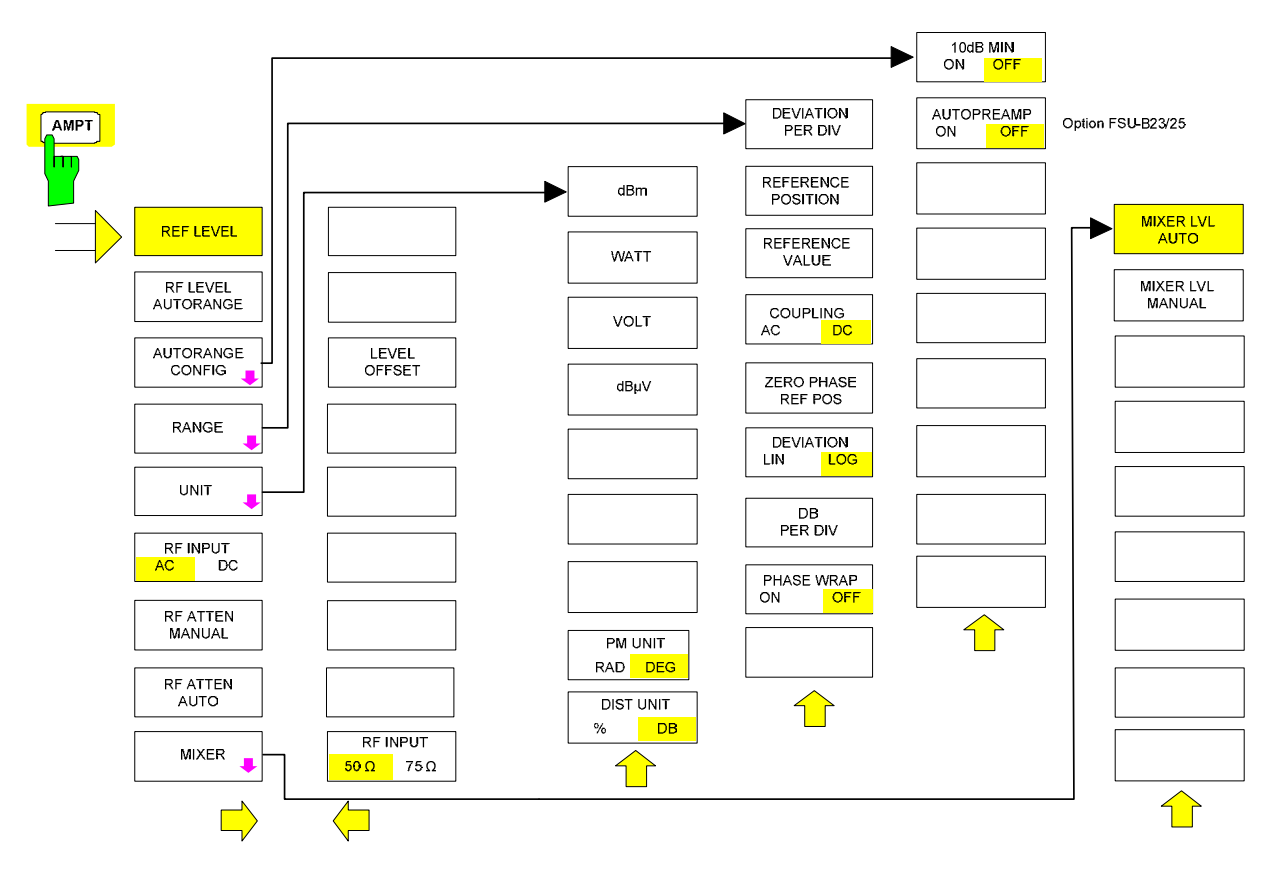

# **BW Key**

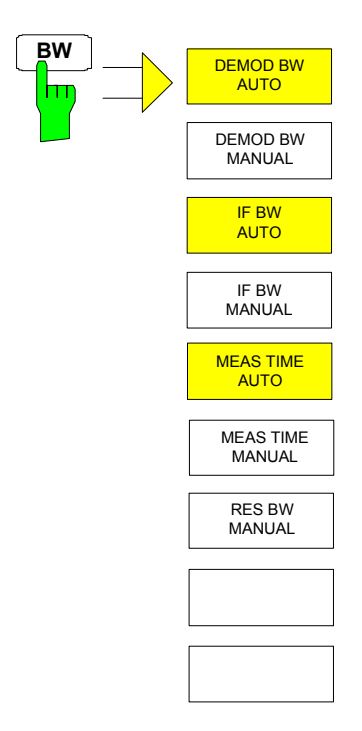

# **SWEEP/MEAS Keys**

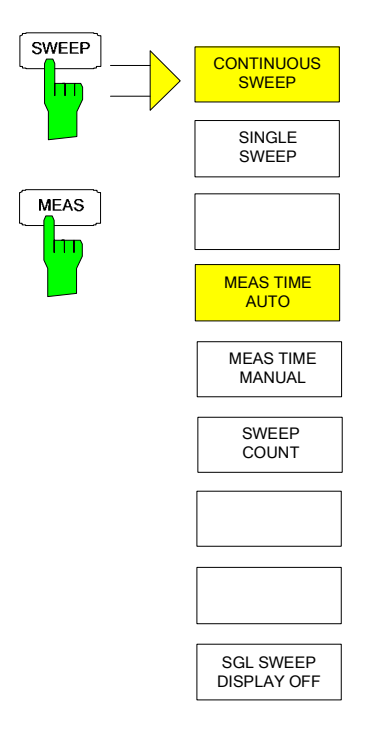

# **Hotkey Menus**

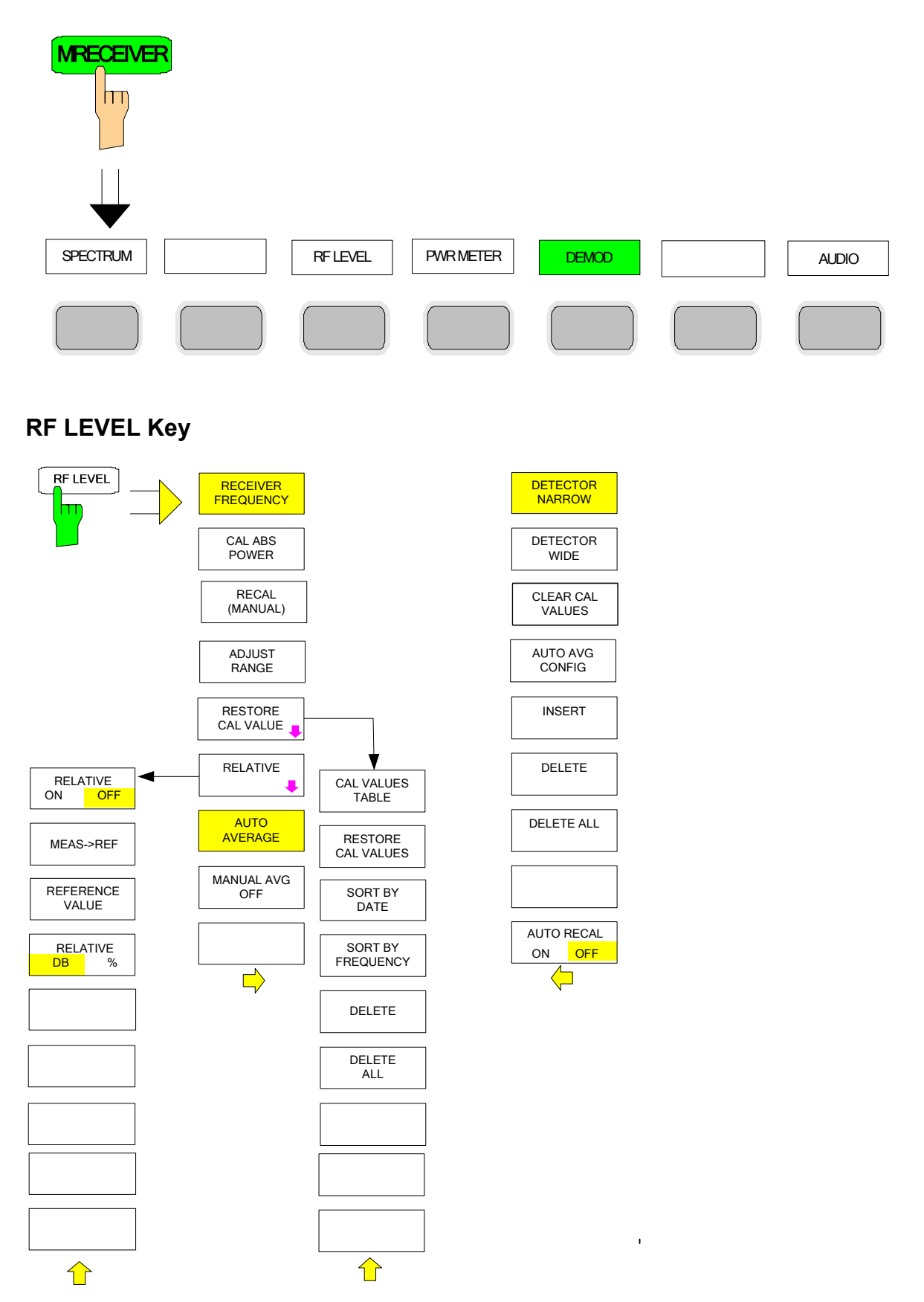

### **PWR METER Key**

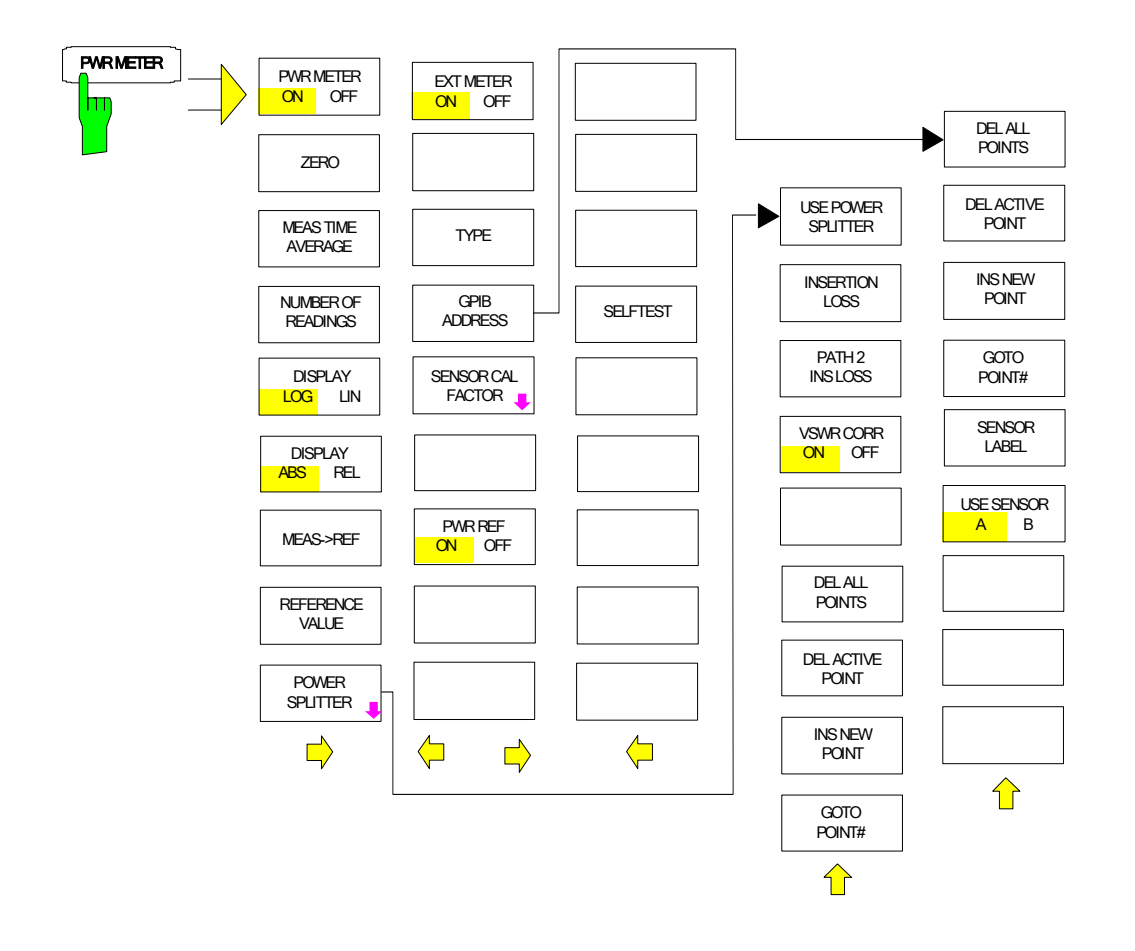

### **DEMOD Key**

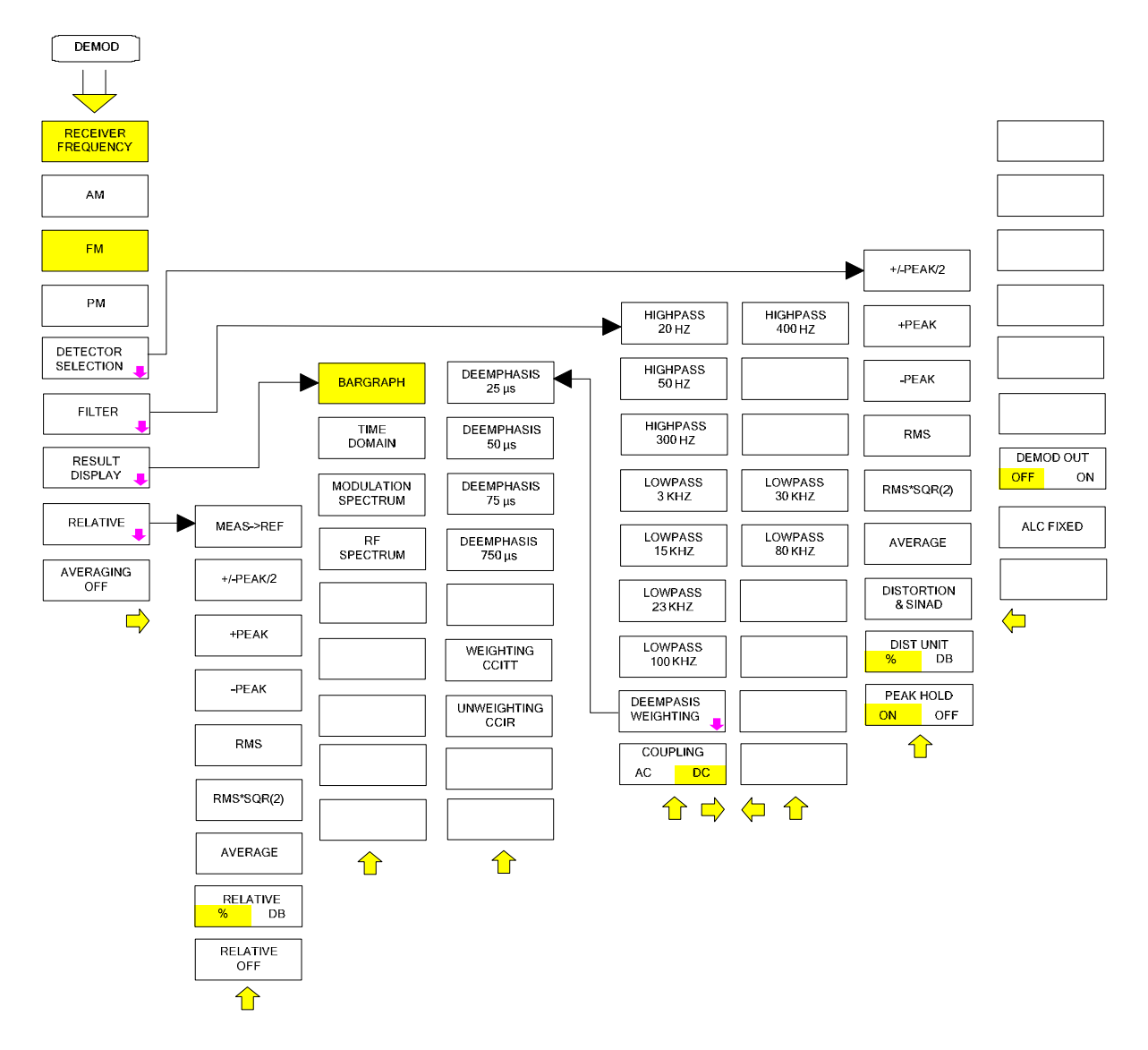

### **AUDIO Key**

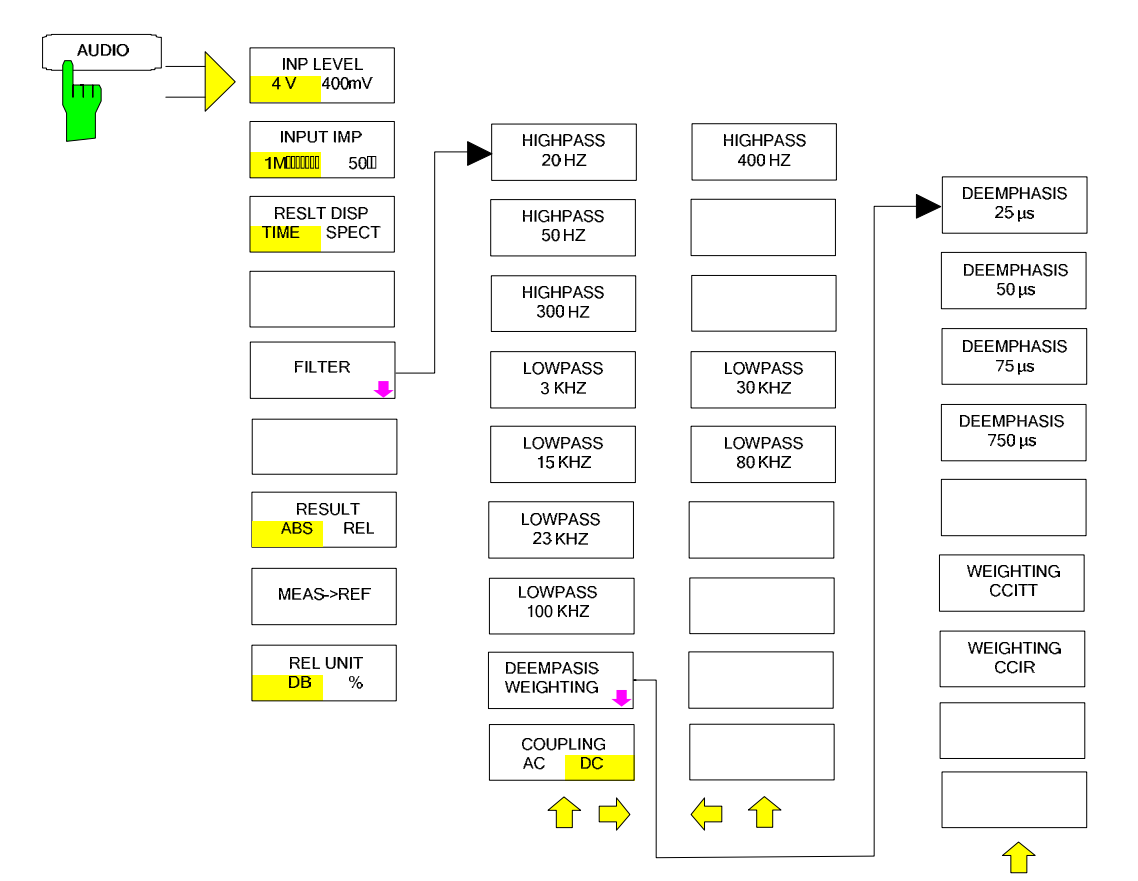
# **Menu Overview Spectrum Analysis Mode**

# **FREQUENCY Key**

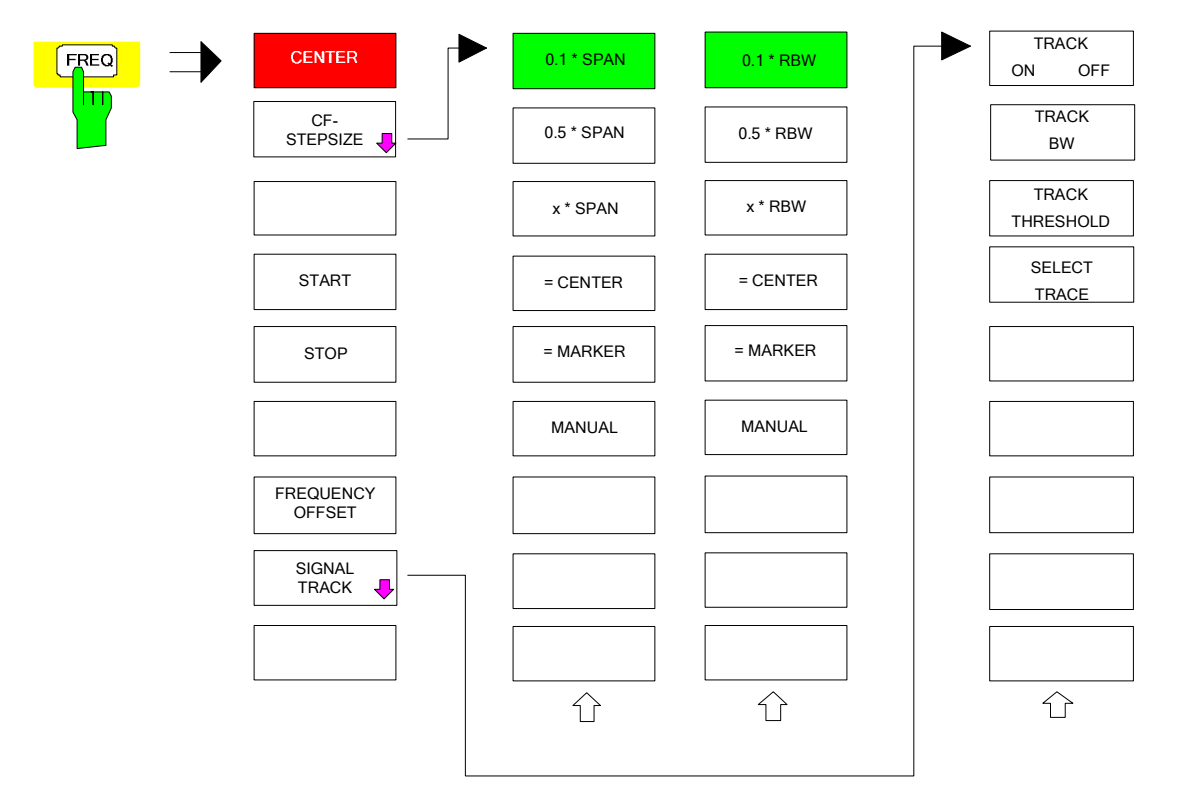

# **SPAN Key**

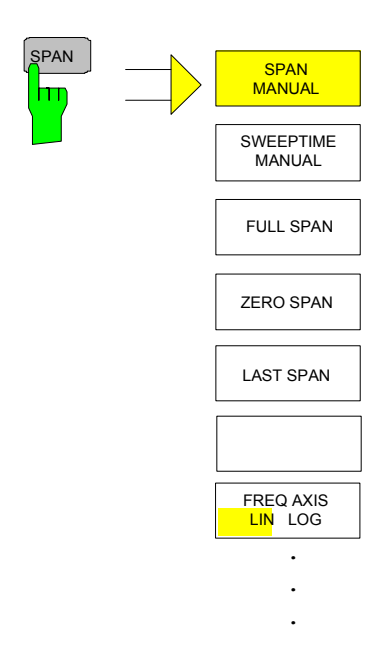

## **AMPT Key**

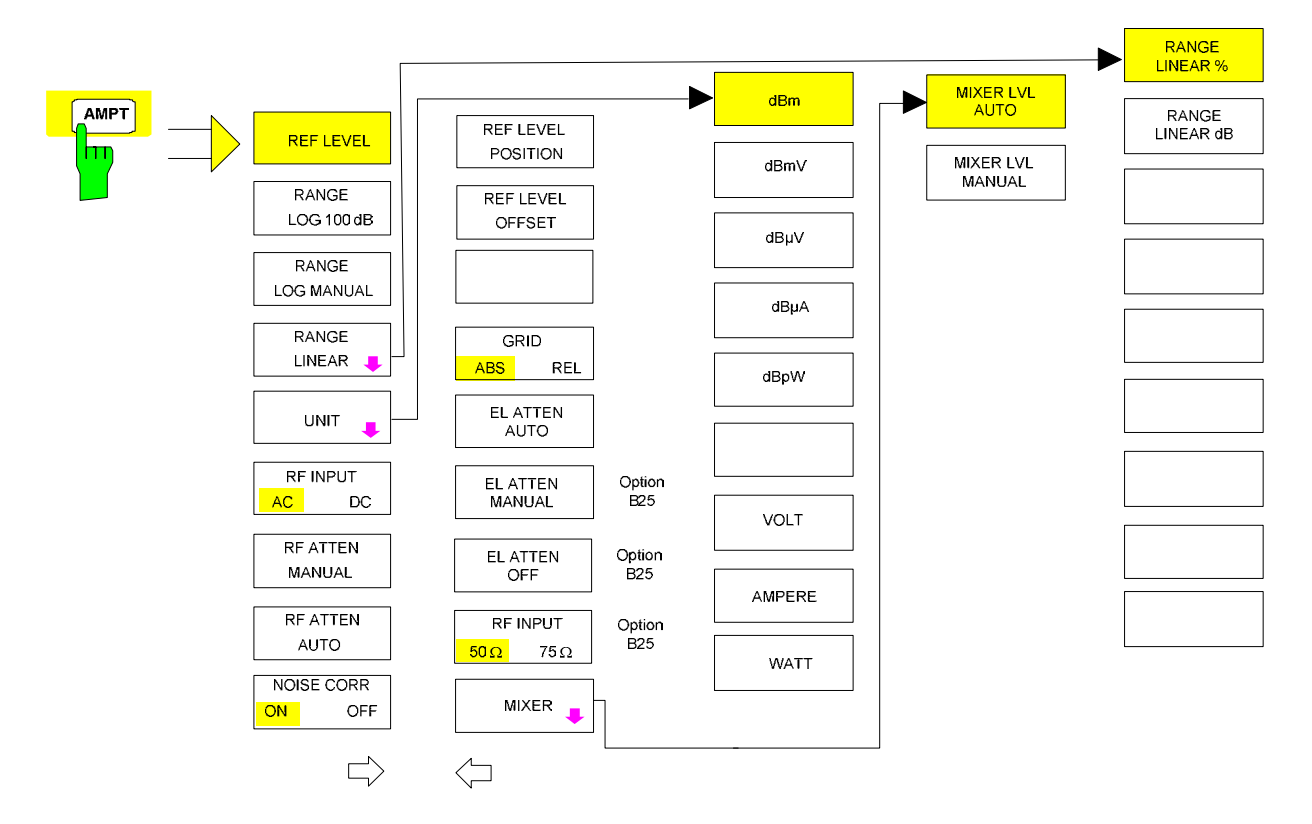

### **MEAS Key**

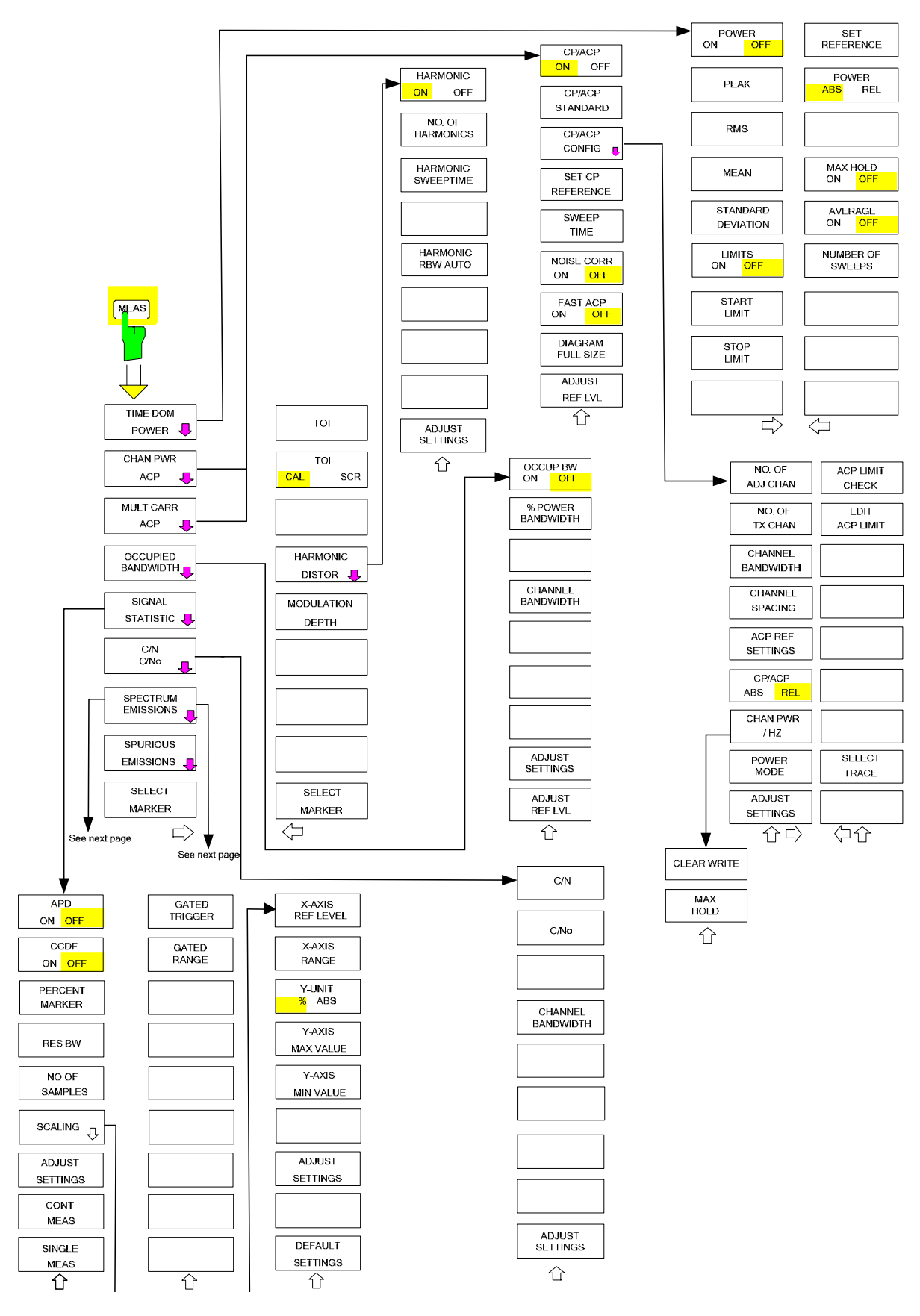

#### *Menu Overview R&S FSMR*

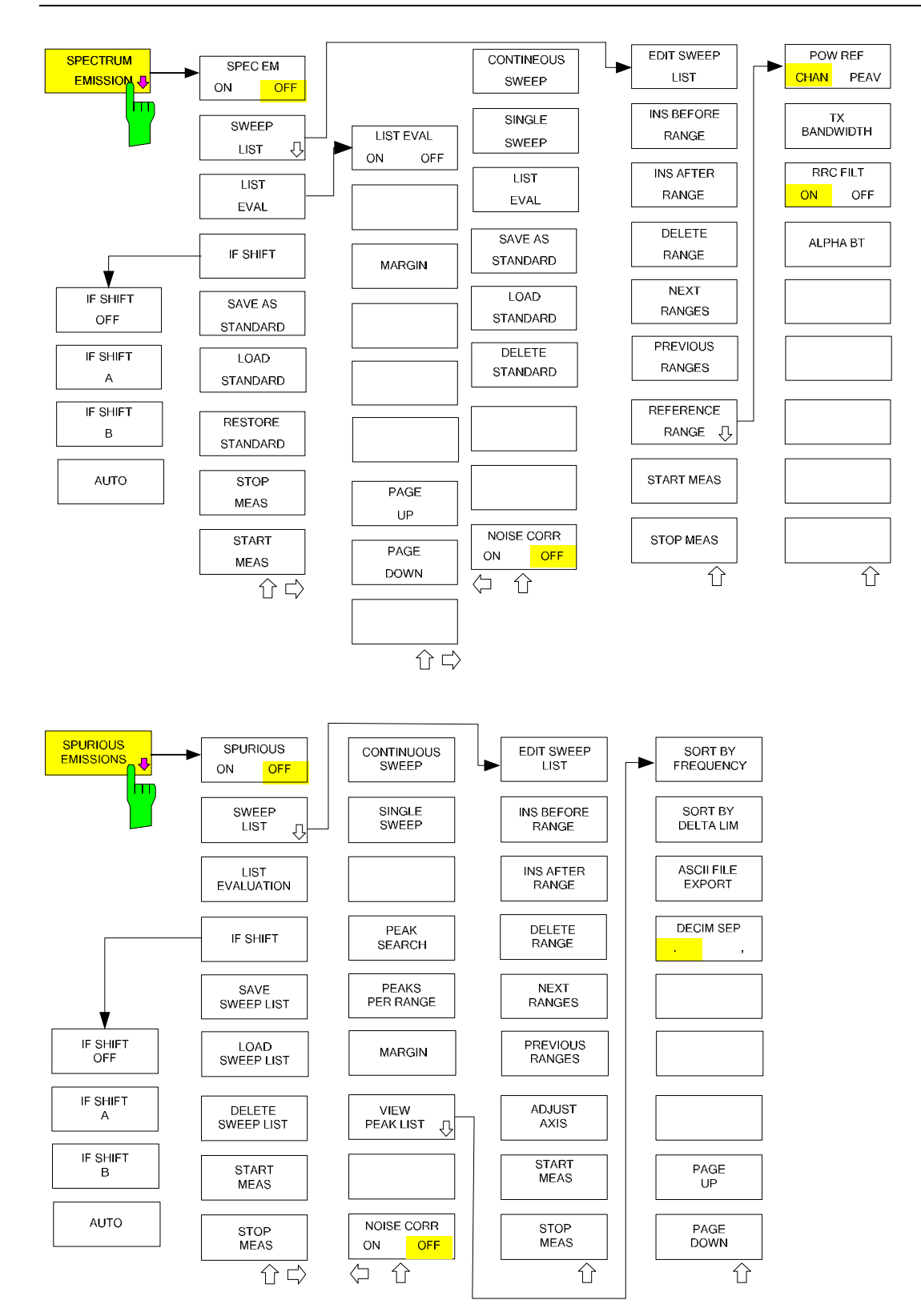

# **BW Key**

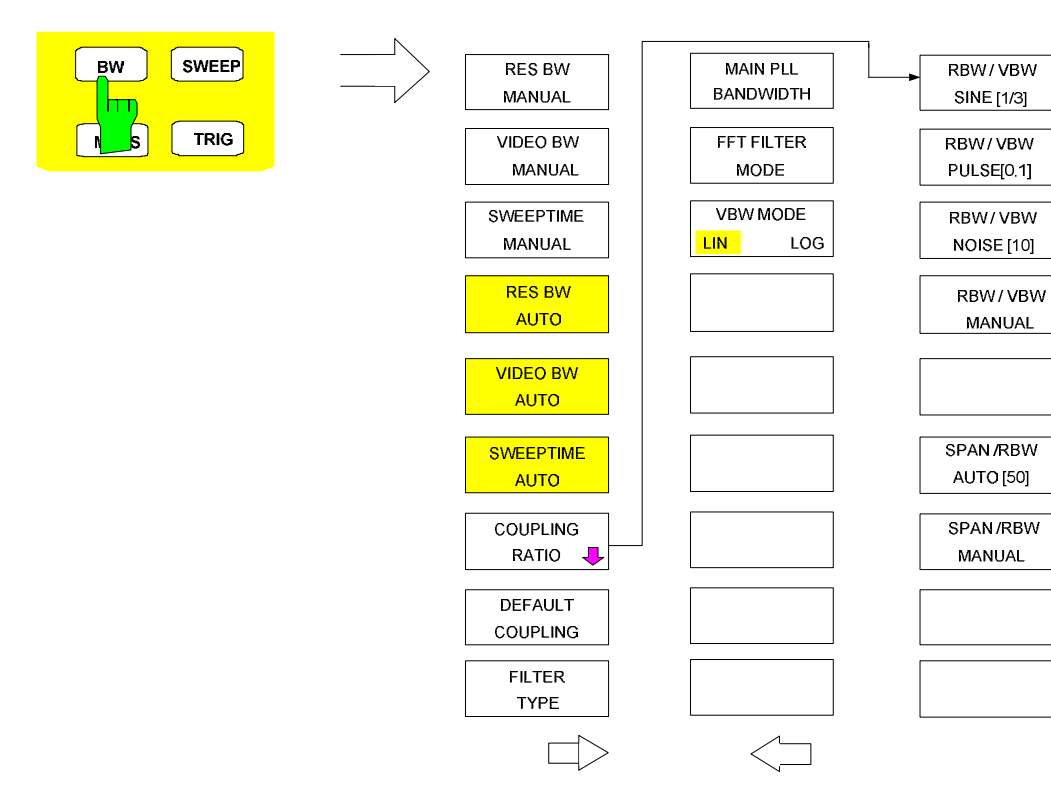

# **SWEEP Key**

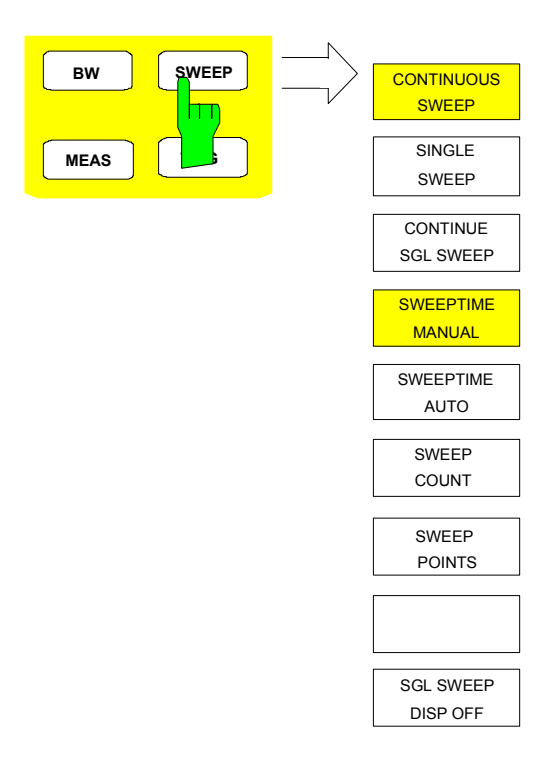

# **Menu Overview another Keys**

# **MKR Key**

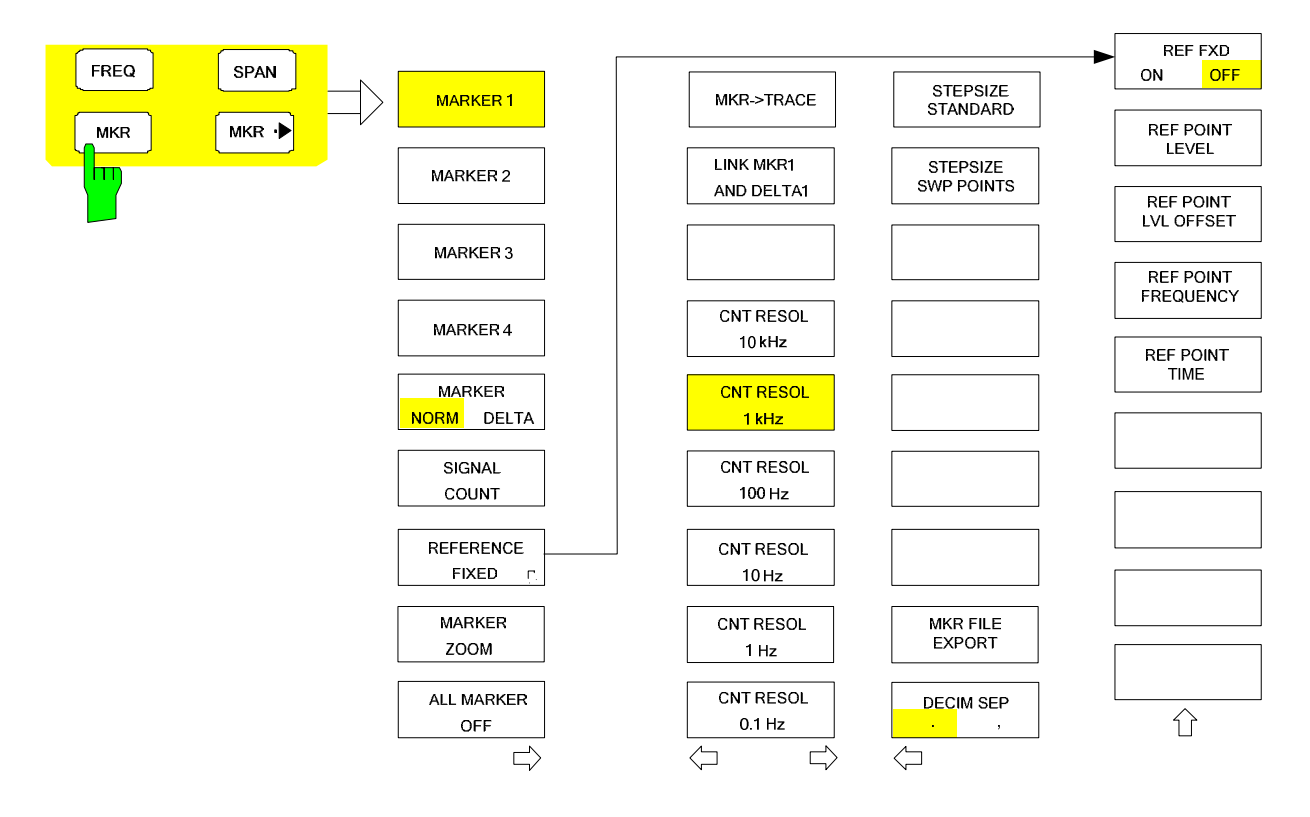

⇧

## **MKR-> Key**

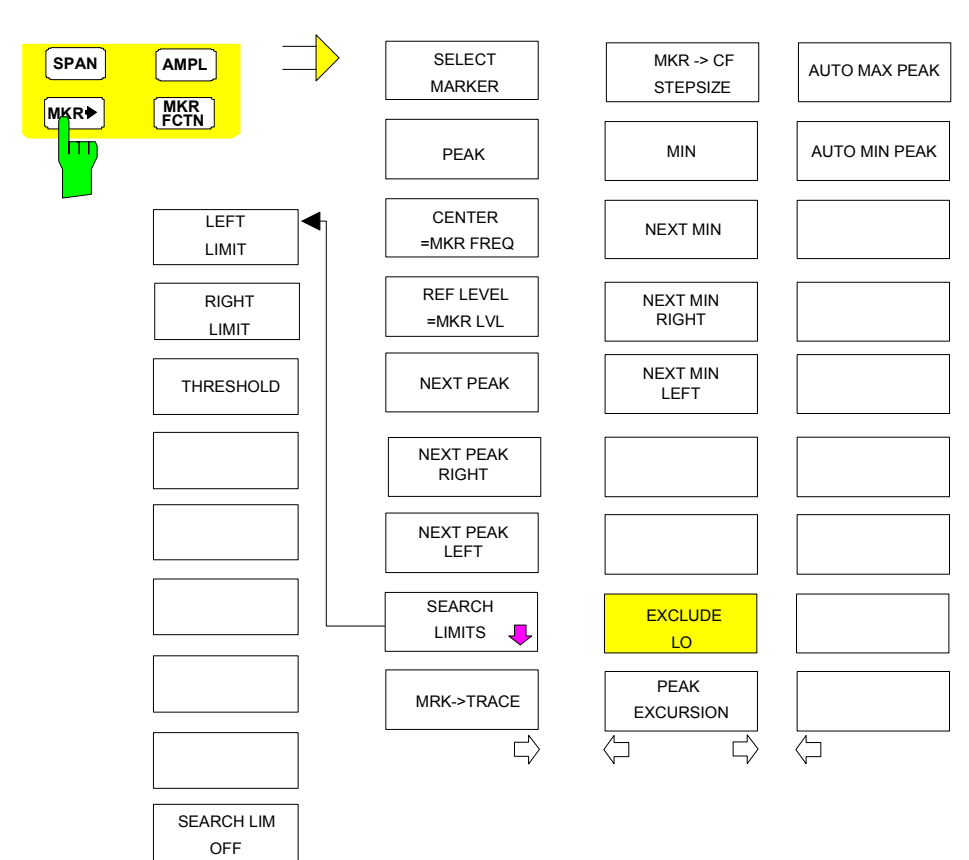

### **MKR FCTN Key**

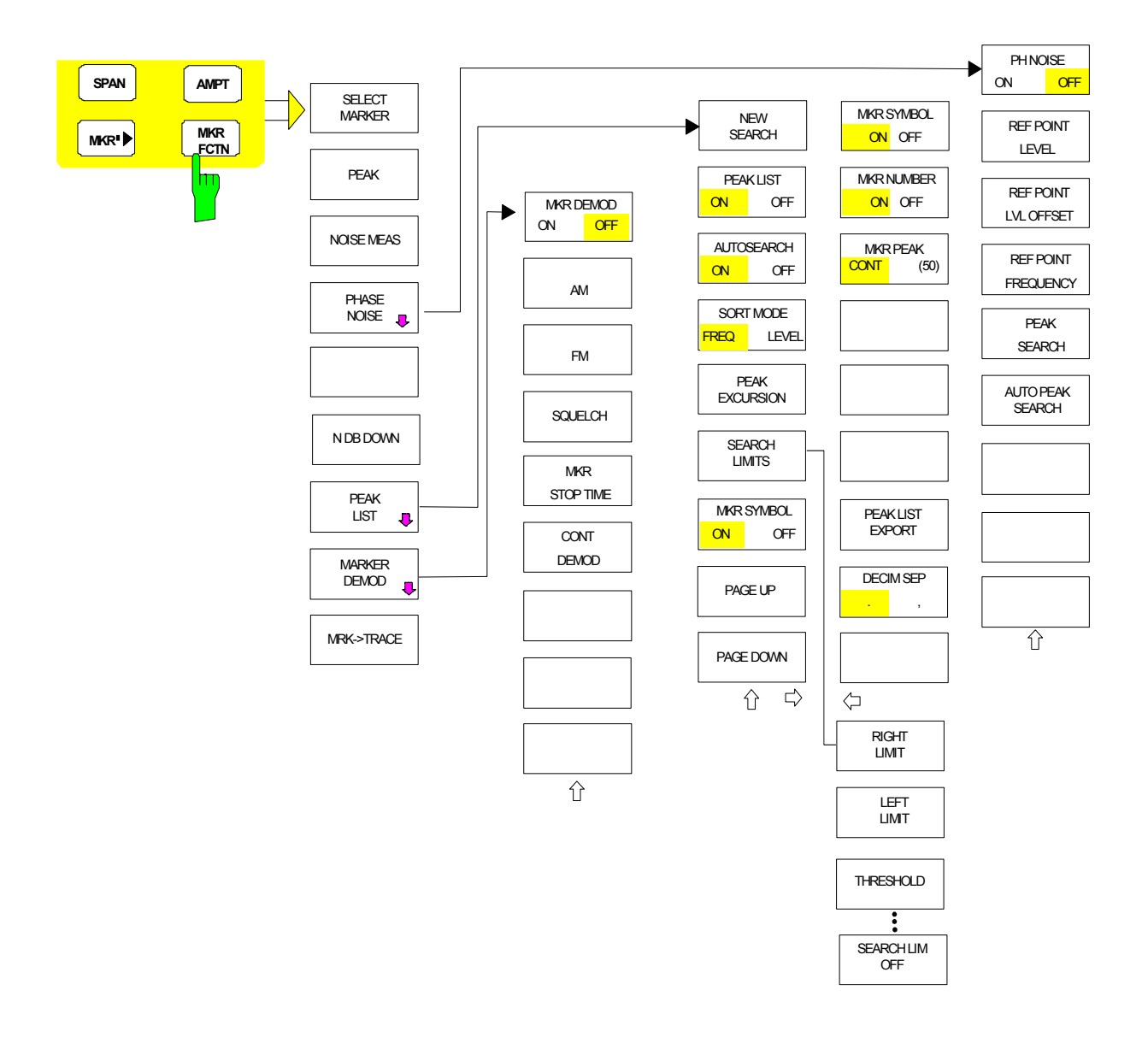

# **TRIG Key**

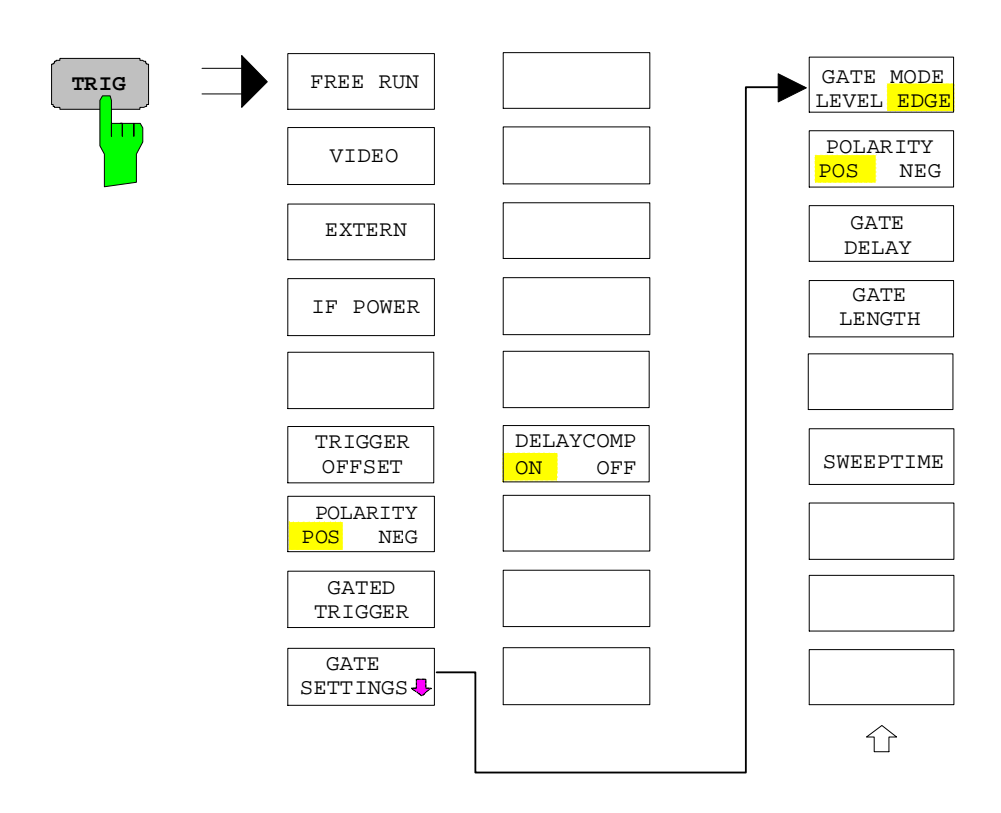

# **TRACE Key**

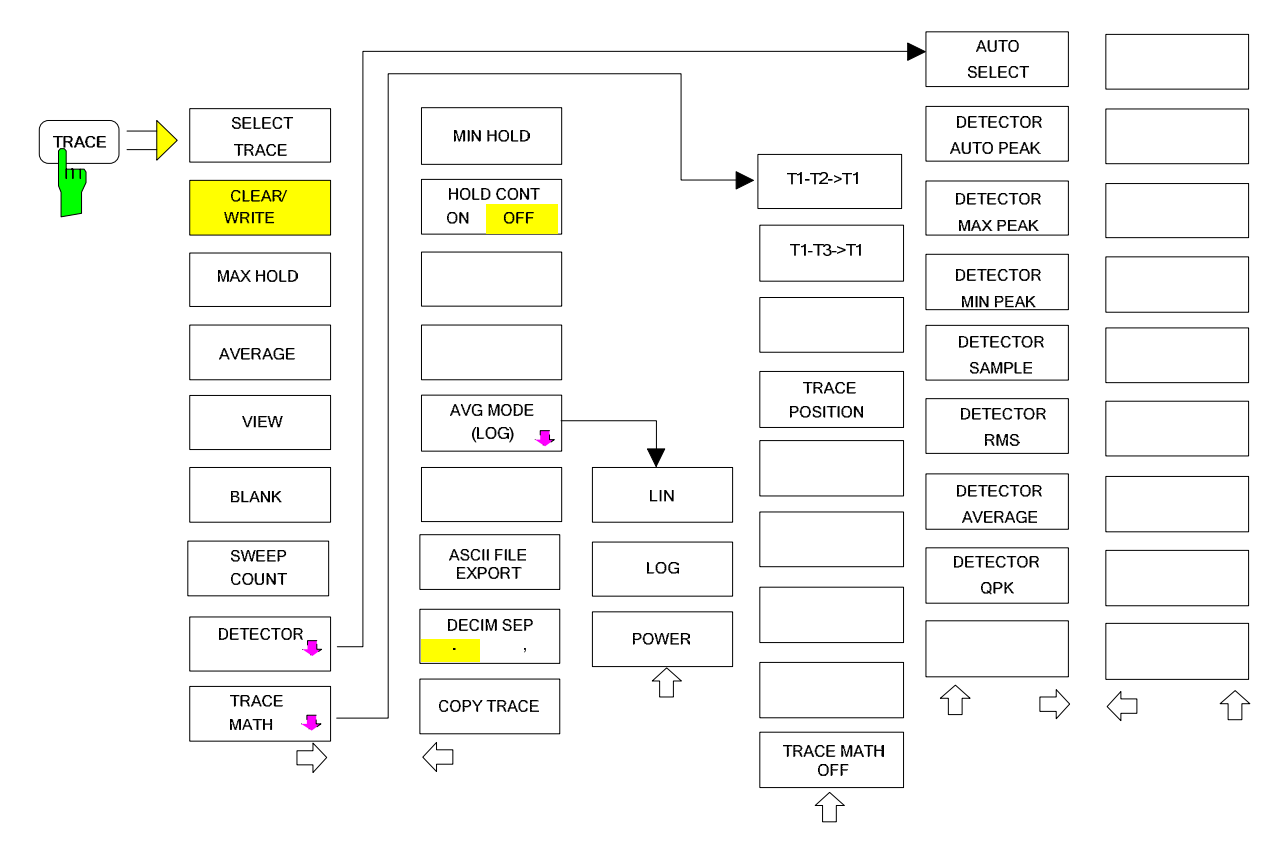

## **LINES Key**

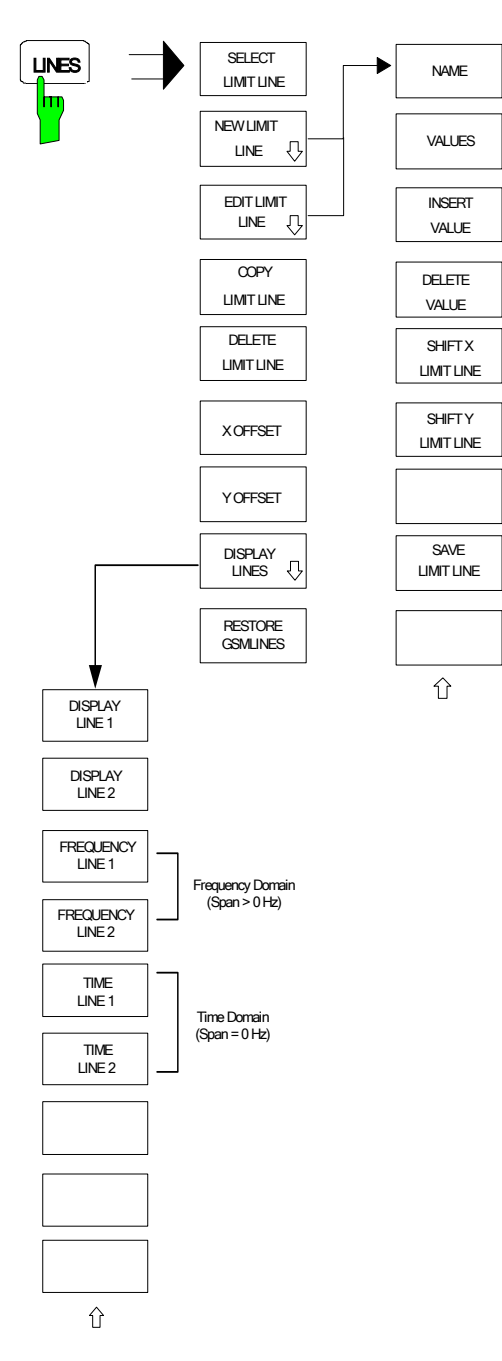

# **DISP Key**

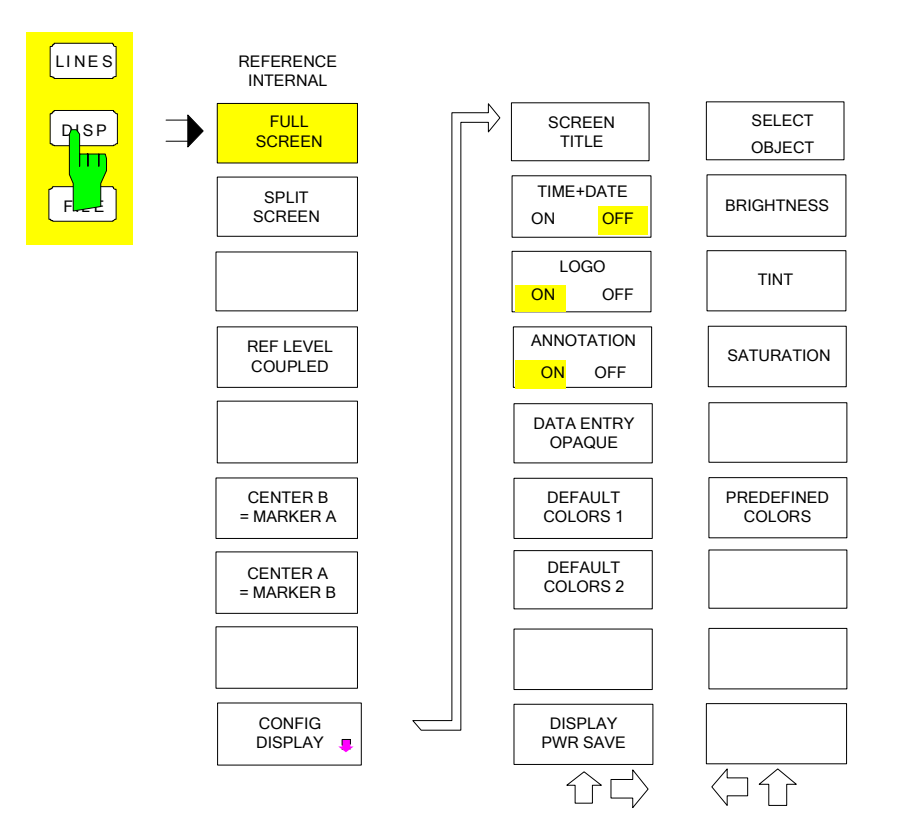

# **FILE Key**

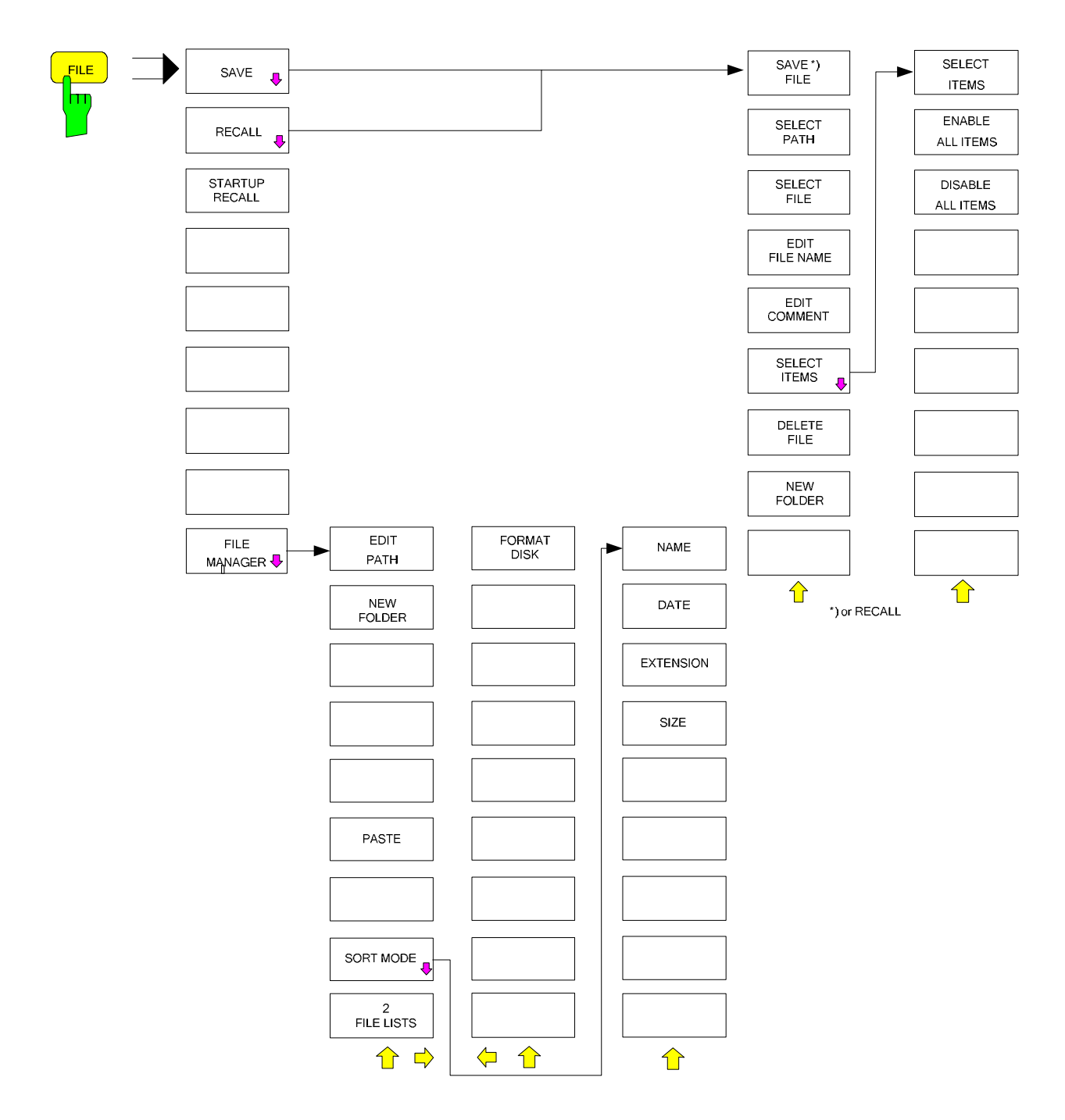

# **CAL Key**

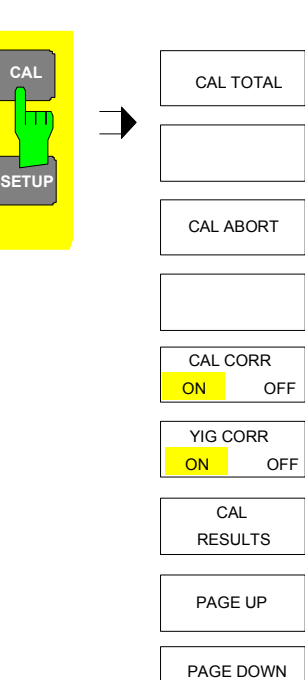

### **SETUP Key**

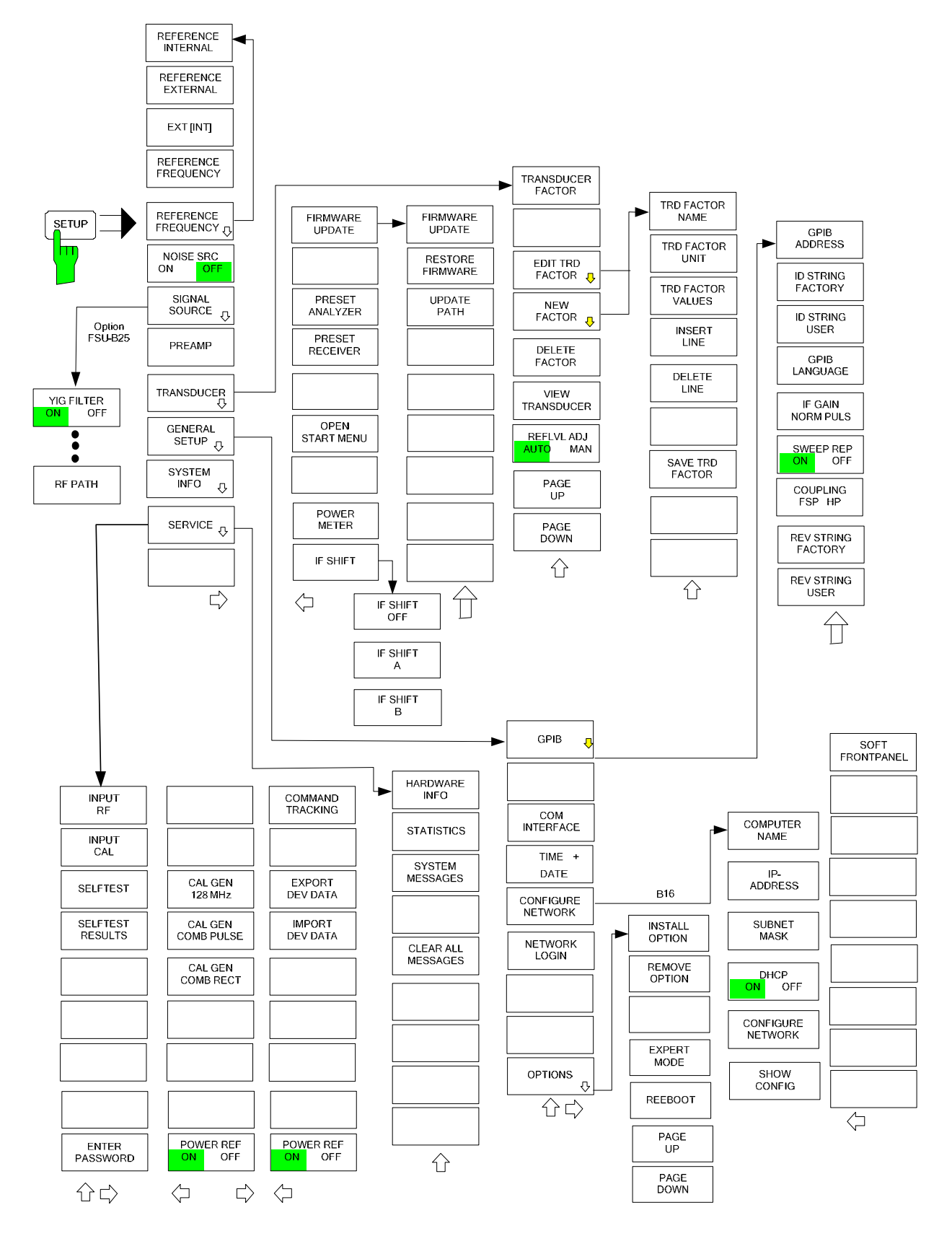

## **HCOPY Key**

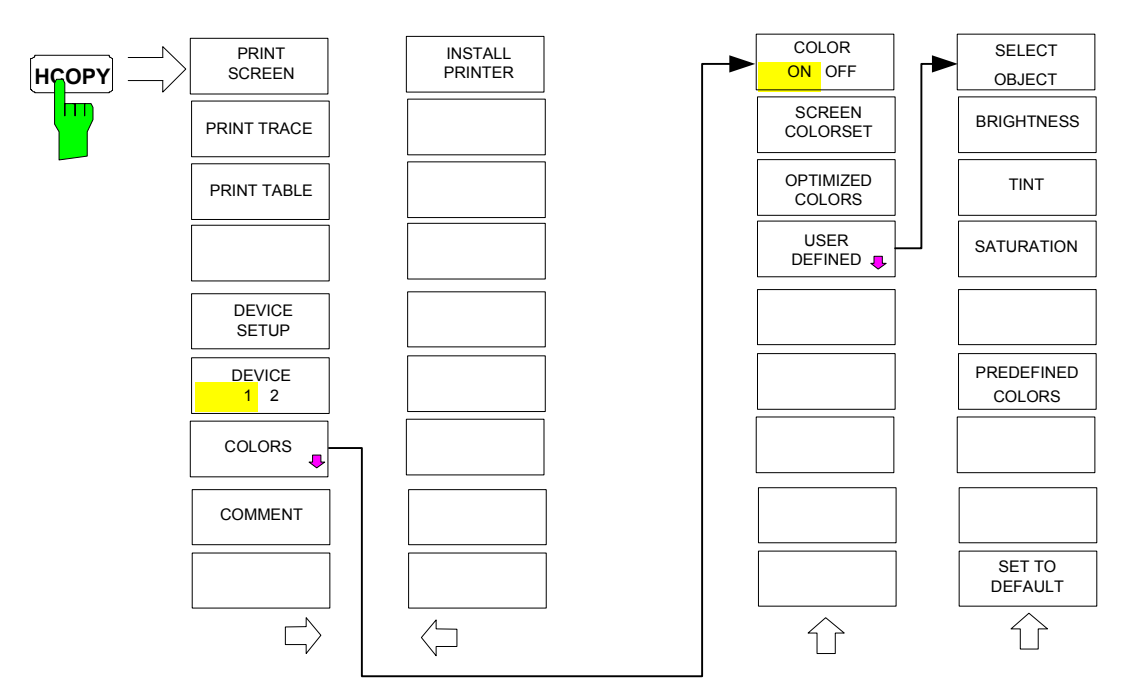

### **LOCAL Menu**

 $\overline{\phantom{a}}$ 

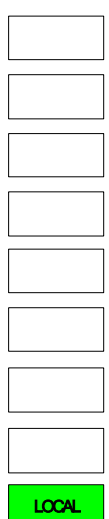

# **Menu Overview Ext. Generator Control**

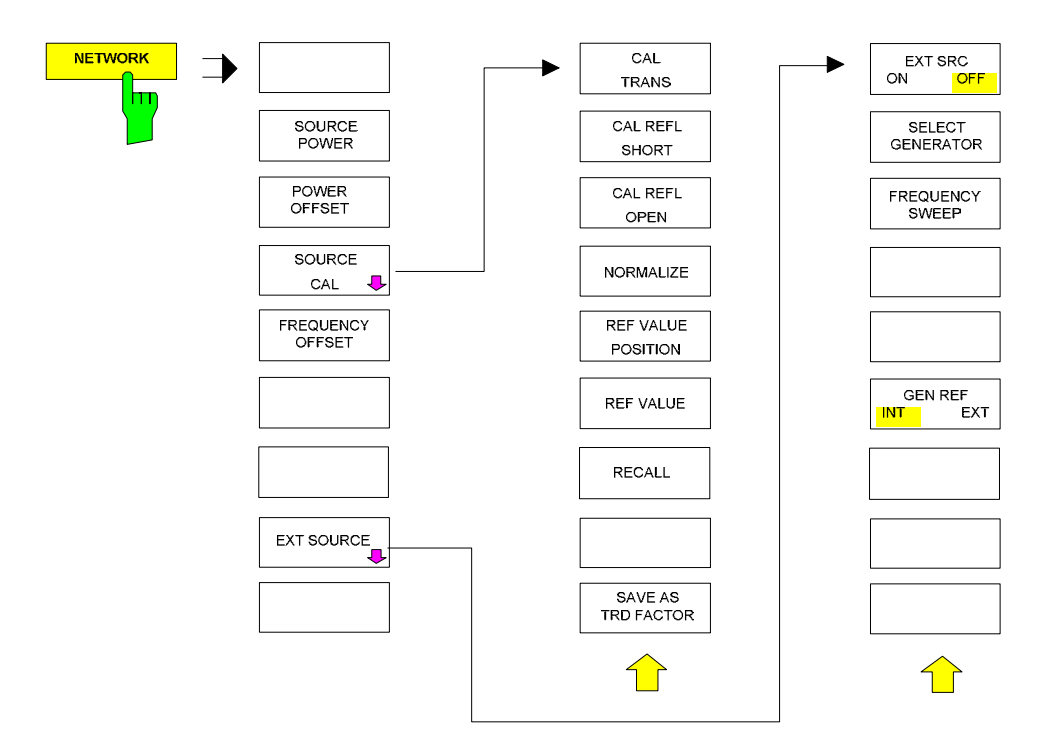

# **Menu Overview Option Network Mode**

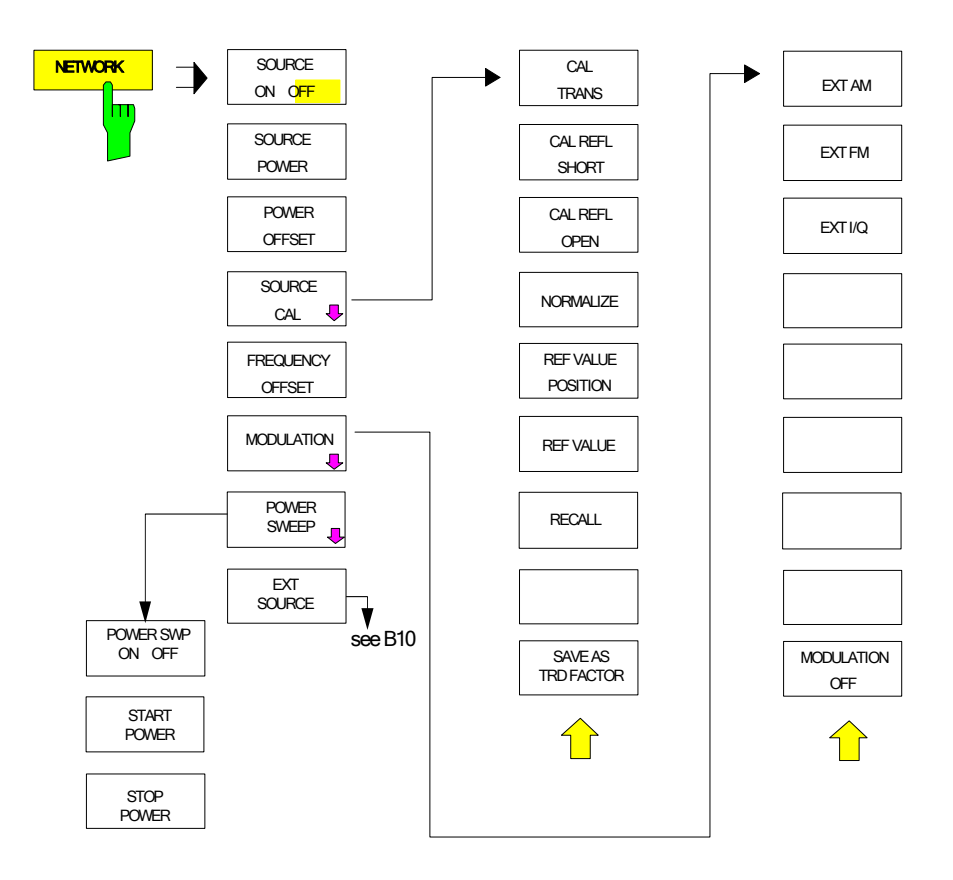

# Index

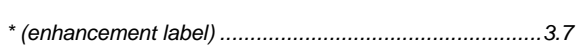

#### $\pmb{0}$

 $\star$ 

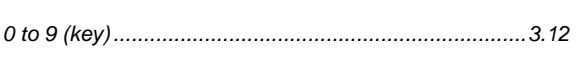

### $\overline{7}$

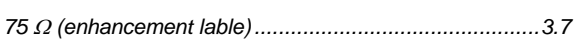

### $\mathbf{A}$

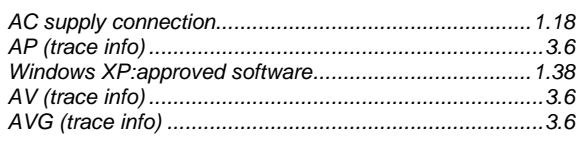

### $\overline{\mathbf{B}}$

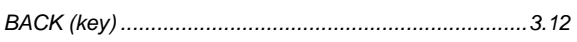

### $\mathbf c$

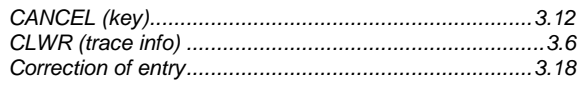

### D

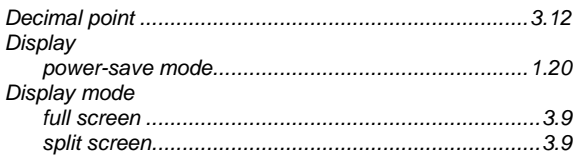

### $\mathsf{E}$

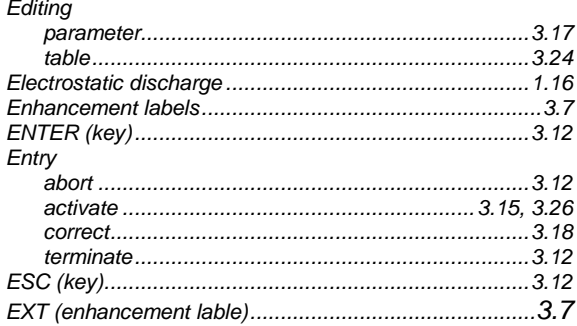

### $\overline{F}$

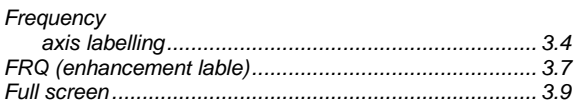

### G

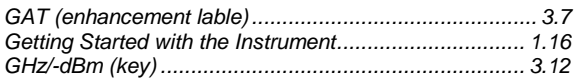

#### $\pmb{\mathsf{H}}$

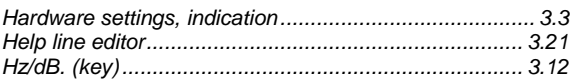

### $\overline{1}$

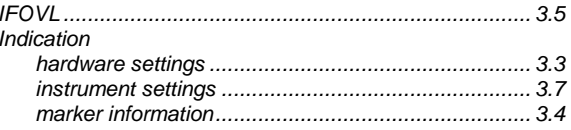

### $\pmb{\mathsf{K}}$

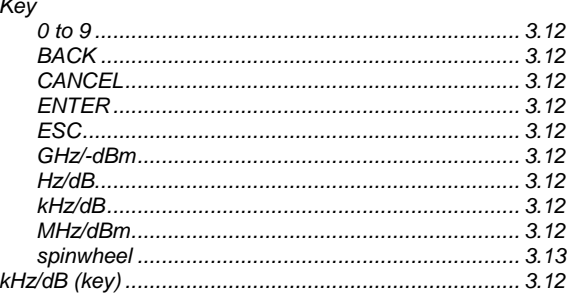

### $\mathbf{L}$

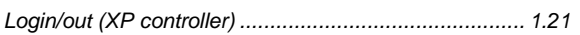

### $\boldsymbol{\mathsf{M}}$

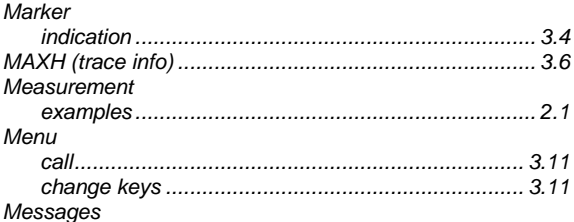

#### **Index**

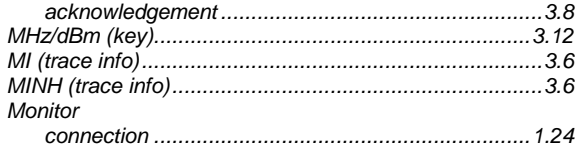

#### $\mathbf{o}$

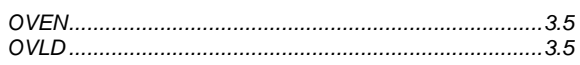

#### $\mathsf{P}$

#### Parameter Power-save mode printer Putting into operation<br>AC supply connection<br>AC supply connection<br>AC supply connection

#### $\mathbf Q$

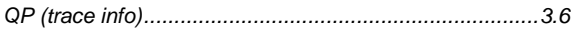

#### $\overline{\mathsf{R}}$

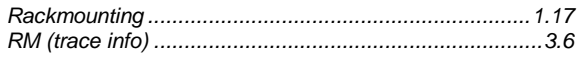

#### S

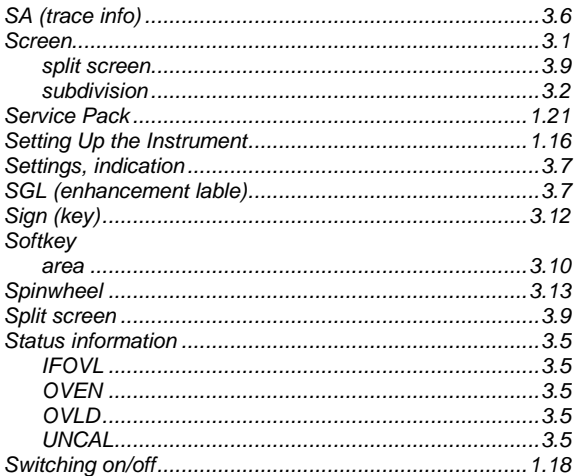

#### **R&S FSMR**

#### $\mathsf T$

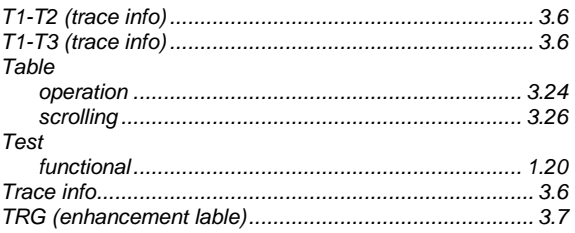

#### $\mathbf U$

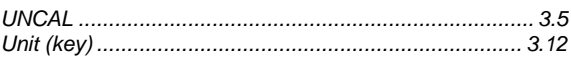

#### $\mathsf{V}$

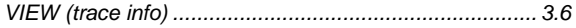

#### W

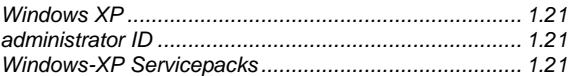